KM900 Benutze ELECTRONICS INC. KM900 Benutzerhandbuch erhandbuch

#### **Allgemeine Anfragen**

<LG Informationscenter für Kunden>

**01805-4737-84** 

**General Inquiries**

<LG Customer Information Center>

**01805-4737-84** 

### $C \in 0168$  ①

P/N:MMBB0333317 (1.0) G  $\frac{3}{5}$  KM900 Benutzerhandbuch ENGLISH

## DEUTSCH

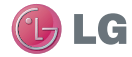

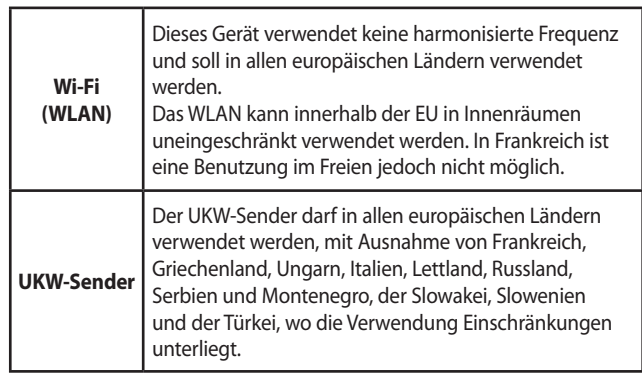

Bluetooth QD ID B014945

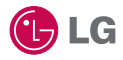

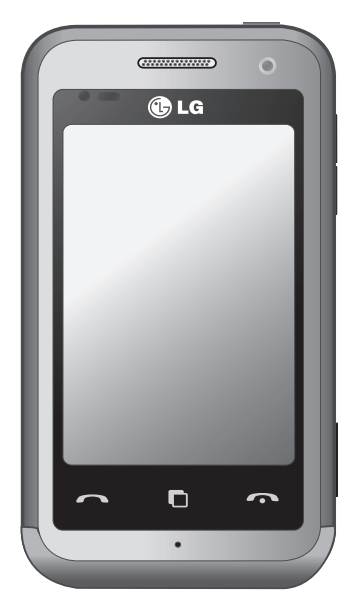

Der Inhalt dieses Handbuchs kann je nach Modell oder Software des Mobiltelefons oder nach Dienstanbieter variieren.

## KM900 Benutzerhandbuch

Herzlichen Glückwunsch zum Kauf des fortschrittlichen und kompakten Mobiltelefons KM900 von LG, das mit hochmoderner, digitaler Mobilfunk-Technologie ausgestattet ist.

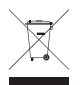

#### **Entsorgung Ihres Altgeräts**

- **1** Wenn dieses Symbol eines durchgestrichenen Abfalleimers auf einem Produkt angebracht ist, unterliegt dieses Produkt der europäischen Richtlinie 2002/96/EC.
- **2** Alle Elektro- und Elektronik-Altgeräte müssen getrennt vom Hausmüll entsprechend den geltenden Vorschriften entsorgt werden.
- **3** Durch korrekte Entsorgung des Altgeräts können negative Konsequenzen für die Umwelt und Personen vermieden werden.
- **4** Genauere Informationen zur Entsorgung des alten Geräts erhalten Sie bei den lokalen Behörden, der Entsorgungseinrichtung oder dem Fachhändler, bei dem Sie das Produkt erworben haben.

- Einführung **01**
- Ihre Startseite **02**
- ERSTE SCHRITTE **03**
- WERDEN SIE SELBST KREATIV **04**
	- ORGANIZER-FUNKTIONEN **05**
		- Das Internet **06**
		- EINSTELLUNGEN **07**
			- Zubehör **08**

### Inhalt

### Einführung

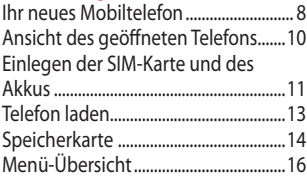

### Ihre Startseite

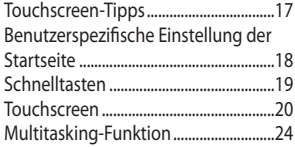

### ERSTE SCHRITTE

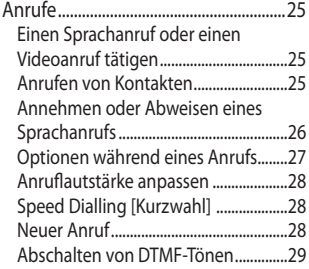

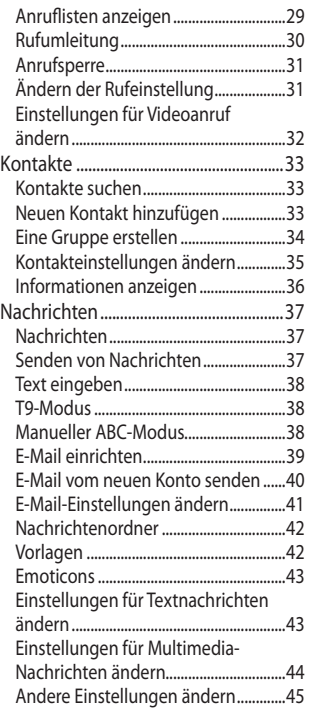

 $\overline{4}$ 

### WERDEN SIE SELBST KREATIV

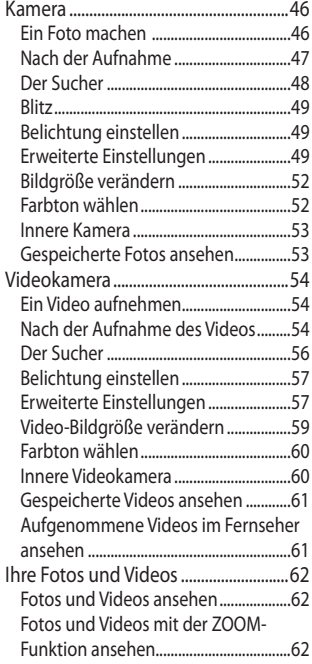

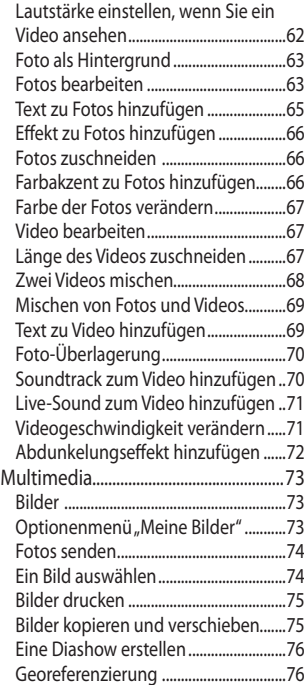

### Inhalt

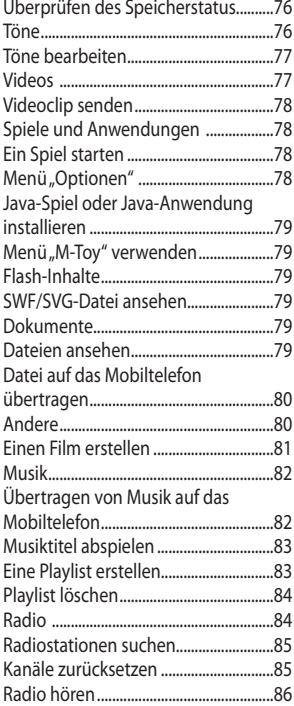

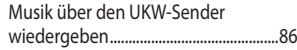

### ORGANIZER-FUNKTIONEN

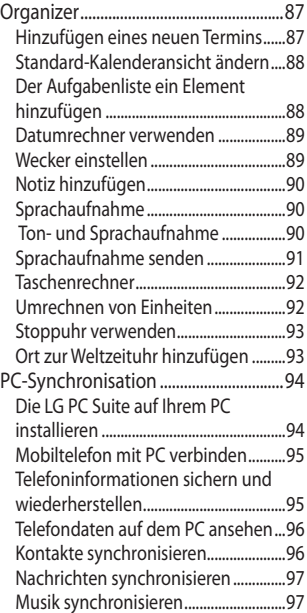

 $6\overline{6}$ 

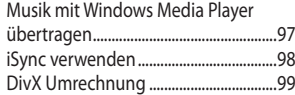

#### Das Internet

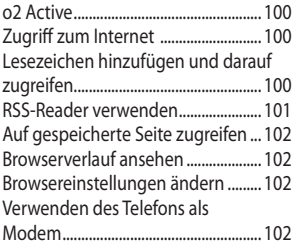

### EINSTELLUNGEN

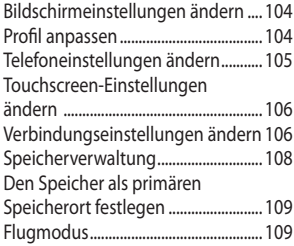

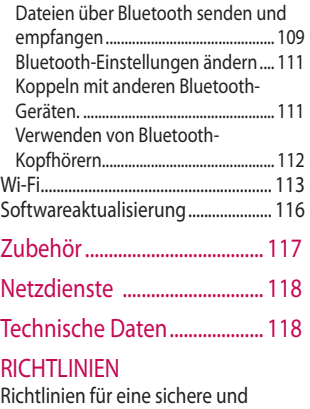

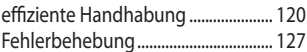

### Ihr neues Mobiltelefon

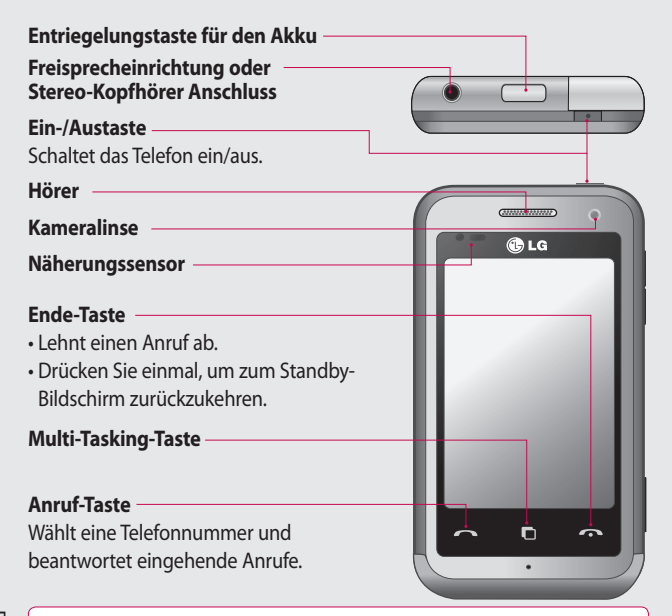

Einführung

**WARNUNG**: Das LCD-Display und der Touchscreen können beschädigt werden, wenn Sie schwere Gegenstände auf das Telefon legen oder sich darauf setzen. Verdecken Sie nicht den Schutzüberzug auf dem Näherungssensor des LCD. Dies kann eine Fehlfunktion des Sensors verursachen.

 $\overline{8}$ 

#### **Anschluss für Ladegerät/Datenkabel (USB Kabel)**

#### **TIPP:** Warten Sie, bis das Telefon eingeschaltet und im Netz angemeldet ist, bevor Sie das USB-Kabel anschließen.

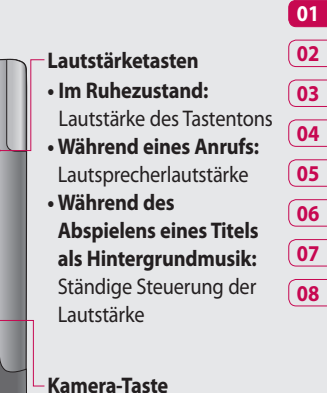

**•** Rufen Sie das Kameramenü direkt auf, indem Sie die Taste ganz herunterdrücken.

# Einführung  $\overline{9}$

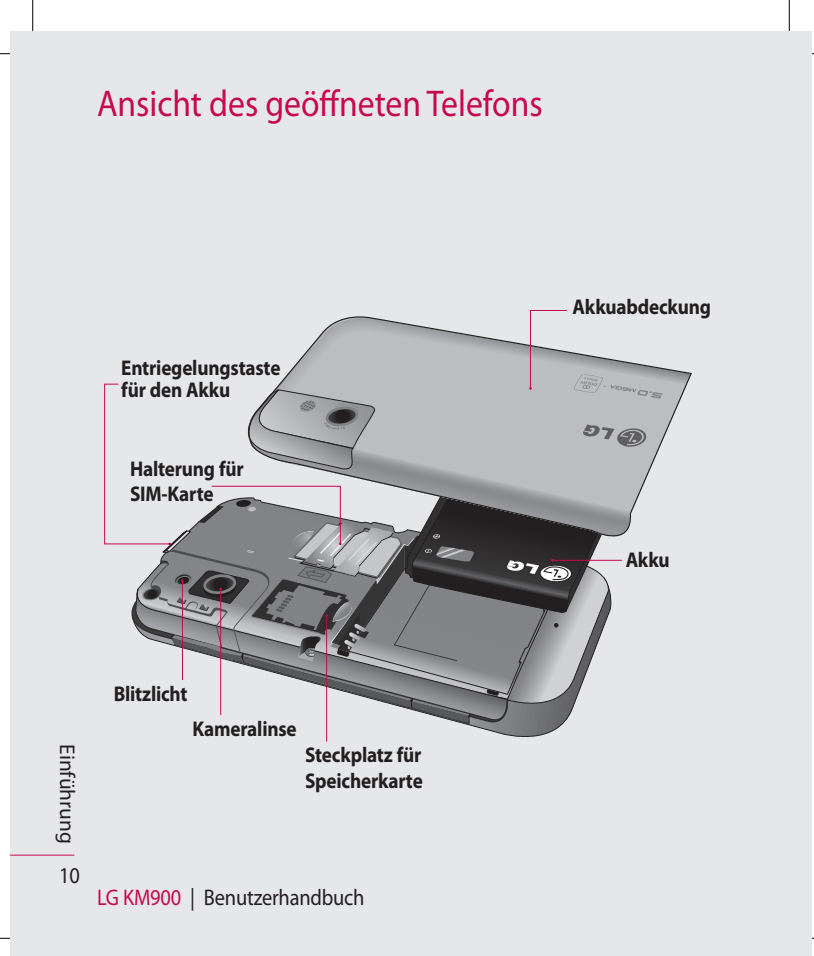

### Einlegen der SIM-Karte und des Akkus

#### **1 Akkuabdeckung abnehmen**

Drücken Sie oben am Telefon die Taste zum Herausnehmen des Akkus, und halten Sie sie gedrückt. Heben Sie die Akkuabdeckung hoch.

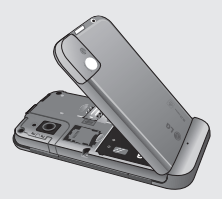

#### **2 Akku entnehmen**

Greifen Sie das obere Ende des Akkus, und entnehmen Sie ihn aus dem Akkufach.

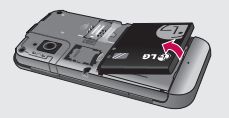

**WARNUNG**: Entfernen Sie den Akku nicht, während das Telefon eingeschaltet ist. Dies könnte Schäden am Telefon zur Folge haben.

**WARNUNG:** Entfernen Sie die Akkuabdeckung nicht, solange Sie GPS, Wi-Fi oder Bluetooth verwenden. Die Antenne befindet sich auf der Akkuabdeckung.

### Einlegen der SIM-Karte und des Akkus

#### **3 SIM-Karte einsetzen**

Schieben Sie die SIM-Karte in die dafür vorgesehene Halterung ein. Die goldfarbenen Kontakte auf der SIM-Karte müssen dabei nach unten zeigen. Um die SIM-Karte zu entfernen, ziehen Sie sie vorsichtig heraus.

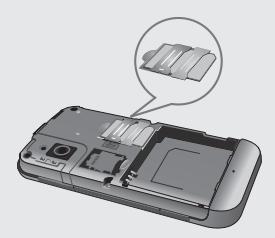

#### **4 Akku einsetzen**

Legen Sie den Akku zuerst mit dem oberen Ende am oberen Rand des Akkufachs ein. Vergewissern Sie sich, dass die Kontakte des Akkus die Kontakte des Telefons berühren. Drücken Sie anschließend das untere Ende des Akkus nach unten, bis es einrastet.

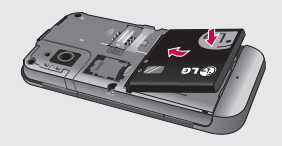

12

### Telefon laden

Schieben Sie die Abdeckung der Buchse für das Ladegerät an der Seite des KM900 zurück. Stecken Sie das Ladegerät ein, und schließen Sie es dann an eine Netzsteckdose an. Sobald die Anzeige "Akku geladen" auf dem Bildschirm erscheint, ist das KM900 aufgeladen.

**HINWEIS**: Um die Lebensdauer des Akkus zu verbessern, muss dieser beim ersten Ladevorgang vollständig aufgeladen werden. Laden Sie dazu das Telefon über Nacht (oder während 14 Stunden) auf, auch wenn die Anzeige "Akku geladen" schon früher erscheint.

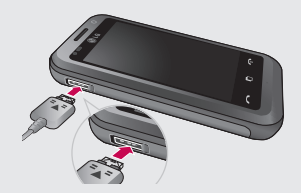

13 Einführung

### Speicherkarte

#### **Speicherkarte einsetzen**

Sie können den verfügbaren Speicherplatz des Telefons mittels einer Speicherkarte erweitern.

**HINWEIS:** Die Speicherkarte ist als optionales Zubehör erhältlich. Führen Sie die Speicherkarte oben in den Steckplatz ein, bis sie einrastet. Die goldfarbenen Kontakte müssen dabei nach unten zeigen.

**WARNUNG:** Schieben Sie die Speicherkarte in den Steckplatz. Andernfalls kann die Karte beschädigt werden.

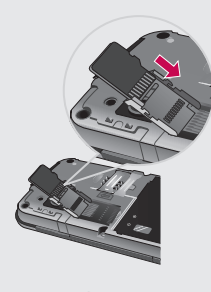

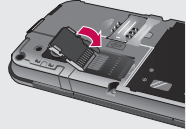

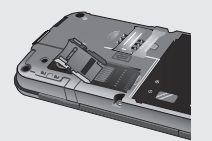

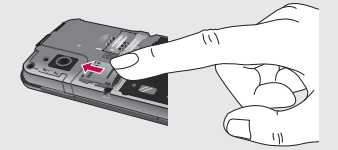

Einführung

1

#### **Speicherkarte formatieren**

Möglicherweise ist Ihre Speicherkarte bereits formatiert. Ist dies nicht der Fall, müssen Sie sie formatieren, bevor Sie sie nutzen können.

**HINWEIS:** Beim Formatieren werden alle vorhandenen Dateien gelöscht.

- Wählen Sie auf der Startseite **1 BB**, und wählen Sie **Telefon** in der Registerkarte "Einstellungen".
- Blättern Sie zu **2**

**Speicherverwaltung** und tippen Sie darauf, blättern Sie danach zu **Speicherkarte**, und wählen Sie diese Option.

- Berühren Sie **Formatieren**, und **3**  bestätigen Sie Ihre Auswahl.
- Geben Sie, falls vorhanden, das **4**  Kennwort ein. Die Karte wird daraufhin formatiert und kann verwendet werden.

**HINWEIS:** Falls sich auf Ihrer Speicherkarte Daten befinden, kann sich die Ordnerstruktur, in der sich diese Inhalte befinden, nach dem Formatieren verändert haben, da alle Dateien gelöscht werden.

### **Kontakte übertragen**

So übertragen Sie Kontakte von Ihrer SIM-Karte auf das Mobiltelefon:

- Blättern Sie auf der Registerkarte **1 Kommunikation** zu **Kontakte**, wählen Sie  $\Xi$  und dann **Speicherort ändern**.
- Berühren Sie **Auf Telefon 2 kopieren**.
- Wählen Sie **Alle auswählen**, oder **3** wählen Sie die Namen einzeln aus, und berühren Sie dann **Auf Telefon kopieren**.

### Menü-Übersicht

Berühren Sie **im Standby-Bildschirm, um ein Hauptmenü** zu öffnen. Von dort können Sie auf weitere Menüs zugreifen, indem Sie durch die Symbole blättern: **Kommunikation**, **Multimedia**, **Anwendungen** und **Einstellungen**.

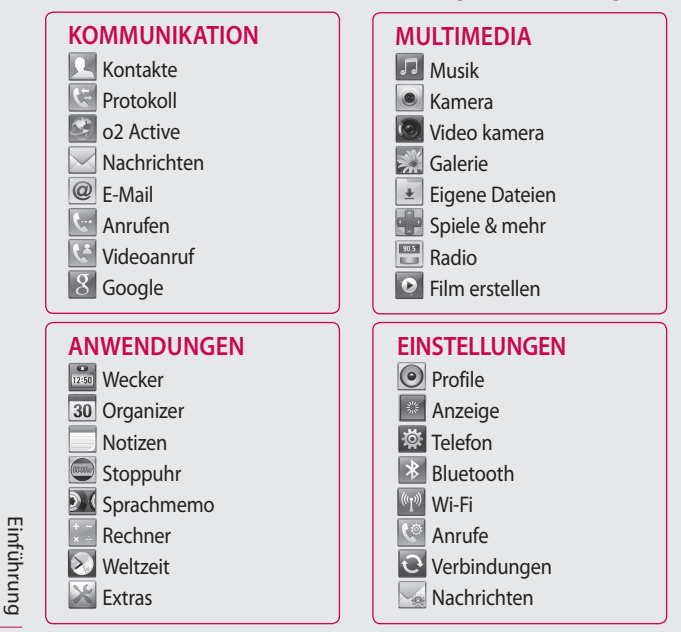

LG KM900 | Benutzerhandbuch

16

### Ihre Startseite

Von diesem Bildschirm haben Sie Zugang zu allen Menüoptionen, können einen Anruf tätigen, den Status Ihres Mobiltelefons einsehen und vieles mehr.

#### **Touchscreen-Tipps**

Die Startseite ist zudem der ideale Ort, um sich mit der Verwendung des Touchscreen vertraut zu machen.

Tippen Sie in die Mitte eines Symbols, um es auszuwählen.

- Berühren Sie den Touchscreen nur leicht. Er ist so empfindlich, dass er schon auf die leichteste Berührung reagiert.
- Mit der Fingerspitze das gewünschte Objekt leicht berühren. Achten Sie dabei darauf, dass Sie nicht die Tasten für andere Funktionen berühren.
- Wenn die Beleuchtung ausgeschaltet ist, drücken Sie entweder die Ein-/Austaste oder die Taste "Entsperren/Sperren" auf dem Touchscreen, um wieder auf die Startseite zu gelangen.
- Wird das KM900 nicht genutzt, kehrt es automatisch zum Bildschirm "Telefonsperre" zurück.

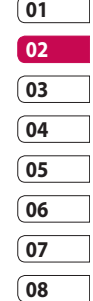

### Ihre Startseite

#### **Benutzerspezifische Einstellung der Startseite**

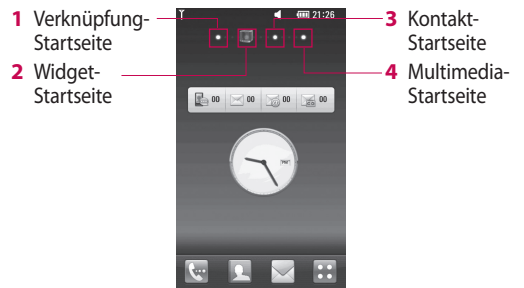

- **Lernen Sie Ihr KM900 richtig • kennen** – Die Benutzeroberfläche basiert wie oben angezeigt auf vier Arten von Startseiten. Sie wechseln die Startseite, indem Sie schnell über das Display von links nach rechts oder umgekehrt streichen.
- **Anpassen der Startseite** Sie können für jede Startseite Elemente hinzufügen und entfernen. Halten Sie hierfür Ihren Finger etwas länger auf den Bildschirm bzw. auf ein bereits hinzugefügtes Objekt. **•**

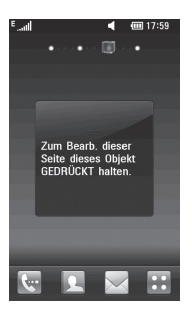

Ihre Startseite Ihre Startseite

18

### **Schnelltasten**

Mit den Schnelltasten auf Ihrer Startseite können Sie mit einem Tastendruck schnell auf die am häufigsten verwendeten Funktionen zugreifen.

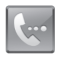

Berühren Sie diese Taste, um die Softtastatur aufzurufen und damit Anrufe zu tätigen. Geben Sie die Nummer wie bei jeder anderen Tastatur ein, und berühren Sie **Sprachanruf** oder tippen Sie  $\overline{\mathbf{a}}$ .

Um an diese Nummer einen Videoanruf zu tätigen, berühren Sie nach Eingabe der Nummer **Videoanruf**.

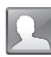

Berühren Sie diese Taste, um Ihre **Kontakte** zu öffnen. So suchen Sie nach der Nummer, die Sie wählen möchten: Berühren Sie das Suchsymbol und geben Sie den Namen des Kontakts über die Tastatur ein. Sie können auch neue Kontakte erstellen und vorhandene bearbeiten.

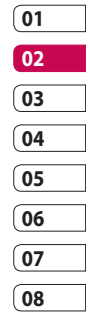

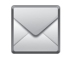

Berühren Sie diese Taste, um auf das Optionsmenü **Nachrichten** zuzugreifen. Hier können Sie eine neue SMS erstellen oder Ihren Nachrichtenordner einsehen.

Berühren Sie diese Taste, um das Hauptmenü zu öffnen, das in vier Untermenüs unterteilt ist.

**hre Startseite** Ihre Startseite 19

### Ihre Startseite

### **Touchscreen**

Die Steuerelemente auf dem Touchscreen des KM900 ändern sich dynamisch, abhängig von der momentan ausgeführten Aufgabe.

#### **Öffnen von Anwendungen**

Um eine Anwendung zu öffnen, berühren Sie einfach das entsprechende Symbol.

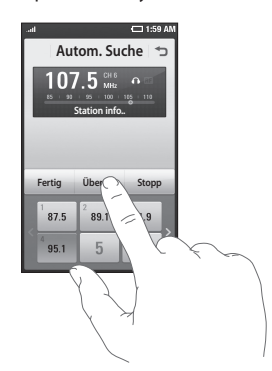

#### **Bildlauf**

Berühren Sie zum Blättern ein Symbol und halten Sie es gedrückt. Ziehen Sie es dabei von einer Seite zur anderen. Bei einigen Anzeigen, wie beispielsweise Webseiten, können Sie auch nach oben und unten blättern.

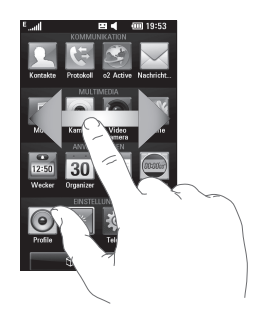

Ihre Startseite Ihre Startseite 20

#### **Vergrößern oder verkleinern**

Wenn Sie Fotos, Webseiten, E-Mails oder Karten anzeigen, können Sie diese vergrößern und verkleinern. Führen Sie dazu zwei Finger aufeinander zu oder voneinander weg.

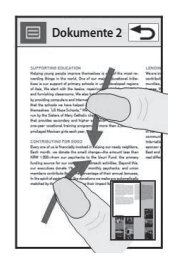

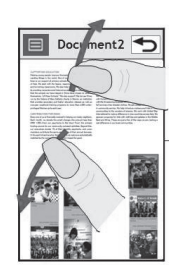

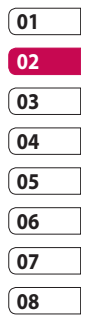

### Ihre Startseite

### **Anzeigen der Statusleiste**

Mittels verschiedener Symbole zeigt die Statusleiste unter anderem die Signalstärke, neue Nachrichten und die Akkulaufzeit oder die Bluetoothbzw. GPRS-Aktivität an. In der nachstehenden Tabelle

werden die gängigen Symbole der Statusleiste erklärt.

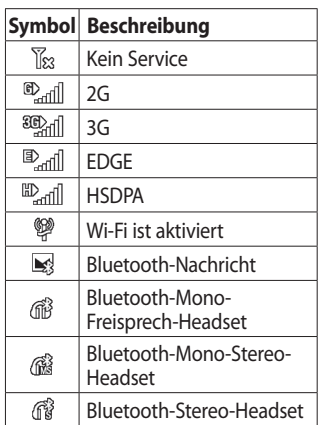

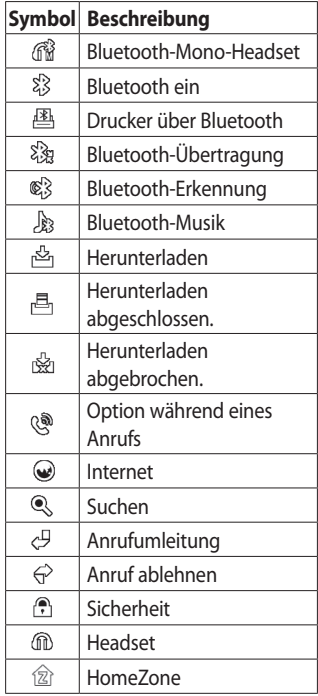

Ihre Startseite Ihre Startseite 22

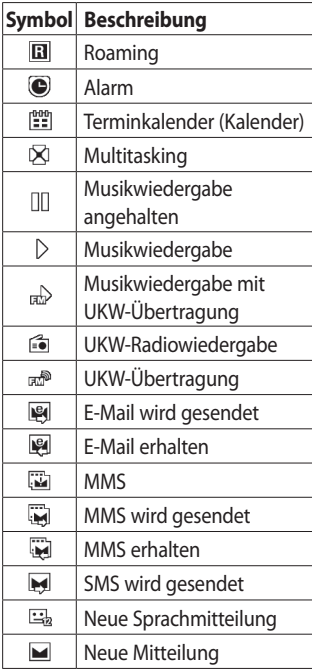

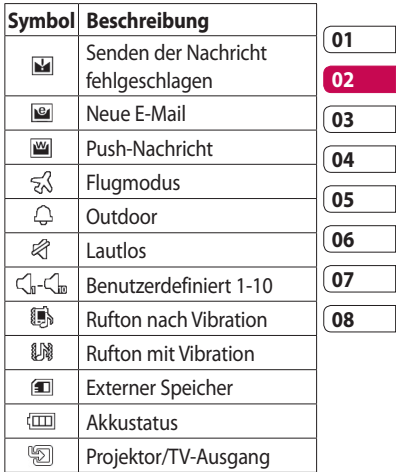

lhre Startseite | m Ihre Startseite

### Ihre Startseite

### **Multitasking-Funktion**

Berühren Sie die Multitasking-Taste  $\Box$ , und halten Sie sie etwas länger gedrückt, um das Menü **Multitasking** zu öffnen. Von hier aus können sie bereits laufende Programme mit einem Klick aufrufen.

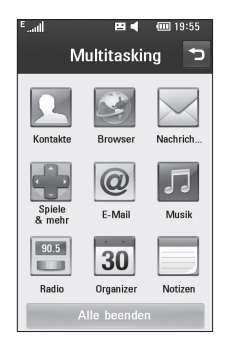

Ihre Startseite Ihre Startseite  $24$ 

LG KM900 | Benutzerhandbuch

### Anrufe

**TIPP!** Drücken Sie die Ein- /Austaste, um die Sperre des Touchscreens zu aktivieren und ein versehentliches Wählen zu vermeiden.

### **Einen Sprachanruf oder einen Videoanruf tätigen**

- **1** Berühren Sie **(a)**, um das Tastenfeld zu öffnen.
- **2** Geben Sie die Nummer über das Tastenfeld ein. Drücken Sie zum Löschen eines Zeichens die Löschtaste.
- **3** Berühren Sie die Taste den Anruf einzuleiten.
- 4 Berühren Sie die Taste <sup>1</sup>, um den Anruf zu beenden.

**TIPP!** Um "+" für internationale Anrufe einzugeben, berühren Sie zweimal \* oder halten Sie  $Q^+$  gedrückt.

**TIPP!** Sie können eine **Nummer speichern, Nachricht senden**  und **Kontakte** durchsuchen, indem Sie auf  $\Xi$  drücken.

### **Anrufen von Kontakten**

- 1 Berühren Sie auf der Startseite , um Ihre **Kontakte** zu öffnen.
- Blättern Sie durch die Kontakte **2**  oder berühren Sie  $\mathcal{D}$ , und geben Sie den (die) ersten Buchstaben des Kontakts ein, den Sie anrufen möchten.
- Berühren Sie auf der gefilterten **3**  Liste den Kontakt, den Sie anrufen möchten, und wählen Sie die gewünschte Nummer, falls für den entsprechenden Kontakt mehrere Nummern vorhanden sind.
- 4 Berühren Sie Sprachanruf oder **Videoanruf**.

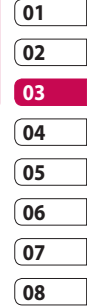

ERSTE SCHRITTE ERSTE SCHRITTE25

### Anrufe

### **Annehmen oder Abweisen eines Sprachanrufs**

Wenn Ihr Mobiltelefon klingelt, drücken Sie die Taste **,** um den Anruf anzunehmen. Drücken Sie die Taste <sup>on</sup>, um ein eingehendes Gespräch abzulehnen.

#### **Optionen während eines Anrufs**

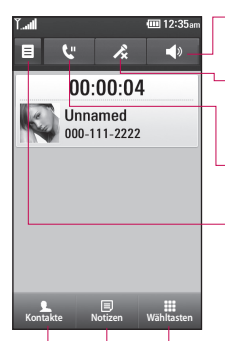

**Lautsprecher** – Berühren Sie **(\***), um die Freisprechfunktion einzuschalten.

**Stumm** – Berühren Sie , um das Mikrofon auszuschalten, damit ihr Gesprächspartner Sie nicht hören kann.

**Halten** – Berühren Sie **V**, um den Anruf zu halten.

**Optionen** – Wählen Sie während eines Anrufs aus einer Liste von weiteren Optionen, u. a. "Notizen" und "Nachrichten", um den Nachrichteneingang zu prüfen oder Kontakte während eines Gesprächs hinzuzufügen. Sie können das Gespräch auch durch Berühren von "Anruf beenden" beenden.

**Wähltasten** – Berühren Sie diese Option, um das numerische Tastenfeld zu öffnen und über Menünummern in den Menüs zu navigieren, oder um ein Call-Center oder einen automatischen Telefondienst anzurufen.

**Notizen** – Fügen Sie während eines Anrufs eine Notiz hinzu.

**Kontakte** – Durchsuchen Sie während eines Anrufs Ihre Kontakte.

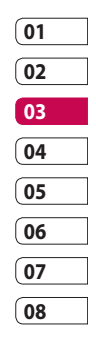

### Anrufe

#### **Anruflautstärke anpassen**

Verwenden Sie die Auf- und Abwärtstasten auf der rechten Seite des Telefons, um die Lautstärke während des Anrufs einzustellen.

### **Speed Dialling [Kurzwahl]**

Sie können häufig angerufenen Kontakten eine Kurzwahltaste zuweisen.

- 1 Berühren Sie auf der Startseite **J. um Ihre Kontakte** zu öffnen.
- **2** Berühren Sie ■, und wählen Sie **Kurzwahl.**
- Für Ihre Mailbox ist bereits die **3**  Kurzwahltaste 1 festgelegt. Diese Einstellung kann nicht geändert werden. Berühren Sie irgendeine andere Nummer, um der Kurzwahl einen Kontakt zuzuordnen.

4 Ihre Kontaktliste wird geöffnet. Wählen Sie durch einmaliges Berühren der Telefonnummer den Kontakt, dem Sie diese Kurzwahl zuordnen wollen.

Um eine Kurzwahlnummer anzurufen, berühren Sie auf der Startseite **kwa** und halten Sie die zugewiesene Kurzwahlnummer gedrückt, bis der Kontakt auf dem Bildschirm angezeigt wird. Der Anruf wird automatisch eingeleitet, ohne dass **Sprachanruf** berührt werden muss.

### **Neuer Anruf**

- 1 Berühren Sie während Ihres ersten Anrufs **Wähltasten** , und wählen Sie die zweite Nummer aus, die Sie anrufen möchten.
- 2 Rufen Sie die Nummer an, oder durchsuchen Sie Ihre Kontakte (weitere Informationen hierzu finden Sie auch im Abschnitt **Anrufen**)

ERSTE SCHRITTE ERSTE SCHRITTE 28

- **3** Berühren Sie , um den Anruf zu tätigen.
- Beide Anrufe werden auf dem **4**  Bildschirm angezeigt. Ihr erster Anruf wird auf Halten gesetzt.
- Um einen oder beide Anrufe zu **5**  beenden, drücken Sie **Ende** .

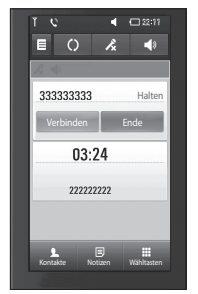

**Hinweis:** Jeder getätigte Anruf ist kostenpflichtig.

### **Abschalten von DTMF-Tönen**

DTMF-Töne bieten die Möglichkeit, durch numerische Befehle in den Menüs von automatischen Anrufen zu navigieren. DTMF ist standardmäßig aktiviert.

Berühren Sie  $\Xi$ , und wählen Sie **DTMF deaktivieren**, um die DTMF-Töne während eines Gesprächs zu deaktivieren (um z. B. eine Nummer zu notieren).

### **01 02 03 04 05 06 07 08**

### **Anruflisten anzeigen**

Berühren Sie auf der Startseite und berühren Sie dann **Protokoll** in der Registerkarte **Kommunikation**. Wählen Sie aus folgenden Optionen:

**Alle Einträge** – Zeigt die vollständige Liste aller gewählten, empfangenen und verpassten Anrufe, Sprachanrufe, Videoanrufe und Nachrichten an.

## ERSTE SCHRITTE ERSTE SCHRITTE 29

### Anrufe

**Entgangene Anrufe** – Zeigt eine Liste aller verpassten Anrufe an.

**Nur Anrufe** – Zeigt eine Liste aller gewählten Nummern an.

**Nur Nachrichten** – Zeigt eine Liste mit allen Nummern an, an die SMS und MMS gesendet wurden, oder von denen SMS und MMS empfangen wurden.

**Nur Videotel.** – Zeigt eine Liste mit allen Videoanrufen an.

**TIPP!** Berühren Sie in einer beliebigen Anrufliste  $\Xi$  und **Alle löschen**, um alle Einträge zu löschen.

**TIPP!** Berühren einzelner Anrufprotokolle zeigt Datum, Zeit und Dauer des Anrufes an.

### **Rufumleitung**

- **1** Berühren Sie **BB**, und wählen Sie **Anrufe** in der Registerkarte "Einstellungen".
- Berühren Sie **Rufumleitung**, und **2**  wählen Sie **Sprachanruf** und/ oder **Videoanruf**.
- Wählen Sie, ob alle Anrufe **3**  umgeleitet werden sollen, ob umgeleitet werden soll, wenn besetzt ist oder niemand antwortet, oder für den Fall, dass Sie nicht erreichbar sind.
- Berühren Sie **Aktivieren** und **4**  geben Sie die Nummer ein, an die Anrufe umgeleitet werden sollen.
- **5** Berühren Sie zum Aktivieren der Rufumleitung **OK**.

**HINWEIS:** Rufumleitungen sind gebührenpflichtig. Weitere Informationen erhalten Sie von Ihrem Netzbetreiber.

ERSTE SCHRITTE ERSTE SCHRITTE

30

**TIPP!** Wählen Sie **Alle deaktivieren** im Menü **Rufumleitung**, um alle Rufumleitungen zu deaktivieren.

### **Anrufsperre**

- **1** Berühren Sie 88, und wählen Sie **Anrufe** in der Registerkarte "Einstellungen".
- 2 Berühren Sie Anrufsperre, und wählen Sie **Sprachanruf** und/ oder **Videoanruf**.
- Wählen Sie eine oder alle dieser **3**  fünf Optionen: **Alle ausgehenden Ausgehende international Ausg. int., ausgen. Heimatland Alle eingehenden Eingehende,wenn im Ausland**
- Berühren Sie **Aktivieren** und **4**  geben Sie das Sperrkennwort ein. Informieren Sie sich bitte bei Ihrem Netzbetreiber über diesen Service.

**TIPP!** Wählen Sie **Festwahlnummern**, um eine Liste von Nummern einzuschalten und zu erstellen, die von Ihrem Mobiltelefon aus angerufen werden können. Sie brauchen dazu einen PIN2-Code, den Sie von Ihrem Netzbetreiber erhalten. Von diesem Mobiltelefon können dann nur noch Nummern aus der Festwahlliste angerufen werden.

### **01 02 03 04 05 06 07 08**

### **Ändern der Rufeinstellung**

1 Berühren Sie 88, und wählen Sie **Anrufe** in der Registerkarte "Einstellungen".

### Berühren Sie **Allgemein**. **2**

Dadurch können Sie folgende Einstellungen ändern:

**Anruf ablehnen** – Verschieben Sie den Schalter nach links und berühren Sie **Ablehnliste**, um zwischen allen Anrufen,

ERSTE SCHRITTE ERSTE SCHRITTE 31

### Anrufe

bestimmten Kontakten oder Gruppen oder nicht registrierten Nummern (die beispielsweise nicht in Ihren Kontakten gespeichert sind) und unbekannten zu wählen.

**Eigene Nr. senden** – Wählen Sie, ob Ihre Nummer angezeigt werden soll, wenn Sie jemanden anrufen.

**Autom. Wahlwdh.** – Schieben Sie den Schalter nach links für **Ein** und nach rechts für **Aus.**

**Minutenton** – Schieben Sie den Schalter nach links auf **Ein**, damit während eines Anrufs jede Minute ein Signalton ertönt.

#### **BT-Antwortmodus**

– Zum Entgegennehmen eines Anrufs beim Benutzen des Bluetooth-Headsets wählen Sie **Freisprecheinrichung**, oder wählen Sie **Telefon**, um einen eingehenden Anruf durch Drücken einer Taste am

Mobiltelefon anzunehmen.

**Neue Nummer speich.** – Wählen Sie **Ein**, um eine neue Nummer zu speichern.

### **Einstellungen für Videoanruf ändern**

- 1 Berühren Sie auf der Startseite **REL** und blättern Sie dann in der Registerkarte "Einstellungen" zu **Anrufe**.
- Berühren Sie **Videoanruf-2 Einstellungen**, und wählen Sie die Einstellungen für Ihre Videoanrufe aus. Legen Sie fest, ob Sie ein Standbild verwenden möchten, und wählen Sie ein Bild aus, und/oder schalten Sie die Spiegelfunktion ein, um sich selbst auf dem Bildschirm zu sehen, während Sie einen Videoanruf tätigen.

### Kontakte

### **Kontakte suchen**

Sie können Kontakte auf zwei verschiedene Arten suchen:

#### **Vom Standby-Bildschirm**

- 1 Berühren Sie auf der Startseite **J. J., um Ihre Kontakte** zu öffnen. Berühren Sie  $\mathcal{D}$ , und geben Sie den Namen des Kontakts über das Tastenfeld ein.
- Berühren Sie **Videoanruf** oder **2 Sprachanruf** oder die Taste um den Anruf einzuleiten.

**TIPP!** Sie können nach Gruppen suchen, indem Sie die Registerkarte "Kontakte" oben im Bildschirm berühren und **Gruppen** auswählen. Daraufhin wird eine Liste all Ihrer Gruppen angezeigt.

#### **Im Hauptmenü**

1 Berühren Sie **B**, und berühren Sie danach **Kontakte** in der Registerkarte **Kommunikation**.

**2** Berühren Sie **□** und Suche.

### **Neuen Kontakt hinzufügen**

- 1 Berühren Sie auf der Startseite  $\Box$ , wählen Sie  $\Xi$ , und drücken Sie danach die Schaltfläche **Neuer Kontakt**.
- Legen Sie fest, ob Sie den Kontakt **2**  auf dem **Telefon** oder der **SIM**-Karte speichern wollen.
- Wenn Sie den einzelnen **3**  Kontakten ein Bild hinzufügen wollen, berühren Sie **Bild hinzufügen**.
- 4 Geben Sie Vorname und Nachname des neuen Kontakts ein. Sie müssen nicht beide, aber mindestens einen eingeben.
- **5** Geben Sie bis zu fünf verschiedene Nummern ein, und weisen Sie jeder eine Kategorie zu, indem Sie zwischen **Mobiltelefon**, **Privat**, **Büro**, **Pager**, **Fax**, **Videotelefon** und **Allgemein** auswählen.

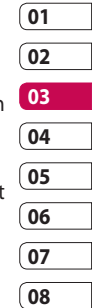

ERSTE SCHRITTE ERSTE SCHRITTE 33

### Kontakte

- Fügen Sie eine E-Mail-Adresse **6**  hinzu.
- Weisen Sie den Kontakt einer **7**  oder mehreren Gruppen zu, indem Sie zwischen **Keine Gruppe**, **Familie**, **Freunde**, **Kollegen**, **Schule** oder **VIP** auswählen.
- Außerdem können Sie **Ruftöne**, **8 Startseiten**, **Privatadressen**, **Firmennamen**, **Positionen**, **Firmenadressen**, **Geburtstage, Jahrestage** und **Notizen** hinzufügen.
- **9** Berühren Sie **den** , um den Kontakt zu speichern.

**TIPP!** Sie können benutzerdefinierte Gruppen für Ihre Kontakte erstellen. Weitere Informationen finden Sie unter **Eine Gruppe erstellen**.

#### **Eine Gruppe erstellen**

- 1 Berühren Sie auf der Startseite und dann **Kontakte** in der Registerkarte **Kommunikation**.
- Berühren Sie oben am Bildschirm **2**  "Kontakte" und dann **Gruppen**, und wählen Sie "Neue Gruppe" aus.
- Geben Sie einen Namen für die **3**  neue Gruppe ein.

4 Berühren Sie **...** 

**HINWEIS:** Wenn Sie eine Gruppe löschen, bleiben die einzelnen Kontakte dieser Gruppe erhalten. Sie bleiben in Ihren Kontakten gespeichert.

ERSTE SCHRITTE ERSTE SCHRITTE 34
**TIPP!** Sie können jede vorhandene Gruppe bearbeiten, indem Sie die gewählte Gruppe einmal berühren. Wählen Sie dann eine der folgenden Optionen: "Mitglieder anzeigen", "Gruppe bearbeiten", "Nachricht senden", "Kontakt senden" oder "Gruppe löschen".

#### **Kontakteinstellungen ändern**

Sie können die

Kontakteinstellungen entsprechend Ihren Anforderungen anpassen.

- 1 Berühren Sie Kontakte in der Registerkarte **Kommunikation**, wählen Sie  $\Xi$  und blättern Sie zu **Einstellungen.**
- 2 Hier können Sie folgende Einstellungen anpassen:

**Anzeigename** – Wählen Sie, ob erst der Vorname oder der Nachname eines Kontakts angezeigt wird.

**Kopieren** – Kopieren Sie Ihre Kontakte von der SIM-Karte auf Ihr Mobiltelefon oder umgekehrt. Sie können Kontakte einzeln oder alle zusammen kopieren.

**Verschieben** – Funktioniert ebenso wie das Kopieren. Der Kontakt wird jedoch nur an dem neuen Ort gespeichert. Wenn Sie also einen Kontakt von der SIM-Karte auf das Mobiltelefon verschieben, wird er von der SIM-Karte gelöscht.

**Kontakte löschen** – Alle Kontakte löschen. Berühren Sie **Ja**, wenn Sie sicher sind, dass Sie alle Kontakte löschen wollen.

**Speicherstatus** – Zeigen Sie Informationen zur Speicherkapazität an.

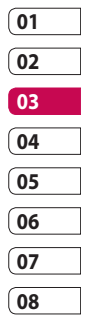

## Kontakte

#### **Informationen anzeigen**

- 1 Berühren Sie Kontakte in der Registerkarte **Kommunikation**, wählen Sie  $\Xi$ , und berühren Sie **Information**.
- 2 Hier werden Ihre **Servicerufnummern**, **Eigene Nummern**, Ihr **Speicherstatus** (freier Speicherplatz) und die Option **Meine Visitenkarte** angezeigt.

**TIPP!** Um Ihre eigene Visitenkarte hinzuzufügen, wählen Sie **Meine Visitenkarte**, und geben Sie alle Daten auf dieselbe Weise wie für andere Kontakte ein. Berühren Sie zum Abschluss das Speichersymbol.

## **Nachrichten**

#### **Nachrichten**

Ihr KM900 vereint SMS, MMS in einem intuitiven, einfachen Menü. Sie können eine neue leere Nachricht auf zwei verschiedene Arten aufrufen:

1 Berühren Sie auf der Startseite  $\vee$  . Oder berühren Sie 88, und blättern Sie dann zu **Nachrichten** in der Registerkarte Kommunikation"

#### **Senden von Nachrichten**

- 1 Berühren Sie **und Nachricht schreiben**, um eine leere Nachricht zu öffnen.
- Berühren Sie **An**, um die **2**  Rufnummer des Empfängers einzugeben oder Ihre Kontakte oder Lesezeichen zu öffnen. Sie können mehrere Kontakte hinzufügen. Wenn Sie fertig sind, berühren Sie **SMS Senden**.

 Berühren Sie **Einfügen**, **3** um Textvorlagen, Multimediavorlagen, Emoticons, Namen und Telefonnummern, neue Seiten, Betreffzeilen oder Signaturen hinzuzufügen.

**TIPP!** Verschickte Nachrichten werden pro 160 Zeichen für jede Person berechnet, der Sie die Nachricht senden.

**WARNUNG:** Die Begrenzung auf 160 Zeichen kann von Land zu Land je nach Art der SMS-Kodierung variieren.

**WARNUNG:** Wenn einer SMS ein Bild, Video oder Sound hinzugefügt wird, wird diese automatisch in eine MMS umgewandelt und dementsprechend berechnet.

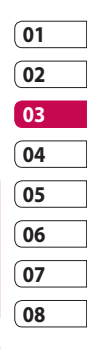

## **Nachrichten**

#### **Text eingeben**

Es gibt zwei Möglichkeiten der Texteingabe: Tastenfeld und Tastatur.

 Berühren Sie dieses Symbol, um den T9-Modus zu aktivieren.

Sie können die Sprache ändern.

<sup>[123</sup><sub>644</sub>] Tippen Sie auf dieses Symbol, um zwischen den Tastenfeldern für Nummern, Symbole und Text umzuschalten.

Verwenden Shift Sie, um durch die verschiedenen Tastaturen im jeweiligen Texteingabemodus (z. B. Großbuchstaben oder Kleinbuchstaben) zu blättern.

Berühren Sie LJ, um ein Leerzeichen einzugeben.

#### **T9-Modus**

Im T9-Modus wird  $|\mathbf{v}|$  angezeigt. Der T9-Modus verwendet ein integriertes Wörterbuch, das Wörter anhand der von Ihnen berührten Tastensequenz erkennt. Berühren Sie einfach die Zahlentaste für den gewünschten Buchstaben, und das Wörterbuch erkennt das Wort, das Sie eingeben möchten. Für "Telefon" drücken Sie z. B. 8, 3, 5, 3, 3, 6, 6.

#### **Manueller ABC-Modus**

Im ABC-Modus werden Buchstaben durch mehrmaliges Berühren der Taste eingegeben. Um "Hallo" zu schreiben, müssen Sie zweimal 4. einmal 2, dreimal 5, dreimal 5, und dann dreimal 6 berühren.

#### **E-Mail einrichten**

Mit der E-Mail-Funktion Ihres KM900 bleiben Sie auch unterwegs immer in Verbindung. Die Einrichtung eines POP3- oder IMAP4-Kontos geht einfach und schnell.

- 1 Berühren Sie auf der Startseite **RB**, und blättern Sie dann zu **E-Mail** in der Registerkarte **Kommunikation**.
- 2 Berühren Sie E-Mail verfassen. Wenn das E-Mail-Konto noch nicht eingerichtet ist, starten Sie den Assistenten zur Einrichtung der E-Mail-Funktion.

**TIPP!** Wenn bereits ein E-Mail-Konto eingerichtet ist, wird der Assistent nicht automatisch gestartet.

Legen Sie fest, wie Sie Ihr Konto **3**  einrichten wollen:

**Titel** – Geben Sie einen Kontonamen ein.

**Benutzername** – Geben Sie den Benutzernamen für das Konto ein.

**Kennwort** – Geben Sie das Kennwort für das Konto ein.

**E-Mail-Adresse** – Geben Sie die E-Mail-Adresse für das Konto ein.

**Antwort Mail-Adresse** – Geben Sie die Antwort-E-Mail-Adresse für das Konto ein.

**Sendeserver** – Geben Sie die Adresse des Sendeservers ein.

**01**

**Empfangsserver** – Geben Sie die Adresse des Empfangsservers ein.

**Max. Empfangsgröße** – Legen Sie die Größenbegrenzung für Ihre Nachrichten fest, bis zu einem Maximum von 1 MB.

**Mailboxtyp** – Geben Sie den Mailboxtyp ein, POP3 oder IMAP4.

**Auf Server speichern** – Legen Sie fest, ob Sie E-Mails auf dem Server speichern möchten. Bei IMAP4-Konten werden immer Kopien gespeichert.

## **Nachrichten**

#### **Gesendete E-Mail speichern**

**in** – Wählen Sie, wo gesendete E-Mails gespeichert werden sollen (wenn der Mailbox-Typ auf IMAP eingestellt ist). Wenn der Mailbox-Typ auf POP3 eingestellt ist, werden gesendete E-Mails immer auf dem Telefon gespeichert.

**Downloadoption** – Wählen Sie, wie Sie E-Mails herunterladen wollen. Wählen Sie "Nur Kopfzeilen" oder "Alle" für POP3 bzw. "Nur Kopfzeilen", "Betreff + Inhalt" oder Alle" für IMAP4

**Zugangspunkte** – Legen Sie Ihren Internet-Zugriffspunkt fest. **Erweitert** – Wenn Sie erweiterte Einstellungen benutzen möchten. Sobald Ihr Konto eingerichtet ist, erscheint es in der Kontenliste in Ihrem E-Mail-Ordner.

#### **E-Mail vom neuen Konto senden**

- 1 Berühren Sie auf der Startseite **RB**, und blättern Sie in der Registerkarte **Kommunikation** zu **E-Mail**, um eine neue leere Nachricht zu öffnen.
- Geben Sie die Adresse des **2**  Empfängers ein, und schreiben Sie Ihre Nachricht. Außerdem können Sie Bilder, Videos, Audiodateien oder andere Dateitypen anhängen.
- Berühren Sie **E-Mail senden**, um **3**  die E-Mail zu senden.

#### **E-Mail-Einstellungen ändern**

Sie können Ihre E-Mail-Einstellungen nach Bedarf anpassen.

- 1 Berühren Sie 88 auf der Startseite, und blättern Sie dann zu **Nachrichten** in der Registerkarte "Einstellungen".
- Wählen Sie **E-Mail**. **2**
- Sie können die folgenden **3**  Einstellungen ändern:

**E-Mail-Konto** – Verwalten Sie Ihre E-Mail-Konten.

**Lesebest. zulassen** – Wählen Sie, ob Sie das Senden von Lesebestätigungen zulassen möchten.

**Lesebest. anfordern** – Wählen Sie, ob Sie Lesebestätigungen anfordern möchten.

**Abrufintervall** – Wählen Sie, wie oft Ihr KM900 neue Nachrichten abrufen soll.

#### **Originaltext in neue Nachricht einfügen** – Wählen Sie, ob Sie die

ursprüngliche Nachricht in Ihre Antwort einfügen wollen.

**Originalanhang mitsenden** – Wählen Sie, ob Sie den Originalanhang bei jeder Antwort mitsenden wollen.

**Autom. Abruf bei Roaming** – Wählen Sie, ob Nachrichten im Ausland (Roaming) automatisch abgerufen werden sollen.

**Hinweis bei neuer E-Mail** – Wählen Sie, ob Sie mit einer Popup-Meldung auf neue E-Mails hingewiesen werden wollen.

**Signatur** – Erstellen Sie eine E-Mail-Signatur, und schalten Sie diese ein.

## **Nachrichten**

#### **Nachrichtenordner**

Die Ordnerstruktur Ihres KM900 ist in wenigen Worten erklärt. Wenn Sie ein E-Mail-Konto einrichten, können Sie Ordner für jedes Konto anlegen.

**Eingang** – Alle eingehenden Nachrichten werden im Eingang gespeichert. Hier können Sie sie unter anderem anzeigen und löschen.

**Ausgang** – Hier werden Nachrichten während der Übertragung vorübergehend gespeichert.

**Gesendet** – Nachrichten, die Sie versenden, werden in diesem Ordner gespeichert.

**Entwürfe** – In diesem Ordner können Sie Nachrichten speichern, die Sie aus Zeitmangel nicht fertigstellen konnten.

**Gruppiert** – Via Messenger mit Dritten ausgetauschte Nachrichten werden hier gespeichert. Sie können das Bild und die Nachricht gleichzeitig speichern.

**Archiv** – Sie können Ordner erstellen, um Ihre Nachrichten zu speichern.

#### **Vorlagen**

Erstellen Sie Vorlagen für die am häufigsten versendeten SMSund MMS-Nachrichten. Auf dem Telefon sind bereits einige Vorlagen gespeichert, die Sie bearbeiten können.

- 1 Beim Schreiben einer neuen Nachricht können Sie über 目 und **Einfügen** eine **Vorlage** einfügen.
- Wählen Sie **SMS-Vorlagen** oder **2 MMS-Vorlagen**. Sie können Vorlagen hinzufügen, bearbeiten, löschen oder alle löschen. Um eine Nachricht zu bearbeiten,

wählen Sie diese aus, nehmen die gewünschten Änderungen vor und berühren dann **Vorlage speichern**.

#### **Emoticons**

Peppen Sie Ihre Nachrichten mit Emoticons auf. Auf Ihrem Mobiltelefon finden Sie bereits einige der gängigsten Emoticons.

- 1 Beim Schreiben einer neuen Nachricht können Sie über 目 und **Einfügen** verschiedene **Emoticons** einfügen.
- 2 Sie können ein neues Emoticon hinzufügen oder vorhandene Emoticons einzeln oder zusammen löschen.

#### **Einstellungen für Textnachrichten ändern**

Die Nachrichteneinstellungen des KM900 sind vordefiniert, damit Sie sofort Nachrichten senden können. Diese Einstellungen können Sie nach Bedarf ändern.

Blättern Sie zu **Nachrichten** in der Registerkarte "Einstellungen" und berühren Sie **SMS**. Sie können Änderungen zu folgenden Punkten vornehmen:

**SMS-Zentrale** – Geben Sie die Detailinformationen der Nachrichtenzentrale ein.

**Übertragungsbericht** – Schieben Sie den Schalter nach links, um eine Sendebestätigung für Ihre Nachricht zu erhalten.

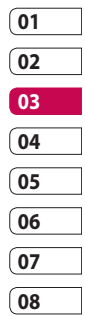

## **Nachrichten**

**Gültigkeit** – Legen Sie fest, wie lange Nachrichten in der Nachrichtenzentrale gespeichert werden.

**Nachrichtentyp** – Sie können Text in **Sprache**, **Fax**, **X.400** oder **E-Mail**  umwandeln.

**Zeichenkodierung** – Wählen Sie die Kodierung Ihrer Zeichen aus. Dies wirkt sich auf die Größe Ihrer Nachrichten und demzufolge auf die Kosten für die Datenübertragung aus.

**Langen Text senden als** – Wählen Sie, ob lange Texte als "Mehrere SMS" oder als "MMS" gesendet werden sollen.

#### **Einstellungen für Multimedia-Nachrichten ändern**

Die Nachrichteneinstellungen des KM900 sind vordefiniert, damit Sie sofort Nachrichten senden können. Diese Einstellungen können Sie nach Bedarf ändern.

Wählen Sie unter **Einstellungen** die Option **Nachrichten** und dann **MMS**. Sie können Änderungen zu folgenden Punkten vornehmen:

**Abrufmodus** – Wählen Sie **Heimat**oder **Roaming-Netz**. Wenn Sie die Option "Manuell" wählen, erhalten Sie nur Benachrichtigungen über MMS-Nachrichten. Sie können dann entscheiden, ob Sie die jeweilige MMS vollständig herunterladen möchten.

LG KM900 | Benutzerhandbuch

**Übertragungsbericht** – Wählen Sie, ob Sie einen Übertragungsbericht zulassen und/oder anfordern möchten.

**Lesebestätigung** – Wählen Sie, ob Sie eine Lesebestätigung zulassen und/oder senden möchten.

**Priorität** – Legen Sie die Prioritätsstufe für Ihre MMS fest.

**Gültigkeit** – Wählen Sie, wie lange Nachrichten in der Nachrichtenzentrale gespeichert bleiben.

**Seitendauer** – Legen Sie fest, wie lange Dias auf dem Bildschirm angezeigt werden.

**Erstellmodus** - Legen Sie den Nachrichten-Modus fest.

**Sendezeitpunkt** – Wählen Sie den Zeitraum bis zum Versenden einer Nachricht.

**MMS-Profil** – Geben Sie die Detailinformationen der Nachrichtenzentrale ein.

**Andere Einstellungen ändern** Blättern Sie zu **Nachrichten** in der Registerkarte "Einstellungen" für folgende Optionen:

**Mobilbox** – Berühren Sie **Neues Profil** oder  $\Xi$ , um einen neuen Mobilbox-Service hinzuzufügen. Fragen Sie Ihren Netzbetreiber nach weiteren Informationen zu diesem Service.

**Push-Nachrichten** – Wählen Sie, ob Sie Push-Nachrichten empfangen oder sperren möchten. Sie können durch Erstellen einer Liste sicherer oder nicht sicherer Absender auch die Sicherheitseinstellungen für Nachrichten festlegen.

**Info-Dienste** – Wählen Sie den Empfangsstatus, die Sprache und die sonstigen Einstellungen aus.

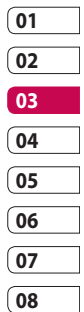

## Kamera

#### **Ein Foto machen**

- 1 Halten Sie die Kamera-Taste auf der rechten Seite des Telefons gedrückt.
- Halten Sie das Mobiltelefon **2**  horizontal, und richten Sie die Linse auf das Motiv, das Sie fotografieren wollen.
- Drücken Sie die Aufnahmetaste **3**  zur Hälfte herunter, und eine Fokusbox erscheint in der Mitte des Sucherbildschirms.
- 4 Halten Sie das Mobiltelefon so, dass Sie das Motiv in der Fokusbox sehen.
- **5** Sobald das Fokus Feld grün erscheint ist das Bild scharfgestellt.
- Drücken Sie die Aufnahmetaste **6**  ganz herunter, und halten Sie sie für einige Augenblicke gedrückt.

#### **TIPP! Gesichtserkennung**

Durch diese Funktion werden menschliche Gesichter automatisch erkannt und fokussiert, damit Sie schärfere Aufnahmen machen können.

#### **Nach der Aufnahme**

Ihr aufgenommenes Foto erscheint auf dem Bildschirm. Das Bild wird mit vier Symbolen auf der rechten Seite angezeigt.

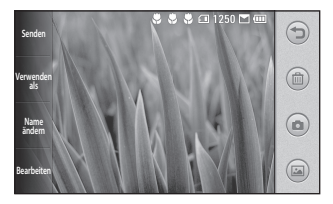

**Senden** Durch Berühren dieser Option können Sie das Foto als **Nachricht**, **E-Mail** oder über **Bluetooth** senden. Weitere Informationen finden Sie im Abschnitt zum Senden von Nachrichten und im Abschnitt zum Senden und Empfangen von Dateien über Bluetooth.

**Verwenden als** Durch Berühren dieser Option können Sie das Bild z. B. als Hintergrund festlegen.

**Name ändern** Durch Berühren dieser Option können Sie den Namen des ausgewählten Videos bearbeiten.

**Bearbeiten** Durch Berühren dieser Option können Sie das Bild mithilfe verschiedener Tools bearbeiten.

 Berühren Sie dieses Symbol, um zum vorherigen Menü zu gelangen.

 Berühren Sie dieses Symbol, um das Bild zu löschen.

 Berühren Sie dieses Symbol, um sofort ein weiteres Foto aufzunehmen. Ihr aktuelles Foto wird gespeichert.

 Berühren Sie dieses Symbol, um die Galerie Ihrer gespeicherten Fotos anzuzeigen.

## Kamera

#### **Der Sucher**

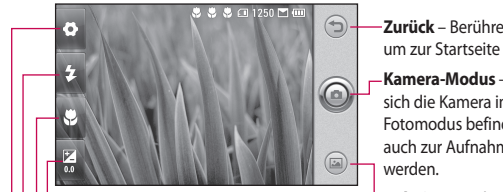

**Zurück** – Berühren dieses Symbol, um zur Startseite zurückzukehren.

**Kamera-Modus** – Zeigt an, ob sich die Kamera im Video- oder Fotomodus befindet, und kann auch zur Aufnahme verwendet

**Galerie** – Berühren Sie dieses Symbol, um die Galerie anzuzeigen.

-Belichtung - Weitere Informationen finden Sie unter "Belichtung einstellen".

**Makro** – Aktivieren Sie die Makrofunktion für Nahaufnahmen.

**Blitzstatus** – Aktivieren oder deaktivieren Sie den Blitz.

Einstellungen - Berühren Sie dieses Symbol, um das Menü "Einstellungen" zu öffnen. Weitere Informationen finden Sie unter "Erweiterte Einstellungen".

WERDEN SIE SELBST KREATIV WERDEN SIE SELBST KREATIV

**TIPP!** Sie können alle Shortcut-Optionen schließen, um einen übersichtlicheren Sucher-Bildschirm zu erhalten. Berühren Sie dazu einfach kurz die Mitte des Suchers. Um die Optionen wieder aufzurufen, berühren Sie den Bildschirm erneut.

LG KM900 | Benutzerhandbuch

48

#### **Blitz**

Der Blitz ist standardmäßig auf "Automatisch" eingestellt, aber es gibt weitere Optionen.

- **1** Wählen Sie **4** auf der linken Seite des Suchers, um das Blitz-Untermenü aufzurufen.
- Es gibt drei Blitz-Optionen: **2**

**Automatisch** – Ihre Kamera beurteilt die verfügbare Beleuchtung für ein gutes Bild und verwendet, falls nötig, automatisch den Blitz.

**Immer aus** – Die Kamera blitzt nie. Diese Funktion ist nützlich, um Akkuenergie zu sparen.

**Immer ein** – Die Kamera blitzt immer.

Wenn Sie die gewünschte Option **3**  berühren, wird das Blitz-Menü automatisch geschlossen, sodass Sie sofort ein Foto aufnehmen können.

Das im Sucher angezeigte **4**  Blitzsymbol wird jeweils entsprechend dem neuen Blitzmodus geändert.

#### **Belichtung einstellen**

Über die Belichtung können Sie die Helligkeit des Bildes trotz ungünstiger Lichtverhältnisse optimieren.

- **1** Berühren Sie
- 2 Schieben Sie den Regler entlang des Balkens in Richtung für ein dunkleres Bild oder in Richtung  $\leq$   $\geq$  für ein helleres Bild.
- **Erweiterte Einstellungen**

Berühren Sie im Sucher O, um alle Optionen für "Erweiterte Einstellungen" zu öffnen.

Sie können die Kameraeinstellungen durch Drehen des abgebildeten Rades ändern. Nachdem Sie die gewünschte Option gewählt haben, berühren Sie die Schaltfläche **OK**.

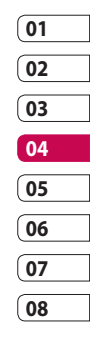

## Kamera

**Wechseln zu** – Wechseln Sie für Selbstporträts zur inneren Kamera des LG KM900. Sie können auch zwischen dem Kamera- und dem Videokamera-Modus umschalten.

**Bildgröße** – Ändern Sie die Fotogröße, um Speicherplatz zu sparen oder um ein Bild für einen Kontakt in der richtigen Größe aufzunehmen. Weitere Informationen finden Sie unter **Bildgröße verändern**.

**Farbeffekt** – Wählen Sie einen Farbton für Ihr neues Foto. Weitere Informationen finden Sie unter **Farbeffekt wählen**.

**Weißabgleich** – Wählen Sie zwischen **Automatisch**, **Kunstlicht**, **Sonnig**, **Leuchtstoff** und **Bewölkt**.

**Timer** – Mit dem Selbstauslöser können Sie eine Zeitverzögerung einstellen, nachdem die Aufnahmetaste gedrückt wurde. Wählen Sie **Aus**, **3 Sekunden**,

**5 Sekunden** oder **10 Sekunden**. Ideal, wenn Sie selbst auch auf dem Foto sein wollen.

**Aufn. modus** - **Normal**/ **Serienaufnahme** - Über die Einstellung **Serienaufnahme** können Sie mehrere Bilder schnell hintereinander aufnehmen.

**ISO** – Die ISO-Bewertung legt die Empfindlichkeit des Lichtsensors in der Kamera fest. Je höher der ISO-Wert ist, desto empfindlicher ist der Sensor. Dies ist bei dunkleren Bedingungen von Nutzen, wenn Sie den Blitz nicht benutzen können. Wählen Sie den ISO-Wert aus den Optionen **Automatisch**, **100, 200, 400** und **800**.

**Bildqualität** – Wählen Sie zwischen **Superfein**, **Fein** und **Normal**. Je höher die Qualität, desto schärfer das Foto. Allerdings erhöht sich dadurch die Dateigröße, sodass Sie weniger Fotos speichern können.

WERDEN SIE SELBST KREATIV WERDEN SIE SELBST KREATIV 50

LG KM900 | Benutzerhandbuch

**Speicherort** – Wählen Sie, ob Fotos im Telefonspeicher oder auf der Speicherkarte gespeichert werden sollen.

**Symbole ausblenden** – Wählen Sie die Symbole der Kameraeinstellungen manuell oder automatisch.

**Bildstabilisierung** – Ermöglicht die Aufnahme von Fotos ohne Verwacklungen.

**Autofokus** – Wählen Sie die Fokussierungsart der Kamera. Wählen Sie zwischen **Spot**, **Manuell** und **Gesichtserkennung**.

**Auslöseton** – Wählen Sie eines der vier Auslösegeräusche.

**Rasteransicht** – Wählen Sie zwischen **Aus**, **2x2-Raster** oder **3x3-Raster**.

**Georeferenzierung (GPS-Referenz) -** Schalten Sie die **Georeferenzierung** ein oder aus. **Zurücksetzen** – Setzen Sie alle Kameraeinstellungen zurück.

**TIPP!** Wenn Sie den Kameramodus verlassen, werden alle Einstellungen außer Bildgröße und Bildqualität auf die Standardeinstellungen zurückgesetzt. Alle nicht standardmäßigen Einstellungen müssen erneut eingestellt werden, z. B. Farbton und ISO. Bitte überprüfen Sie diese, bevor Sie Ihr nächstes Foto aufnehmen.

**TIPP!** Das Menü "Einstellungen" überlagert den Sucher. Wenn Sie also Elemente der Bildfarbe oder Bildqualität ändern, sehen Sie hinter dem Menü "Einstellungen" in der Vorschau, wie sich das Bild verändert.

## Kamera

#### **Bildgröße verändern**

Je mehr Pixel, desto höher die Dateigröße, wodurch die Dateien mehr Speicherkapazität benötigen. Falls Sie mehr Bilder auf Ihrem Mobiltelefon speichern möchten, können Sie die Anzahl der Pixel ändern, um die Dateien zu verkleinern.

- 1 Berühren Sie im Sucher in der linken oberen Ecke
- Wählen Sie **Bildgröße** im Menü **2**  "Vorschau".
- Wählen Sie einen Pixelwert **3**  aus den sechs Optionen (**5M: 2560x1920**, **3M: 2048x1536**, **2M: 1600x1200**, **1M: 1280x960, 640x480, 320x240**) oder eine Voreinstellung.

#### **Farbton wählen**

- 1 Berühren Sie im Sucher in der linken oberen Ecke
- Wählen Sie **Farbeffekt** im Menü **2**  "Vorschau".
- Es gibt fünf Farbtonoptionen: **3 Aus**, **Sepia**, **Mono**, **Negativ** und **Relief**.
- Wenn Sie Ihre Auswahl **4**  getroffen haben, können Sie das Farbtonmenü über die Schaltfläche "OK" schließen. Danach können Sie ein Foto aufnehmen.

**TIPP!** Sie können ein Farbfoto in ein Schwarzweiß-Foto oder ein Sepia-Foto ändern, aber Sie können kein Schwarzweiß-Foto oder Sepia-Foto in ein Farbfoto umwandeln.

#### **Innere Kamera**

Ihr LG KM900 verfügt über eine innere Kamera (640x480) sowohl für Videoanrufe als auch, um Fotos aufzunehmen.

- Um zur inneren Kamera **1**  umzuschalten, berühren Sie , und wählen Sie **Wechseln zu - Kamera Innen** im Menü "Vorschau".
- Nach wenigen Sekunden sehen **2**  Sie sich im Sucher. Um das Bild aufzunehmen, drücken Sie wie sonst auch die seitliche Kamerataste.

**TIPP!** Die innere Kamera hat weniger Einstellungen, und verfügt weder über Blitz noch ISO. Sie können aber die Bildgröße, den Farbeffekt, die Bildqualität, den Weißabgleich und den Selbstauslöser einstellen, indem Sie wie bei Nutzung der Hauptkamera die Option berühren.

- Nach der Aufnahme des Fotos **3**  stehen Ihnen die gleichen Optionen zur Verfügung, wie bei einem mit der Hauptkamera aufgenommenen Foto.
- Um zur Hauptkamera **4**  zurückzukehren, berühren Sie , und wählen Sie **Wechseln zu** - **Außenkamera** im Menü "Vorschau".

#### **Gespeicherte Fotos ansehen**

Sie können aus dem **1** Kameramodus heraus auf gespeicherte Fotos zugreifen. Berühren Sie einfach (b), und Ihre Galerie wird auf dem Bildschirm angezeigt.

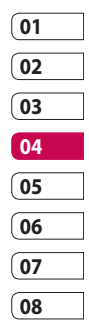

## Videokamera

#### **Ein Video aufnehmen**

- Halten Sie die Kamerataste auf **1**  der rechten Seite des Telefons gedrückt.
- 2 Berühren Sie dann im Kameramodus im Sucher , und wählen Sie **Wechseln zu - Videokamera,**, um in den Videomodus umzuschalten. Sie können auch direkt auf das Menü zugreifen, indem Sie
	- **Videokamera** berühren.
- Der Sucher der Videokamera wird **3**  auf dem Bildschirm angezeigt.
- 4 Halten Sie das Mobiltelefon horizontal, und richten Sie die Linse auf das Videomotiv.
- **5** Drücken Sie die Aufnahmetaste einmal, um die Aufnahme zu starten.
- Unten im Sucher wird "REC." und **6**  ein Timer, der die Länge des Videos angibt, angezeigt.
- Um das Video anzuhalten, **7**

berühren Sie (iii), und wählen Sie zum Fortsetzen der Aufzeichnung  $\left( \bullet \right)$  .

**8** Berühren Sie auf dem Bildschirm, um die Aufnahme zu beenden.

#### **Nach der Aufnahme des Videos**

Ein Standbild, das Ihr aufgenommenes Video darstellt, erscheint auf dem Bildschirm. Der Name des Videos erscheint unten im Bildschirm, zusammen mit vier Symbolen auf der rechten Seite.

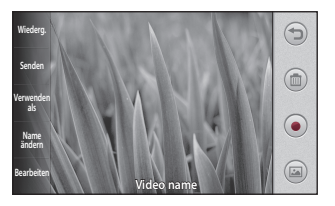

WERDEN SIE SELBST KREATIV WERDEN SIE SELBST KREATIV 54

LG KM900 | Benutzerhandbuch

**Wiederg.** Berühren Sie diese Option, um das Video wiederzugeben.

**Senden** Durch Berühren dieser Option können Sie das Video als **Nachricht**, **E-Mail** oder über **Bluetooth** senden. Weitere Informationen finden Sie im Abschnitt zum Senden von Nachrichten und im Abschnitt zum Senden und Empfangen von Dateien über Bluetooth.

**Verwenden als** Durch Berühren dieser Option können Sie das Video als Rufton festlegen.

**Name ändern** Durch Berühren dieser Option können Sie den Namen des ausgewählten Videos bearbeiten.

**Bearbeiten** Durch Berühren dieser Option können Sie das Video mithilfe verschiedener Tools bearbeiten.

 Berühren Sie dieses Symbol, um zum vorherigen Menü zu gelangen.

Berühren Sie diese Option, um das gerade aufgenommene Video zu löschen, und bestätigen Sie durch Berühren von **Ja**. Der Sucher wird wieder angezeigt.

 Berühren Sie dieses Symbol, um sofort ein weiteres Video aufzunehmen. Ihr aktuelles Video wird gespeichert.

 Berühren Sie dieses Symbol, um die Galerie der gespeicherten Videos und Fotos anzuzeigen.

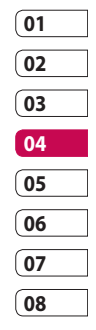

## Videokamera

#### **Der Sucher**

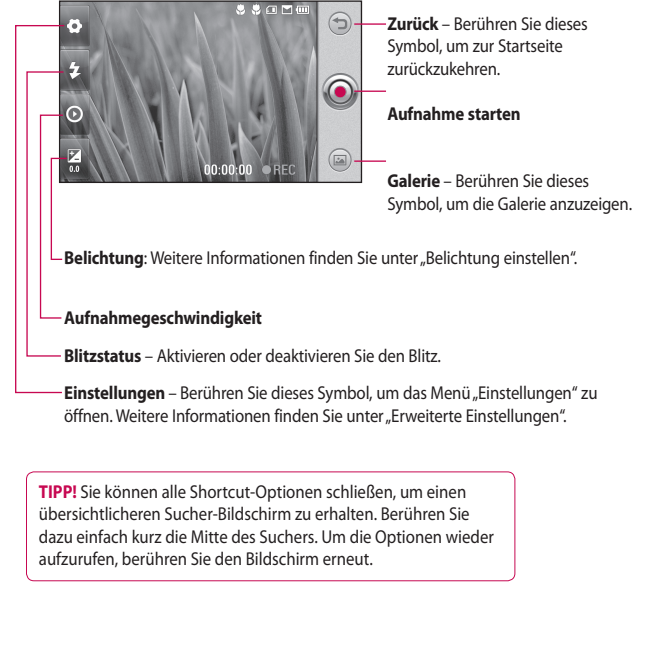

#### **Belichtung einstellen**

Über die Belichtung können Sie die Helligkeit des Videos trotz ungünstiger Lichtverhältnisse optimieren.

- **1** Berühren Sie
- Verschieben Sie den Regler auf **2**  der Leiste nach *in für ein* dunkleres Bild oder nach  $\leq$  für ein helleres Bild.

#### **Erweiterte Einstellungen**

Berühren Sie im Sucher **(O)**, um alle Optionen für "Erweiterte Einstellungen" zu öffnen.

Sie können die Videokamera-Einstellungen durch Drehen des abgebildeten Rades ändern. Wählen Sie die gewünschte Option, und berühren Sie dann die Schaltfläche **OK**.

**Wechseln zu** – Wechseln Sie zur inneren Kamera des LG KM900, um sich selbst auf Video aufzunehmen. Weitere Informationen finden Sie unter **Innere Videokamera**.

**Videogröße** – Ändern Sie die Videogröße, um Speicherplatz einzusparen. Weitere Informationen finden Sie unter **Video-Bildgröße verändern**.

**Aufnahmemodus** – Wählen Sie zwischen **Automatisch** oder **Nachtmodus**.

**Farbeffekt** – Wählen Sie einen Farbton für Ihr neues Video. Weitere Informationen finden Sie unter **Farbton wählen**.

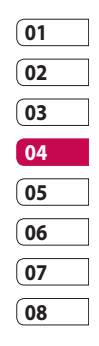

## Videokamera

**Weißabgleich** – Der Weißabgleich stellt sicher, dass alle Weißtöne im Video realistisch sind. Damit die Kamera den Weißabgleich korrekt vornehmen kann, müssen Sie eventuell die Lichtverhältnisse einstellen. Wählen Sie zwischen **Automatisch**, **Kunstlicht**, **Sonnig**, **Leuchtstoff** oder **Bewölkt**.

**Videoqualität** – Wählen Sie zwischen **Superfein**, **Fein** und **Normal**. Je höher die Qualität, desto schärfer wird das Video. Allerdings erhöht sich dadurch die Dateigröße, sodass Sie weniger Videos im Telefonspeicher ablegen können.

**Dauer** – Legen Sie eine Längenbeschränkung für das Video fest. Wählen Sie zwischen **Normal** oder **MMS**, um die Größe zu beschränken und das Video als MMS senden zu können.

**TIPP!** Wenn Sie MMS-Länge wählen, nehmen Sie am besten eine geringere Bildqualität, um ein längeres Video aufnehmen zu können.

**Speicherort** – Wählen Sie, ob Videos im Telefonspeicher oder auf der Speicherkarte gespeichert werden sollen.

**Sprache** – Wählen Sie "Ton aus", um das Video ohne Ton aufzunehmen.

**Tonfokus** – Wählen Sie den Tonfokus: **Aus** / **Außenfokus** / **Innenfokus**

**Symbole ausblenden** – Wählen Sie, ob die Symbole im Kameramenü automatisch oder manuell ausgeblendet werden sollen.

**Zurücksetzen** – Setzen Sie alle Videokameraeinstellungen auf die Werkseinstellung zurück.

#### **Video-Bildgröße verändern**

Je mehr Pixel, desto höher die Dateigröße, wodurch die Dateien mehr Speicherkapazität benötigen. Falls Sie mehr Videos auf Ihrem Mobiltelefon speichern möchten, können Sie die Anzahl der Pixel ändern, um die Dateien zu verkleinern.

- 1 Berühren Sie im Sucher in der linken oberen Ecke
- Wählen Sie **Videogröße** im Menü **2**  "Vorschau".
- Wählen Sie einen der vier **3**  Pixelwerte:
	- **720x480 (D1)** Breitbild, höchste Qualität.

**640x480** – VGA, Standardgröße.

**320x240** – Kleinere Bildgröße, daher kleinere Dateigröße. Ideal, um Speicherkapazität zu sparen.

**176x144** – Kleinste Bildgröße, daher kleinste Dateigröße.

4 Berühren Sie die Schaltfläche "OK", um zum Sucher zurückzukehren.

**TIPP!** Die hervorragende Bearbeitungssoftware auf Ihrem LG KM900 ist kompatibel mit allen Videotypen außer 720x480 (D1). Machen Sie keine Aufnahmen in diesem Format, wenn Sie Ihr Video bearbeiten möchten.

**TIPP!** Konvertierungssoftware für Videoformate finden Sie auf der CD, die Sie mit Ihrem KM900 erhalten haben.

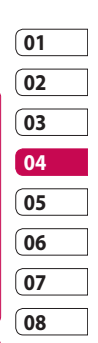

## Videokamera

#### **Farbton wählen**

- 1 Berühren Sie im Sucher in der linken oberen Ecke
- Wählen Sie **Farbeffekt** im Menü **2**  "Vorschau".
- Es gibt fünf Farbtonoptionen: **3 Aus**, **Sepia**, **Mono**, **Negativ** und **Relief**.
- 4 Berühren Sie den Farbton, den Sie verwenden wollen.

**TIPP!** Sie können ein Video in ein Schwarzweiß-Video oder ein Sepia-Video ändern, aber Sie können kein Schwarzweiß-Video oder Sepia-Video in ein Farbvideo umwandeln.

#### **Innere Videokamera**

Ihr LG KM900 verfügt über eine innere Kamera (320x240) sowohl für Videoanrufe als auch, um Videos aufzunehmen.

- Um zur inneren Kamera **1**  umzuschalten, berühren Sie , und wählen Sie **Wechseln zu** und dann **Kamera Innen** im Menü "Vorschau".
- Nach ein paar Sekunden sehen **2**  Sie sich im Sucher. Um die Aufnahme zu starten, drücken Sie ganz normal die Aufnahmetaste und drücken diese dann erneut, um die Aufnahme zu stoppen.
- Nach der Videoaufnahme stehen **3** Ihnen die gleichen Optionen zur Verfügung, wie bei einem mit der Hauptkamera aufgenommenen Video.

Um zur Hauptkamera **4**  zurückzukehren, berühren Sie und **Wechseln zu - Außenkamera**.

#### **Gespeicherte Videos ansehen**

- Berühren Sie im Sucher . **1**
- 2 Ihre Galerie erscheint auf dem Bildschirm.
- **3** Berühren Sie ein Video einmal, um es in den Vordergrund der Galerie zu holen. Die Wiedergabe wird über eine erneute Berührung gestartet.

#### **Aufgenommene Videos im Fernseher ansehen**

Schließen Sie Ihr KM900 über das TV-Ausgangskabel an Ihren Fernseher an.

**HINWEIS:** Das TV-Ausgangskabel können Sie separat erwerben.

**TIPP!** Alle Formate außer 320x240 und 176x144 sind mit der Videowiedergabe am Fernseher kompatibel.

## Ihre Fotos und Videos

#### **Fotos und Videos ansehen**

- 1 Berühren Sie in der Vorschau der Kamera.
- Ihre Galerie erscheint auf dem **2**  Bildschirm.
- **3** Berühren Sie das Video oder das Foto, um es vollständig zu öffnen.

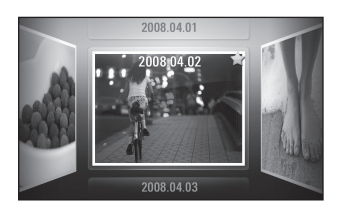

**TIPP!** Blättern Sie nach links oder rechts, um andere Fotos oder Videos anzuzeigen.

**TIPP!** Um ein Foto oder Video zu löschen, öffnen Sie dieses, und wählen Sie ... Berühren Sie zur Bestätigung **Ja**.

#### **Fotos und Videos mit der ZOOM-Funktion ansehen**

Wenn Sie Fotos oder Videos ansehen, können Sie den Bildausschnitt vergrößern oder verkleinern, indem Sie zwei Finger aufeinander zu oder auseinander führen.

#### **Lautstärke einstellen, wenn Sie ein Video ansehen**

Um während der Wiedergabe die Lautstärke des Videos einzustellen, verwenden Sie die Lautstärketasten am linken Bildschirmrand. Alternativ können Sie auch die seitlich am Telefon platzierten Lautstärketasten drücken.

WERDEN SIE SELBST KREATIV WERDEN SIE SELBST KREATIV

LG KM900 | Benutzerhandbuch

62

#### **Foto als Hintergrund**

- 1 Berühren Sie das Foto, das sie als Hintergrund einstellen möchten, um es zu öffnen.
- Berühren Sie den Bildschirm, um **2**  das Optionsmenü zu öffnen.
- **3** Berühren Sie [≡] und anschließend **Verwenden als** .
- 4 Berühren Sie im dadurch geöffneten Menü **Hintergrundbild**.
- **5** Der Bildschirm wechselt zum Hochformat. Wählen Sie den gewünschten Bildausschnitt und bestätigen Sie mit **OK**, um das Bild als Hintergrund einzustellen.

#### **Fotos bearbeiten**

Sie können viele interessante Dinge mit Ihren Fotos machen, sie ändern, etwas hinzufügen oder sie etwas lebendiger gestalten.

- **1** Öffnen Sie das Foto, das Sie bearbeiten möchten, und berühren Sie **Bearbeiten** unter  $\Xi$ , um die verfügbaren Optionen anzuzeigen.
- Berühren Sie die Symbole, um Ihr **2** Foto anzupassen:
	-

 Schneiden Sie Ihr Foto zu. Wählen Sie einen quadratischen oder runden Bereich zum Zuschneiden, und schieben Sie Ihren Finger über den Bildschirm, um den Bereich zu wählen.

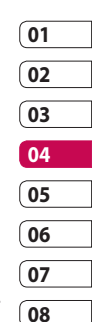

## Ihre Fotos und Videos

 Zeichnen Sie freihändig in Ihrem Foto. Wählen Sie die Dicke der Linie aus den vier Optionen aus, und wählen Sie die Farbe, die Sie verwenden möchten.

 Fügen Sie einem Foto Text hinzu. Weitere Informationen finden Sie unter **Text zu Fotos hinzufügen**.

 Dekorieren Sie Ihr Foto mit Stempeln. Wählen Sie aus verschiedenen Stempeln, und berühren Sie Ihr Foto dort, wo Sie den Stempel einfügen möchten.

 Mit dieser Option löschen Sie die Änderungen, die Sie an dem Foto vorgenommen haben. Sie können die Größe des Radierers auswählen, den Sie verwenden.

 Berühren Sie diese Option, um zur Galerie zurückzukehren.

**Speichern** Speichern Sie die Änderungen an den Fotos. Wählen Sie, ob die Änderungen als **Best. Aktual.** oder als **Neue Datei** gespeichert werden sollen. Wenn Sie **Neue Datei** wählen, geben Sie einen Dateinamen ein.

**Rückgängig** Machen Sie die letzten mit **Effekt** oder "Bearbeiten" am Foto vorgenommenen Änderungen rückgängig.

**Bild** Berühren Sie diese Option, um weitere Effekt-Optionen zu öffnen, z. B. **Drehen**. Es gibt noch mehr erweiterte Bearbeitungsoptionen. Weitere Informationen finden Sie unter **Farbakzent zu Fotos hinzufügen** und **Farbe der Fotos verändern**.

**Filter** Weitere Informationen finden Sie im Abschnitt **Effekt zu Fotos hinzufügen**.

**Anpassung** Diese Option hilft, die Farbe, Helligkeit usw. des aufgenommenen Fotos automatisch anzupassen.

#### ь **Speich. Rückg. Bild Filter Anpassung**

#### **Text zu Fotos hinzufügen**

- 1 Berühren Sie auf dem Bildschirm "Bearbeiten" .
- Wählen Sie **Text**, um Text **2**  ohne Rahmen hinzuzufügen, oder wählen Sie eine der Sprechblasen.
- Geben Sie den Text über das **3**  Tastenfeld ein, und berühren Sie **Speichern**.
- Verschieben Sie den Text **4** per "Drag and Drop" in die gewünschte Position.

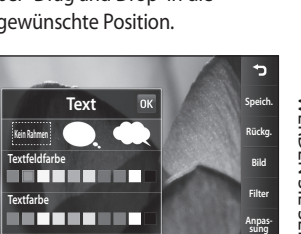

## WERDEN SIE SELBST KREATIV WERDEN SIE SELBST KREATIV 65

## Ihre Fotos und Videos

#### **Effekt zu Fotos hinzufügen**

- 1 Berühren Sie auf dem Bildschirm "Bearbeiten" **Filter** .
- Wählen Sie eine der **2**  verschiedenen Optionen, die Sie auf das Foto anwenden können.
- Um einen Effekt rückgängig zu **3**  machen, berühren Sie einfach **Rückgängig** .

#### **Fotos zuschneiden**

- 1 Berühren Sie auf dem Bildschirm "Bearbeiten" .
- Wählen Sie die gewünschte Form **2**  zum Zuschneiden des Bildes.
- Ziehen Sie das Feld über den **3**  Bereich, den Sie zuschneiden möchten.
- Wenn Sie mit der Auswahl **4**  zufrieden sind, berühren Sie
	- **Speichern** .

#### **Farbakzent zu Fotos hinzufügen**

- 1 Berühren Sie auf dem Bildschirm "Bearbeiten" **Bild** .
- Wählen Sie **Farbakzent**. **2**
- Wählen Sie einen Bereich auf **3**  dem Foto. Um alle Bereiche mit derselben oder einer ähnlichen Farbe wird eine gebrochene Linie angezeigt. Zum Beispiel um das Haar einer Person oder die Farbe des Pullovers.
- Ändern Sie die Farbakzent-**4**  Intensität, indem Sie **Intensität** und dann "+" oder "-" berühren.
- Berühren Sie **OK**. **5**
- Aus dem Foto werden alle Farben **6**  entfernt, außer in dem Bereich, den Sie für den Farbakzent markiert haben.
- Wählen Sie **Speichern** , um die **7** Änderungen zu speichern.

#### **Farbe der Fotos verändern**

- 1 Berühren Sie auf dem Bildschirm "Bearbeiten" **Bild** .
- Wählen Sie **Farbtausch**. **2**
- Wählen Sie einen Bereich auf **3**  dem Foto. Um alle Bereiche mit derselben oder einer ähnlichen Farbe wird eine gebrochene Linie angezeigt.

Zum Beispiel um die Haare oder den Pullover einer Person.

- Wählen Sie eine Farbe. **4**
- Drücken Sie **OK**. **5**
- Der für den Farbtausch gewählte **6**  Bereich des Fotos wechselt zur gewählten Farbe.
- Wählen Sie **Speichern** , um die **7**  Änderungen zu speichern.

#### **Video bearbeiten**

Die Bearbeitungsfunktionen können für alle MPEG4-Typen außer 720x480 (D1) verwendet werden. Machen Sie keine Aufnahmen in diesem Format, wenn Sie Ihre Videos bearbeiten möchten.

#### **Länge des Videos zuschneiden**

- Öffnen Sie das Video, das Sie **1**  bearbeiten möchten, berühren Sie dann die Optionstaste  $\Xi$ .
- Wählen Sie **Bearbeiten** und **2**  dann **Zuschneiden/Mehrere zuschneiden**.
- **3** Berühren Sie , und markieren Sie die neuen Anfangs- und Endpunkte mit **Zuschneiden** .
- Berühren Sie **Vorschau** , um **4** sicherzustellen, dass Sie mit der neuen Version zufrieden sind.

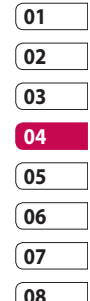

## Ihre Fotos und Videos

Berühren Sie **Speichern** oder **5**  , um zur Galerie zurückzukehren und die Änderungen zu verwerfen.

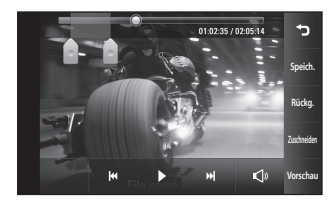

#### **Zwei Videos mischen**

- Öffnen Sie das Video, das Sie **1**  bearbeiten möchten, berühren Sie dann die Optionstaste  $\Xi$ .
- Wählen Sie **Bearbeiten** , und dann **2 Mit Video mischen**.
- **3** Der Ordner "Meine Videos" wird geöffnet. Wählen Sie das Video, das Sie mischen möchten.
- 4 Berühren und verschieben Sie das Video, um es an das Ende oder den Anfang des anderen Videos anzufügen.
- Berühren Sie **Effekt**, um aus **5**  verschiedenen Videoübergängen zu wählen.

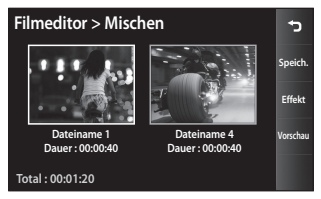

- Drücken Sie **Speichern** und **6**  dann **Neue Datei**, um das neue gemischte Video zu speichern. Ersetzen Sie die bestehende Datei, oder speichern Sie das Video als neue Datei.
- Wiederholen Sie diese Schritte, **7** um weitere Videos zu mischen.

#### **Mischen von Fotos und Videos**

- Öffnen Sie das Video, das Sie **1**  bearbeiten möchten, berühren Sie dann die Optionstaste  $\Xi$ .
- Wählen Sie **Bearbeiten** und dann **2 Mit Bild mischen**.
- **3** Der Ordner "Meine Bilder" wird geöffnet. Wählen Sie das Foto, das Sie in das Video einfügen möchten.
- 4 Berühren und verschieben Sie das Foto, um es an das Ende oder den Anfang des Videos zu mischen.
- Berühren Sie **Vorschau** für **5**  Optionen zum Mischen des Fotos und des Videos.
- Drücken Sie **Speichern** und **6**  wählen Sie, ob die Datei überschrieben oder als neue Datei gespeichert werden soll.
- Wiederholen Sie diese Schritte, **7**  um weitere Fotos zu mischen.

#### **Text zu Video hinzufügen**

- Öffnen Sie das Video, das Sie **1**  bearbeiten möchten, berühren Sie dann die Optionstaste  $\Xi$ .
- Wählen Sie **Bearbeiten** und dann **2 Text einblenden**.
- **01 02 03 04 05 06 07 08**
- **3** Berühren Sie , und legen Sie fest, wann der Text angezeigt werden soll.
- 4 Berühren Sie Start und wählen Sie einen Textstil. Geben Sie den Text über das Tastenfeld ein und wählen Sie **OK**.
- Berühren Sie den Bildschirm-**5** Bereich, in dem der Text angezeigt werden soll.

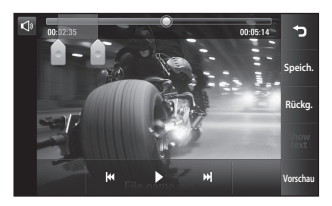

## Ihre Fotos und Videos

- Berühren Sie **Speichern**. Ersetzen **6**  Sie die bestehende Datei, oder speichern Sie das Video als neue Datei.
- Wiederholen Sie diese Schritte, **7**  um weiteren Text hinzuzufügen.

#### **Foto-Überlagerung**

- Öffnen Sie das Video, das Sie **1**  bearbeiten möchten, berühren Sie dann die Optionstaste  $\Xi$ .
- Wählen Sie **Bearbeiten** , und dann **2 Bild einblenden**.
- **3** Der Ordner "Meine Bilder" wird geöffnet. Wählen Sie ein Foto zur Bildüberlappung des Videos.
- 4 Berühren Sie **veralle und legen Sie** mit **Start** fest, wann das Bild eingeblendet werden soll.
- Berühren Sie den Bildschirm-**5**  Bereich, in dem der Text angezeigt werden soll. Wenn Ihr Foto zu groß ist, wird der ganze Bildschirm, nicht nur der gewählte Bereich überlappt.
- Berühren Sie **Speichern.** Ersetzen **6**  Sie die bestehende Datei, oder speichern Sie das Video als neue Datei.
- Wiederholen Sie diese Schritte, **7**  um weitere Fotos hinzuzufügen.

#### **Soundtrack zum Video hinzufügen**

- Öffnen Sie das Video, das Sie **1**  bearbeiten möchten, berühren Sie dann die Optionstaste  $\Xi$ .
- Wählen Sie **Bearbeiten** , und dann **2 Synchronisieren**.
- **3** Der Ordner "Meine Sounds" wird geöffnet. Wählen Sie den Track, den Sie dem Video hinzufügen möchten.
- Die Audio-Originalaufzeichnung **4** des Videos wird gelöscht.

WERDEN SIE SELBST KREATIV WERDEN SIE SELBST KREATIV 70

LG KM900 | Benutzerhandbuch
- Wenn die Audiodatei kürzer ist **5**  als das Video, wählen Sie **Einmal** oder **Wiederholen**.
- Ersetzen Sie die bestehende **6**  Datei, oder speichern Sie das Video als neue Datei.

## **Live-Sound zum Video hinzufügen**

- **1** Öffnen Sie das Video, das Sie bearbeiten möchten, berühren Sie dann die Optionstaste  $\Xi$ .
- Wählen Sie **Bearbeiten** , und dann **2 Live-Synchronisation**.
- **3** Stellen Sie den Wert auf Originalton oder Tonaufnahme ein.

#### $0.02.5$  $\overline{\text{OK}}$ **Audio-Mix-Verhältnis Zurücksetzen** 50% in. **Originalton Tonaufnahme**

# **Videogeschwindigkeit verändern**

- **1** Öffnen Sie das Video, das Sie bearbeiten möchten, berühren Sie dann die Optionstaste  $\Xi$ .
- Wählen Sie **Bearbeiten** , und dann **2 Geschwindigkeit**.
- Wählen Sie eine der Optionen **3**  aus. Diese können abhängig von der Framerate unterschiedlich sein.
- Ersetzen Sie die bestehende **4** Datei, oder speichern Sie das Video als neue Datei.

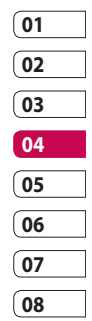

WERDEN SIE SELBST KREATIV WERDEN SIE SELBST KREATIV 71

# Ihre Fotos und Videos

# **Abdunkelungseffekt hinzufügen**

- **1** Öffnen Sie das Video, das Sie bearbeiten möchten, berühren Sie dann die Optionstaste  $\Xi$ .
- Wählen Sie **Bearbeiten** , und dann **2 Fade In/Out**.
- Ersetzen Sie die bestehende **3**  Datei, oder speichern Sie das Video als neue Datei.
- 4 Ihr Video hat nun am Anfang eine Einblendung und am Ende eine Ausblendung.

Sie können zur Vereinfachung des Zugriffs all Ihre Bilder, Töne, Videos und Spiele Multimedia-Dateien im Telefonspeicher speichern. Sie können Ihre Dateien auch auf einer Speicherkarte speichern, um mehr Speicherplatz in Ihrem Telefonspeicher frei zu halten. Berühren Sie zum Zugreifen auf das Multimedia-Menü 88, und wählen Sie dann in der Registerkarte "Multimedia" **Eigene Dateien**. Hier können Sie auf eine Liste der Ordner mit Ihren Multimedia-Dateien zugreifen.

**TIPP!** Um eine Datei im Ordner "Eigene Dateien" zu löschen, berühren Sie  $\Xi$  und dann **Löschen**.

#### **Bilder**

**Meine Bilder** enthält eine Liste mit Bilddateien, u. a. Standardbilder, die auf Ihrem Mobiltelefon vorgespeichert sind, Bilder, die Sie heruntergeladen haben, und Bilder, die mit der Kamera Ihres Mobiltelefons aufgenommen wurden.

# **Optionenmenü** "Meine **Bilder"**

Die verfügbaren Optionen in **Meine Bilder** hängen davon ab, welchen Bildtyp Sie wählen. Für die Bilder, die Sie mit der Kamera Ihres Mobiltelefons aufgenommen haben, sind alle Optionen verfügbar, für Standardbilder sind dagegen nur die Optionen **Favoriten festlegen, Sortieren nach, Diashow** und **Speicherverwaltung** verfügbar.

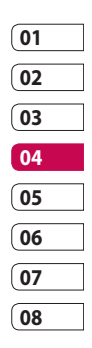

WERDEN SIE SELBST KREATIV WERDEN SIE SELBST KREATIV 73

## **Fotos senden**

- Um ein Foto zu senden, wählen **1**  Sie einfach das gewünschte Foto aus.
- **2** Wählen Sie unter  $\equiv$  die Option **Senden**. Wählen Sie **Nachricht**, **E-Mail** oder **Bluetooth**.
- Wenn Sie **Nachricht** oder **E-Mail 3**  wählen, wird Ihr Foto an eine Nachricht angehängt, und Sie können Ihre Nachricht ganz normal schreiben und senden. Wenn Sie **Bluetooth** wählen, sucht Ihr Mobiltelefon nach einem Gerät, an das das Foto gesendet werden kann.

### **Ein Bild auswählen**

Sie können Bilder als Hintergrund und Bildschirmschoner oder zur Identifikation von Anrufern auswählen.

- 1 Berühren Sie **33**, und wählen Sie dann in der Registerkarte "Multimedia" **Eigene Dateien**.
- Berühren Sie **Meine Bilder**. **2**
- Wählen Sie ein Bild, und berühren **3**  Sie  $\Xi$ .
- 4 Berühren Sie Verwenden als, und wählen Sie zwischen:

**Hintergrundbild** – Legen Sie ein Bild als Hintergrund für den Tastensperre-Bildschirm fest.

**Kontakte** – Weisen Sie einer bestimmten Person in Ihrer Kontaktliste ein Bild zu, das angezeigt wird, wenn diese Person Sie anruft.

**Einschaltbild** – Legen Sie ein Bild fest, das beim Einschalten des Mobiltelefons erscheint.

**Ausschaltbild** – Legen Sie ein Bild fest, das beim Ausschalten des Mobiltelefons erscheint.

**Ausgehender Anruf** – Legen Sie ein Bild fest, das während ausgehenden Anrufen erscheint.

**Eingehender Anruf** – Legen Sie ein Bild fest, das während eingehenden Anrufen erscheint.

### **Bilder drucken**

- **1** Berühren Sie **38**, und wählen Sie dann in der Registerkarte "Multimedia" **Eigene Dateien**.
- Berühren Sie **Meine Bilder**. **2**
- Wählen Sie ein Bild, und berühren **3**  Sie  $\Xi$ .
- Berühren Sie **Drucken**, und **4**  wählen Sie dann **Bluetooth** oder **PictBridge**.

### **Bilder kopieren und verschieben**

Sie können ein Bild zwischen dem Telefonspeicher und der Speicherkarte verschieben oder kopieren. Dies empfiehlt sich, um Speicherkapazität in einem der Speicher freizugeben oder Ihre Bilder vor dem Verlorengehen zu bewahren.

- 1 Berühren Sie **::** , und wählen Sie dann in der Registerkarte "Multimedia" **Eigene Dateien**.
- Berühren Sie **Meine Bilder**. **2**
- **3** Berühren Sie  $\Xi$ .
- Wählen Sie **Verschieben** oder **4 Kopieren**.

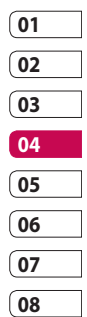

# **Eine Diashow erstellen**

Wenn Sie alle im Telefon gespeicherten Bilder anzeigen möchten, können Sie eine Diashow erstellen, sodass Sie nicht jedes einzelne Bild öffnen und schließen müssen.

- **1** Berühren Sie **::** , und wählen Sie dann in der Registerkarte "Multimedia" **Eigene Dateien**.
- Berühren Sie **Meine Bilder**. **2**
- **3** Berühren Sie  $\equiv$  und dann **Diashow**.

# **Georeferenzierung**

Schalten Sie die Kamera ein, und genießen Sie die Funktionen der ortsbasierten Dienste des Telefons. Nehmen Sie an einem beliebigen Ort ein Bild auf, und versehen Sie es mit den genauen Daten des Aufnahmeortes.

Wenn Sie solche Bilder einem Blog hinzufügen, der Georeferenzierung unterstützt, wird der Aufnahmeort auf der Karte anzeigt.

# **Überprüfen des Speicherstatus**

Sie können prüfen, wie viel Speicherplatz belegt ist und wie viel Ihnen noch zur Verfügung steht.

- **1** Berühren Sie **88**, und wählen Sie dann in der Registerkarte "Multimedia" **Eigene Dateien**.
- Berühren Sie **Meine Bilder**. **2**
- **3** Berühren Sie  $\equiv$  und dann **Speicherverwaltung**.

#### **Töne**

Der Ordner **Meine Sounds** enthält "Heruntergeladene Sounds", **Standardtöne** und **Sprachmemos**. Hier können Sie Sounds verwalten, versenden oder als Ruftöne festlegen.

#### **Töne bearbeiten**

- **1** Berühren Sie **::** , und wählen Sie dann in der Registerkarte "Multimedia" **Eigene Dateien**.
- Berühren Sie **Meine Sounds**. **2**
- Wählen Sie **Standardtöne** oder **3 Sprachmemos**.
- Wählen Sie einen Ton aus. Die **4**  Wiedergabe wird automatisch gestartet.
- Sie können den Ton für **5**  verschiedene Funktionen verwenden, indem Sie das Menü **Verwenden als** wählen.
- Wählen Sie **Sprachrufton**, **6 Videorufton** oder **Nachrichtenton**.

#### **Videos**

Der Ordner **Meine Videos** enthält eine Liste von heruntergeladenen Videos und Videos, die Sie mit Ihrem Mobiltelefon aufgenommen haben. So können Sie sich Ihre Videos ansehen:

- **1** Berühren Sie **88**, und wählen Sie dann in der Registerkarte "Multimedia" **Eigene Dateien**.
- Berühren Sie **Meine Videos**. **2**
- Wählen Sie ein Video zur **3** Wiedergabe aus.

**TIPP!** Das KM900 unterstützt die Wiedergabe der Videoformate DivX und Xvid. So stehen Ihnen mehr Inhalte zur Verfügung.

**HINWEIS:** Das TV-Ausgangskabel können Sie separat erwerben.

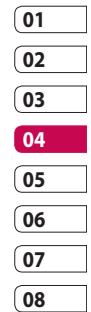

WERDEN SIE SELBST KREATIV WERDEN SIE SELBST KREATIV 77

# **Videoclip senden**

- Wählen Sie ein Video, und **1**  berühren Sie dann  $\Xi$ .
- Berühren Sie **Senden**, und **2**  wählen Sie **Nachricht**, **E-Mail**, **Bluetooth** oder **YouTube**.
- Wenn Sie **Nachricht** oder **E-3 Mail** wählen, wird Ihr Video an eine Nachricht angehängt, die Sie ganz normal schreiben und senden können. Wenn Sie **Bluetooth** wählen, sucht Ihr Mobiltelefon nach einem Gerät, an das das Video gesendet werden kann.

# WERDEN SIE SELBST KREATIV WERDEN SIE SELBST KREATIV 78

# **Spiele und Anwendungen**

Sie können zusätzlich zu den vorinstallierten Spielen auf dem KM900 neue Spiele und Anwendungen auf Ihr Mobiltelefon herunterladen.

## **Ein Spiel starten**

- **1** Berühren Sie **32**, und wählen Sie dann in der Registerkarte "Multimedia" **Spiele & mehr**.
- Berühren Sie das Menü **Spiele**. **2**
- Berühren Sie die Schaltfläche **3**  "Starten", um ein Spiel oder eine Anwendung zu starten.

# Menü "Optionen"

In den Ordnern "Spiele" und "Anwendungen" stehen folgende Optionen zur Verfügung:

- **Neuer Ordner**: Erstellen Sie **•** einen Unterordner im Ordner "Spiele" oder "Anwendungen".
- **Sortieren**: Sortieren Sie Spiele **•** und Anwendungen nach Datum, Name, Größe oder Speicher
- **Speicherverwaltung**: Zeigt den **•** Speicherstatus (Telefon oder Speicherkarte) an.
- **Ordnerinfo**: Zeigt Informationen **•**zu Ihren Ordnern an.

#### **Java-Spiel oder Java-Anwendung installieren**

- **1** Berühren Sie **::** , und wählen Sie dann in der Registerkarte "Multimedia" **Eigene Dateien**.
- Wenn Sie eine neue **2**  Speicherkarte einsetzen, berühren Sie das Menü "Speicherkarte".
- Wählen Sie die Datei (\*.jad oder **3**  \*.jar), die Sie installieren möchten, und berühren Sie **Installieren**.

# **Menü "M-Toy" verwenden**

M-Toy enthält vorgespeicherte Flash-Spiele, die den eingebauten Bewegungssensor verwenden.

# **Flash-Inhalte**

Der Ordner "Flash-Inhalte" enthält alle Ihre Standarddateien und heruntergeladenen SWF-Dateien.

### **SWF/SVG-Datei ansehen**

- 1 Berühren Sie **::** , und wählen Sie dann in der Registerkarte "Multimedia" **Eigene Dateien**.
- Berühren Sie **Flash-Inhalte**. **2**
- Wählen Sie die Datei, die Sie **3**  anzeigen wollen.

# **Dokumente**

Unter Dokumente in Eigene Dateien können Sie all Ihre Dokumentdateien anzeigen. Hier können Sie Excel-, Powerpoint-, Word-, Text- und PDF-Dateien anzeigen.

## **Dateien ansehen**

- 1 Berühren Sie **33**, und wählen Sie dann in der Registerkarte "Multimedia" **Eigene Dateien**.
- Berühren Sie **Dokumente**. **2**
- Wählen Sie ein Dokument, und **3** berühren Sie **Anzeigen**.

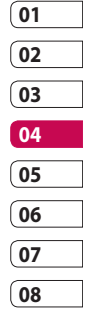

# **Datei auf das Mobiltelefon übertragen**

Bluetooth ist wahrscheinlich der einfachste Weg, um eine Datei vom Computer auf Ihr Mobiltelefon zu übertragen. Sie können die LG PC Suite auch über Ihr Sync-Kabel benutzen.

Zur Übertragung von Musik über Bluetooth:

- 1 Stellen Sie sicher, dass auf Ihrem Mobiltelefon und Computer Bluetooth aktiviert ist und dass die Geräte sich gegenseitig erkennen können.
- 2 Senden Sie von Ihrem Computer die Datei über Bluetooth.
- Nach dem Senden der Datei **3**  bestätigen Sie den Empfang auf Ihrem Mobiltelefon, indem Sie **Ja** berühren.
- Die Datei sollte im Ordner **4 Dokumente** oder **Andere** angezeigt werden.

#### **Andere**

Im Ordner **Andere** werden Dateien gespeichert, die nicht Bilder, Sounds, Videos, Spiele oder Anwendungen sind. Er wird wie der Ordner **Dokumente** benutzt. Manchmal werden Dateien, die von Ihrem Computer auf Ihr Mobiltelefon übertragen wurden, im Ordner **Andere** statt im Ordner **Dokumente** angezeigt. Wenn das geschieht, können Sie die Dokumente einfach verschieben.

WERDEN SIE SELBST KREATIV WERDEN SIE SELBST KREATIV

80

#### **Einen Film erstellen**

- 1 Berühren Sie die Menütaste **BB** und wählen Sie dann in der Registerkarte "Multimedia" **Film erstellen**.
- **2** Berühren Sie unter **E** die Option **Einfügen**, um ein Bild hinzuzufügen.
- Wählen Sie die Registerkarte **Stil**, **3**  um einen Filmstil auszuwählen.
- 4 Berühren Sie die Registerkarte **Ton** auf dem Bildschirm, um den Ton zu ändern – zum Beispiel bei Sprachaufzeichnungen.
- Berühren Sie die Schaltfläche **5 Vorschau**, um sich die Ergebnisse anzusehen.
- 6 Berühren Sie die Registerkarte **Reihenfolge**, um die Reihenfolge zu ändern.
- Berühren Sie die Registerkarte **7 Gespeichert in**, um den Speicherort des Films auszuwählen, und berühren Sie die Registerkarte **Verwendungszweck**, um eine der Optionen "Zur Aufbewahrung" und "Für MMS" zu wählen.
- Um Ihren Film zu speichern, **8** drücken Sie "Vorschau" und berühren Sie dann **Film speichern**.

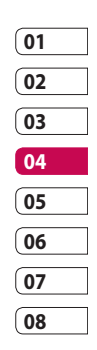

WERDEN SIE SELBST KREATIV WERDEN SIE SELBST KREATIV 81

# **Musik**

Ihr LG KM900 verfügt über einen integrierten Music Player zur Wiedergabe von Musikdateien. Zum Zugreifen auf den Music Player berühren Sie 88, und wählen dann in der Registerkarte "Multimedia" **Musik**. Von hier haben Sie Zugang auf verschiedene Ordner:

**Alle Titel** – Enthält alle Titel auf dem Mobiltelefon.

**Favoriten** – Enthält die von Ihnen als Favoriten gespeicherten Titel.

**Interpreten** – Blättern Sie durch Ihre Musiksammlung nach Interpreten sortiert.

**Alben** – Blättern Sie durch Ihre Musiksammlung nach Alben sortiert.

**Genres** – Blättern Sie durch Ihre Musiksammlung nach Genres sortiert.

# **Übertragen von Musik auf das Mobiltelefon**

Der einfachste Weg, um Musik auf Ihr Mobiltelefon zu übertragen, ist über Bluetooth oder Sync-Kabel. Sie können auch die LG PC Suite benutzen. Zur Übertragung von Musik über Bluetooth:

- 1 Stellen Sie sicher, dass auf beiden Geräten Bluetooth aktiviert ist und dass die Geräte sich gegenseitig erkennen können.
- Wählen Sie die Musikdatei im **2**  anderen Gerät, und wählen Sie "Über Bluetooth senden".
- Nach dem Senden der Datei **3**  müssen Sie den Empfang auf Ihrem Mobiltelefon bestätigen. Berühren Sie dazu **Ja**.
- Die Datei wird in **Musik** > **Alle 4 Titel** angezeigt.

WERDEN SIE WERDEN SIE SELBST KREATIV SELBST KREATIV 82

### **Musiktitel abspielen**

- **1** Berühren Sie **::** , und wählen Sie dann in der Registerkarte "Multimedia" **Musik**.
- Berühren Sie **Alle Titel**. **2**
- Wählen Sie den gewünschten **3**  Titel, und berühren Sie  $\bigcirc$ .
- 4 **II** berühren, um den Titel anzuhalten.
- berühren, um zum nächsten **5**  Titel zu wechseln.
- **6** Berühren Sie KI, um zum letzten Titel zurückzukehren.
- **7** Berühren Sie **D**, um zum Menü **Musik** zurückzukehren.

**TIPP!** Um die Lautstärke zu ändern, während Sie Musik hören, berühren Sie  $\Box$ .

# **Eine Playlist erstellen**

Wählen Sie Titel aus Ihrem Ordner **Alle Titel**, um eigene Playlists zu erstellen.

- 1 Berühren Sie **::** , und wählen Sie dann in der Registerkarte "Multimedia" **Musik**.
- 2 Berühren Sie das Optionssymbol 目.
- Berühren Sie **Neue Playlist**, **3**  geben Sie den Namen für die Playlist ein, und berühren Sie la l .
- 4 Der Ordner "Alle Titel" wird angezeigt. Wenn Sie die Titel berühren, die in Ihre Playlist aufgenommen werden sollen, werden die jeweiligen Titel mit einem Häkchen markiert.

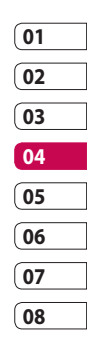

WERDEN SIE SELBST KREATIV WERDEN SIE SELBST KREATIV 83

#### Berühren Sie **Titel hinzufügen**. **5**

Zur Wiedergabe einer Playlist wählen Sie sie und berühren die Abspieltaste.

**HINWEIS:** Um eine zweite Playlist hinzuzufügen, berühren Sie zunächst  $\Xi$  und dann "Neue Playlist".

# **Playlist löschen**

- **1** Berühren Sie **::** , und wählen Sie dann in der Registerkarte "Multimedia" **Musik**.
- 2 Berühren Sie das Optionssymbol 目.
- Berühren Sie **Entfernen**, oder **3 Alle Entfernen**, um alle Playlists zu löschen.

### **Radio**

Ihr LG KM900 enthält ein integriertes UKW-Radio. So können Sie jederzeit Ihren Lieblingssender hören, wenn Sie unterwegs sind.

**HINWEIS**: Zum Radiohören benötigen Sie Ihre Kopfhörer. Stecken Sie die Kopfhörer in die Kopfhörer-Buchse ein.

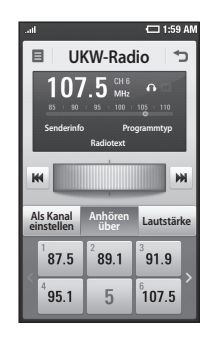

#### **Radiostationen suchen**

Sie können die Radiosender auf Ihrem Mobiltelefon entweder manuell oder automatisch einstellen. Diese werden dann unter einer bestimmten Kanalnummer gespeichert, damit Sie nicht jedes Mal aufs Neue suchen müssen. Sie können bis zu 30 Kanäle auf Ihrem Mobiltelefon speichern.

#### **Automatisch einstellen**

- **1** Berühren Sie **38**, und wählen Sie dann in der Registerkarte "Multimedia" **Radio**.
- **2** Berühren Sie 目.
- Berühren Sie zunächst **Autom. 3 Suche** und dann **Ja**. Die gefundenen Stationen werden auf Ihrem Mobiltelefon durch Wählen von **Einstellen**, **Überspringen** und **Stopp** einer bestimmten Kanalnummer zugeordnet.

**HINWEIS:** Sie können die Sender auch manuell über das unter der Radiofrequenz abgebildete Rad suchen.

#### **Kanäle zurücksetzen**

- 1 Berühren Sie **::** , und wählen Sie dann in der Registerkarte "Multimedia" **Radio**.
- **2** Berühren Sie  $\Xi$ .
- Wählen Sie **Kanal zurücksetzen**, **3** um den aktuellen Kanal zurückzusetzen, oder **Alle Kanäle zurücksetzen**, um alle Kanäle zurückzusetzen. Wenn Sie alle Kanäle zurücksetzen, wird jeder Kanal auf die Anfangsfrequenz von 87,5 MHz zurückgesetzt.

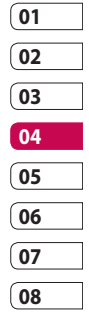

# **Radio hören**

- **1** Berühren Sie **::** , und wählen Sie dann in der Registerkarte "Multimedia" **Radio**.
- Berühren Sie die Kanalnummer **2**  des Senders, den Sie hören möchten.

**WARNUNG :** Wenn Sie ein Headset anschließen, das nicht speziell für dieses Telefon entwickelt wurde, kann der Radioempfang gestört sein.

# **Musik über den UKW-Sender wiedergeben**

Das KM900 kann die Frequenz des Music-Player-Moduls zur Wiedergabe über UKW senden. Somit können Sie Musik über die UKW-Frequenz hören, und nicht über den Music Player.

WERDEN SIE SELBST KREATIV WERDEN SIE SELBST KREATIV 86

# **Organizer**

# **Hinzufügen eines neuen Termins**

- Wählen Sie auf der Startseite **1**  zuerst **88**, und blättern Sie dann zu **Organizer** in der Registerkarte **Anwendungen**.
- Wählen Sie das Datum, dem Sie **2**  ein neues Ereignis hinzufügen möchten.
- **3** Berühren Sie  $\equiv$  und dann **Neuer Termin**.
- Berühren Sie **Kategorie**, und **4**  wählen Sie dann zwischen **Termin**, **Jahrestag** oder **Geburtstag**. Prüfen Sie das Datum, und geben Sie die Uhrzeit für den Beginn des Ereignisses ein.
- **5** Bei Terminen und Jahrestagen geben Sie in den unteren beiden Zeit- und Datumsfeldern die Uhrzeit und das Datum ein, an dem das Ereignis beendet ist.
- Wenn Sie Ihrem Ereignis einen **6**  Betreff oder Notizen hinzufügen möchten, berühren Sie **Betreff**, und geben Sie Ihre Notizen ein.
- Wählen Sie **Erinnerung 7 einstellen**, um einen Alarm für das Ereignis einzustellen. Wenn Sie den Alarm wiederholen möchten, wählen Sie **Wiederholung einstellen**.
- **8** Berühren Sie | | | | , um Ihr Ereignis im Kalender zu speichern. Alle Tage mit gespeicherten Ereignissen werden durch einen farbigen, quadratischen Cursor hervorgehoben, und ein Alarm ertönt zu Beginn der Ereignisse, damit Sie immer auf dem Laufenden sind.

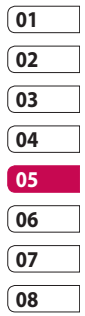

# **Organizer**

**TIPP!** Sie können auch Ihren Urlaub in den Kalender eingeben. Berühren Sie zuerst einzeln alle Urlaubstage, danach , und wählen Sie dann **Als Feiertag einstellen**. Jeder Urlaubstag wird rot markiert angezeigt.

### **Standard-Kalenderansicht ändern**

- Wählen Sie auf der Startseite **1**  zuerst  $\mathbf{H}$ , und blättern Sie dann zu **Organizer** in der Registerkarte **Anwendungen**. Wählen Sie **Einstellungen** in  $\Box$ .
- Berühren Sie **Standardansicht**, **2**  und wählen Sie "Kalender", "Woche", Tagesplan", "Liste" oder "Alle Aufgaben".

# **Der Aufgabenliste ein Element hinzufügen**

- Wählen Sie auf der Startseite **1**  zuerst **H**, und blättern Sie dann zu **Organizer** in der Registerkarte **Anwendungen**.
- Wählen Sie **Neue Aufgabe** in **2**  , und berühren Sie **Notizen**.
- Legen Sie das Datum für Ihre **3**  Aufgabe fest, fügen Sie Notizen hinzu, und wählen Sie dann die Prioritätsstufe: **Hoch, Mittel** oder **Niedrig**.
- 4 Speichern Sie die Aufgabe, indem Sie **H**owählen.

**TIPP!** Sie können Ihren Kalender sowohl mit Ihrem Computer synchronisieren, als auch dort sichern. Weitere Informationen finden Sie unter "PC-Synchronisation".

ORGANIZER-FUNKTIONEN ORGANIZER-FUNKTIONEN

88

#### **Datumrechner verwenden**

Der Datumrechner ist ein praktisches Hilfsmittel, mit dem Sie das Datum nach einer bestimmten Zeitspanne errechnen können. Zum Beispiel 60 Tage nach dem 10.10.2009 ist der 09.12.2009. Dies ist ideal, um wichtige Fristen im Auge zu behalten.

- Wählen Sie auf der Startseite **1**  zuerst **88**, und blättern Sie dann zu **Organizer** in der Registerkarte **Anwendungen**.
- Wählen Sie **Datumrechner** unter **2**  目.
- Geben Sie das gewünschte **3**  Datum in der Registerkarte **Von** ein.
- 4 In der Registerkarte Nach geben Sie die Anzahl der Tage ein.
- Unten erscheint dann das **5 Zieldatum**.

#### **Wecker einstellen**

- Wählen Sie auf der Startseite **1**  zuerst  $\mathbf{H}$ , und blättern Sie dann zu **Wecker** in der Registerkarte **Anwendungen**.
- Wenn Sie einen neuen Alarm **2**  hinzufügen wollen, berühren Sie **Neuer Weckruf**. Wenn Sie einen Weckruf so einstellen wollen, dass er innerhalb der nächsten Stunde ertönt, berühren Sie **Countdown**.
- **01 02 03 04 05 06 07 08**
- Legen Sie die gewünschte **3**  Alarmzeit fest.
- Wählen Sie, ob der Alarm **4**  wiederholt werden soll, und stellen Sie den Wiederholungstyp ein.

Die Abkürzungen zeigen die Wochentage an, die Sie auswählen.

Wählen Sie **Ton/Vibration**, um **5** den gewünschten Alarmtyp auszuwählen.

# **Organizer**

- 6 Berühren Sie unter Extras die Option **Alarmton**, und wählen Sie dann **Meine Sounds**. Zum Anhören der Töne berühren Sie den jeweiligen Ton und dann **Wiedergabe**.
- Sie können dem Weckruf auch **7 Notizen** hinzufügen.
- Sie können den Alarm durch **8**  Wählen von "Snooze" oder "Stopp" ausschalten.

# **Notiz hinzufügen**

- Wählen Sie auf der Startseite **1**  zuerst **88**, und blättern Sie dann zu **Notizen** in der Registerkarte **Anwendungen**.
- Berühren Sie **Neue Notiz**. **2**
- Geben Sie Ihre Notiz ein, und **3**  berühren Sie dann

**TIPP!** Sie können eine vorhandene Notiz bearbeiten. Wählen Sie die Notiz, die Sie bearbeiten möchten, berühren Sie **Bearbeiten**, und geben Sie Ihre Änderungen ein.

#### **Sprachaufnahme**

Mit der Sprachaufnahme können Sie Sprachnotizen oder andere Töne aufnehmen.

#### **Ton- und Sprachaufnahme**

- 1 Berühren Sie **88**.
- 2 Berühren Sie unter **Anwendungen** die Option **Sprachmemo**.
- Berühren Sie **Aufnahme** , um mit **3**  der Aufnahme zu beginnen.
- Berühren Sie **Stopp** , um die **4** Aufnahme zu beenden.

LG KM900 | Benutzerhandbuch

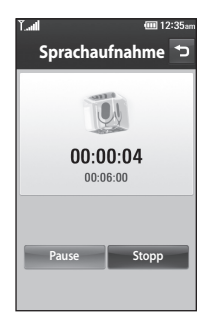

Wenn Sie erneut eine **5**  Sprachaufnahme aufzeichnen wollen, berühren Sie **Neu** .

### **Sprachaufnahme senden**

- Wenn Sie die Aufnahme beendet **1**  haben, berühren Sie **Senden**.
- Wählen Sie **Nachricht**, **E-Mail 2** oder **Bluetooth**. Wenn Sie **Nachricht** oder **E-Mail** wählen, wird Ihre Aufzeichnung an eine Nachricht angehängt, die Sie ganz normal schreiben und senden können. Wenn Sie **Bluetooth** wählen, sucht Ihr Mobiltelefon nach einem Gerät, an das die Sprachaufnahme gesendet werden kann.

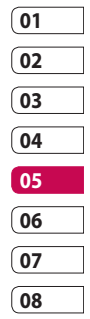

# **Organizer**

### **Taschenrechner**

- Wählen Sie auf der Startseite **1**  zuerst **88**, und blättern Sie dann zu **Rechner** in der Registerkarte **Anwendungen**.
- Berühren Sie die Zifferntasten, **2**  um Zahlen einzugeben.
- Für einfache Berechnungen **3**  berühren Sie die gewünschte Funktion  $(+, -, x$  oder  $\div$ ), gefolgt  $von =$
- Für kompliziertere Berechnungen **4**  berühren Sie und wählen **sin, cos, tan, deg, log**, **etc.**.

#### **Umrechnen von Einheiten**

- Wählen Sie auf der Startseite **1**  zuerst **88**, und blättern Sie dann zu **Extras** in der Registerkarte **Anwendungen**.
- Wählen Sie **Umrechner. 2**
- Wählen Sie, was Sie umrechnen **3**  möchten: **Währung**, **Fläche**, **Länge**, **Masse**, **Temperatur**, **Volumen** oder **Geschwindigkeit**.
- Wählen Sie die Einheit aus, und **4**  geben Sie den Wert ein, den Sie umrechnen möchten.
- **5** Der entsprechende Wert wird auf dem Bildschirm angezeigt.

#### **Stoppuhr verwenden**

- Wählen Sie auf der Startseite **1 Handal**, und berühren Sie dann **Anwendungen.**
- Wählen Sie **Stoppuhr**. **2**
- Berühren Sie **Start**, um mit der **3**  Zeitmessung zu beginnen.
- Wählen Sie **Runde**, wenn Sie eine **4**  Rundenzeit messen möchten.
- Mit **Stopp** wird die Zeitmessung **5**  beendet.
- Berühren Sie **Zurücksetzen**, **6**  um die Zeitmessung erneut zu starten.

# **Ort zur Weltzeituhr hinzufügen**

- Wählen Sie auf der Startseite **1**  zuerst **88**, und blättern Sie dann zu **Weltzeit** in der Registerkarte **Anwendungen**.
- **2** Berühren Sie das Symbol  $\equiv$  und dann **Stadt hinzufügen**. Sobald Sie anfangen, den Namen der gewünschten Stadt zu schreiben, wird dieser auf dem Bildschirm angezeigt.
- Berühren Sie die Stadt, um **3** sie auszuwählen. Die Stadt wird dann Ihrer Weltzeitliste hinzugefügt.

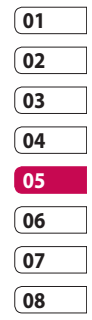

# PC-Synchronisation

Sie können Ihren Computer mit Ihrem Mobiltelefon synchronisieren. Dadurch kann sichergestellt werden, dass Ihre wichtigen Informationen und Daten übereinstimmen. Gleichzeitig werden diese dadurch gesichert.

**TIPP!** Dazu müssen Sie die Anwendung PC Suite installieren, die sich auf der mitgelieferten CD-ROM befindet oder als Download unter http://update.lgmobile.com verfügbar ist. (Von der Website www.lgmobile.com gehen Sie zu PRODUCTS > Manual & Software > Go to Manual & S/W Download Section)

# **Die LG PC Suite auf Ihrem PC installieren**

- 1 Berühren Sie auf der Startseite zuerst 88. und blättern Sie dann zu **Verbindungen** in der Registerkarte "Einstellungen".
- Berühren Sie **USB-Verbindung 2**  und wählen Sie **PC Suite.**  Schließen Sie das Telefon mit dem USB-Kabel an Ihren PC an, und warten Sie einen Moment.
- Eine Nachricht zur **3**  Installationsanleitung wird angezeigt.

**Achtung:** Falls die Nachricht zur Installationsanleitung nicht auf Ihrem PC angezeigt wird, überprüfen Sie Ihre CD-ROM-Einstellungen unter Windows.

Legen Sie die mitgelieferte CD **4** ein, oder klicken Sie auf die Schaltfläche "Download", um die LG PC Suite direkt von der

Website herunterzuladen.

**5** Klicken Sie auf den LG PC Suite Installer, der auf dem Bildschirm angezeigt wird.

# **Mobiltelefon mit PC verbinden**

- 1 Wählen Sie den Modus "PC Suite" im Menü "Verbindungen", und schließen Sie dann das USB-Kabel an das Telefon und den PC an.
- LG PC Suite wird automatisch auf **2**  dem PC aktiviert.

**Achtung!** Falls LG PC Suite nicht automatisch auf Ihrem PC aktiviert wird, überprüfen Sie die CD-ROM-Einstellungen Ihres PCs.

**3** Ihr Mobiltelefon und PC sind nun verbunden.

# **Telefoninformationen sichern und wiederherstellen**

- Verbinden Sie Ihr Mobiltelefon **1**  mit dem PC wie oben beschrieben.
- Klicken Sie auf das **2 Sicherungs**-Symbol, und wählen Sie **Sicherung** oder **Wiederherstellen.**
- Wählen Sie, ob Sie **Inhalte 3**  und/oder **Kontakte/ Terminkalender/Aufgaben/ Notizen** sichern wollen. Wählen Sie den Speicherort, wo Sie Ihre Informationen sichern möchten, oder von wo Sie Informationen wiederherstellen möchten. Klicken Sie auf **OK**.
- 4 Ihre Informationen werden gesichert.

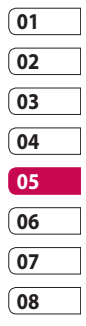

# PC-Synchronisation

### **Telefondaten auf dem PC ansehen**

- Verbinden Sie Ihr Mobiltelefon **1**  mit dem PC wie oben beschrieben.
- Klicken Sie auf das Symbol **Inhalt**. **2**
- Alle auf Ihrem Mobiltelefon **3**  gespeicherten Dokumente, Flash-Inhalte, Bilder, Töne und Videos werden auf dem Bildschirm im Ordner "LG Mobiltelefon" angezeigt.

**TIPP!** Durch Anzeigen der auf Ihrem Mobiltelefon gespeicherten Daten auf dem PC behalten Sie den Überblick, können Dateien und Dokumente verwalten und Daten löschen, die Sie nicht mehr benötigen.

#### **Kontakte synchronisieren**

- 1 Schließen Sie das Mobiltelefon an Ihren PC an.
- Klicken Sie auf das Symbol **2 Kontakte**.
- **3** Ihre auf der SIM-Karte und dem Telefon gespeicherten Kontakte werden nun vom PC importiert und angezeigt.
- Klicken Sie auf **Datei**, und wählen **4** Sie **Speichern**. Sie können nun wählen, wo Sie Ihre Kontakte speichern möchten.

**HINWEIS:** Um Kontakte zu sichern, die auf Ihrer SIM-Karte gespeichert sind, klicken Sie auf den Ordner "SIM-Karte" links auf Ihrem PC-Bildschirm. Klicken Sie mit der rechten Maustaste auf einen Ihrer Kontakte, und wählen Sie die Option **Alle auswählen** und dann **In Telefonspeicher kopieren** bzw. **In Telefonspeicher verschieben**.

ORGANIZER-FUNKTIONEN ORGANIZER-FUNKTIONEN

96

Klicken Sie mit der rechten Maustaste auf Ihre Kontakte und wählen Sie **In Kontakte kopieren**. Klicken Sie nun auf den Ordner **Mobiltelefon** links am Bildschirm, und Ihre Nummern werden angezeigt.

### **Nachrichten synchronisieren**

- 1 Schließen Sie das Mobiltelefon an Ihren PC an.
- Klicken Sie auf das Symbol **2**  "Nachrichten".
- Alle Nachrichten auf Ihrem PC **3**  und Mobiltelefon werden auf dem Bildschirm in Ordnern angezeigt.
- Mit der Symbolleiste oben **4**  am Bildschirm können Sie Nachrichten bearbeiten und neu ordnen.

#### **Musik synchronisieren**

Mit diesem Menü können Sie Musik auf Ihr KM900 laden. Nehmen Sie folgende Einstellungen vor, bevor Sie mit der Übertragung von Musik von Ihrem Computer auf das Mobiltelefon beginnen:

- Microsoft Windows XP oder Vista •
- Windows Media Player 10 oder höher
- USB-Kabel •

#### **Musik mit Windows Media Player übertragen**

- 1 Berühren Sie auf der Startseite zuerst 88, und blättern Sie dann zu **Verbindungen** in der Registerkarte "Einstellungen".
- Wählen Sie **USB-Verbindung**, **2**  und dann **Musik-Synchr.**.
- Verbinden Sie Ihr Telefon und **3** Ihren PC über ein kompatibles USB-Kabel.

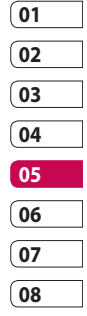

# PC-Synchronisation

- Wenn Sie versuchen, Ihr Telefon **4**  mit Ihrem PC zu verbinden, zeigt Ihr Telefon "Musik-Synchr." und danach **Verbunden** an.
- **5** Sie werden daraufhin von Ihrem PC dazu aufgefordert, Ihr bevorzugtes Programm für die Verwaltung Ihrer Musik zu starten.
- Wählen Sie "Windows Media **6**  Player" aus.
- Gehen Sie auf die Registerkarte **7**  "Synchronisieren", und ziehen Sie die Musik, die Sie auf Ihr Telefon übertragen möchten, in die **Synchronisierungsliste**.
- Klicken Sie auf **Synchronisation 8 starten**. Damit beginnt die Datenübertragung.

# **WARNUNG**

Trennen Sie nicht die Verbindung zum Telefon während einer Übertragung.

#### **HINWEIS:** Die Musik-

Synchronisation steht nur zur Synchronisation von Audioinhalten zur Verfügung.

#### **iSync verwenden**

Installieren Sie die Installationsdatei für das iSync-Plugin, das von Macs und PCs und, über Bluetooth oder USB, vom Telefon unterstützt wird. Für die Synchronisierung über Bluetooth müssen Sie den Mac oder PC mit Ihrem Telefon koppeln. Wenn Sie die Einrichtung über USB vornehmen möchten, wählen Sie im USB-Verbindungsmodus das Menü "iSync" aus.

**HINWEIS**: Wenn Sie Bluetooth verwenden, müssen Sie im Optionsmenü **iSync ein** wählen.

LG KM900 | Benutzerhandbuch

ORGANIZER-FUNKTIONEN ORGANIZER-FUNKTIONEN

98

#### **DivX Umrechnung**

Installieren Sie den DivX-Converter, den Sie auf der gleichen CD finden wie die PC-Synchronisationssoftware. Mit DivX können Sie Mediendateien auf Ihrem PC in ein Format konvertieren, mit dem Sie diese auf Ihr Telefon hochladen und dort anzeigen können.

Nach beendeter Installation wählen Sie **DivX** aus den Programmdateien Ihres PC, danach **DivX-Converter** gefolgt von "Converter". Mit den Pfeilen in der Anwendung wandeln Sie das Konvertierungsformat in "Mobiltelefon" um. Klicken Sie mit der rechten Maustaste in die Anwendungs-Box, und wählen Sie **Einstellungen**, um den Speicherort der konvertierten Dateien zu ändern.

Ziehen Sie die Dateien mit der Drag and Drop-Funktion in Ihre Anwendung zur ersten Analyse. Wählen Sie anschließend **Konvertieren**, um den Prozess zu beginnen. Wenn der Prozess abgeschlossen ist, wird die Popup-Meldung "Konvertierung beendet" auf dem Bildschirm angezeigt.

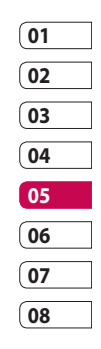

# Das Internet

### **o2 Active**

Mit dem **o2 Active** haben Sie direkt von Ihrem Mobiltelefon Zugriff auf eine große Auswahl an Spielen, Musik, Nachrichten, Sport, Unterhaltung und vielem mehr, gleich, wo Sie sich gerade aufhalten. Für jeden Geschmack ist etwas dabei!

### **Zugriff zum Internet**

- Wählen Sie auf der Startseite **1**  zuerst **88**, und blättern Sie dann in der Registerkarte "Kommunikation" zu **o2 Active**.
- Wählen Sie **Startseite**, um direkt **2**  zur Startseite des Browsers zu gelangen. Oder wählen Sie **Adresse eingeben**, und geben Sie die gewünschte URL ein. Klicken Sie abschließend auf das Pfeilsymbol, um die Verbindung aufzubauen.

**TIPP!** Wenn Sie Ihre Webseiten anzeigen, können Sie diese vergrößern und verkleinern. Führen Sie dazu zwei Finger aufeinander zu oder voneinander weg.

**HINWEIS:** Für die Verbindung mit diesem Dienst und das Herunterladen von Inhalten entstehen zusätzliche Kosten. Erkundigen Sie sich bei Ihrem Netzbetreiber nach eventuellen Zusatzkosten.

## **Lesezeichen hinzufügen und darauf zugreifen**

Um schnell und einfach auf Ihre Lieblingswebseiten zu gelangen, können Sie Lesezeichen hinzufügen und Webseiten speichern.

Wählen Sie auf der Startseite **1**  zuerst 88, und blättern Sie dann in der Registerkarte "Kommunikation" zu **o2 Active**.

Das Internet Das Internet100

- Wählen Sie **Lesezeichen**. Eine **2**  Liste Ihrer Lesezeichen wird auf dem Bildschirm angezeigt.
- Wählen Sie zum Hinzufügen **3**  eines neuen Lesezeichens **□** , und berühren Sie **Neues Lesezeichen**. Geben Sie einen Namen für das Lesezeichen und die entsprechende URL ein.
- **4** Berühren Sie **in I**. Ihr Lesezeichen wird nun in der Liste der Lesezeichen angezeigt.
- Um auf das Lesezeichen **5**  zuzugreifen, berühren Sie einfach das Lesezeichen und dann die Schaltfläche rechts daneben. Sie werden nun mit Ihrem Lesezeichen verbunden.

#### **RSS-Reader verwenden**

RSS (Really Simple Syndication) ist eine Familie von Veröffentlichungsformaten für das Internet, die zur Veröffentlichung häufig aktualisierter Inhalte, z. B.

Blogeinträge, Nachrichtentitel oder Podcasts, verwendet wird. Ein RSS-Dokument, das Feed, Web-Feed oder Kanal genannt wird, enthält entweder eine Zusammenfassung des Inhalts der entsprechenden Webseite oder den gesamten Text. Durch RSS ist es möglich, automatisch Informationen über Aktualisierungen von Websites zu erhalten, sodass ein manuelles Prüfen auf Aktualisierungen nicht erforderlich ist.

Der Benutzer abonniert einen Feed durch Eingeben des Links im Reader oder durch Klicken auf ein RSS-Symbol im Browser, durch das das Abonnement gestartet wird. Der Reader prüft die abonnierten Feeds regelmäßig auf neue Inhalte und lädt gefundene Aktualisierungen herunter.

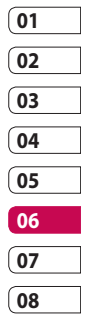

Das Internet Das Internet

# Das Internet

#### **Auf gespeicherte Seite zugreifen**

- Wählen Sie auf der Startseite **1**  zuerst **88**, und blättern Sie dann in der Registerkarte "Kommunikation" zu **o2 Active**.
- Wählen Sie **Gespeicherte Seiten**. **2**
- Wählen Sie die gewünschte Seite **3**  aus, um sie zu öffnen.

#### **Browserverlauf ansehen**

- Wählen Sie auf der Startseite **1**  zuerst 88, und blättern Sie dann in der Registerkarte "Kommunikation" zu **o2 Active**. Wählen Sie **Verlauf.**
- Die Internetseiten, die Sie zuletzt **2**  aufgerufen haben, werden angezeigt. Wählen Sie einfach eine dieser Seiten, um sie aufzurufen.

#### **Browsereinstellungen ändern**

- Wählen Sie auf der Startseite **1**  zuerst **88**, und blättern Sie dann in der Registerkarte "Einstellungen" zu **Verbindungen**.
- Wählen Sie **Browser**. **2**
- Sie können die Optionen **3 Profile**, **Anzeigeeinstellungen**, **Cache**/**Cookies**, **Sicherheit** oder **Werkseinstellung** bearbeiten.
- Diese Funktionen können **4**  Sie einfach aktivieren oder deaktivieren, indem Sie das entsprechende Symbol berühren.

### **Verwenden des Telefons als Modem**

Sie können Ihr KM900 ebenfalls als Modem für Ihren PC verwenden, um somit auch ohne Kabelverbindung jederzeit über E-Mail und Internetzugriff zu verfügen. Sie können dies entweder über ein

**Das Internet** Das Internet

102

USB-Kabel oder über Bluetooth erreichen.

#### **Mit dem USB-Kabel:**

- Vergewissern Sie sich, dass die LG **1**  PC Suite auf Ihrem PC installiert ist.
- Verbinden Sie das KM900 mittels **2**  USB-Kabel mit Ihrem PC, und starten Sie die LG PC Suite Software.
- Klicken Sie auf Ihrem PC auf **3 Kommunikation**. Klicken Sie dann auf **Einstellungen**, und wählen Sie **Modem**.
- Wählen Sie **LG Mobile USB 4 Modem** und dann **OK**. Es wird nun auf dem Bildschirm angezeigt.
- **5** Klicken Sie auf Verbinden, und Ihr PC stellt über das KM900 eine Internetverbindung her.

#### **Mit Bluetooth:**

- 1 Stellen Sie sicher, dass Bluetooth **aktiviert** und sowohl für den PC als auch für Ihr KM900 **sichtbar** ist.
- 2 Koppeln Sie PC und KM900 so, dass ein Passwort für die Verbindung benötigt wird.
- Erstellen Sie eine aktive **3**  Bluetooth-Verbindung mithilfe des **Verbindungsassistenten** der LG PC Suite.
- **01 02 03 04 05 06 07 08**
- 4 Klicken Sie auf Ihrem PC auf **Kommunikation**. Klicken Sie dann auf **Einstellungen**.
- Klicken Sie auf **Modem**. **5**
- Wählen Sie **Standardmodem 6 über Bluetooth-Link**, und klicken Sie auf **OK**. Es wird nun auf dem Bildschirm angezeigt.
- **7** Klicken Sie auf Verbinden, und Ihr PC stellt über das KM900 eine Internetverbindung her.

# **EINSTELLUNGEN**

In diesem Ordner können Sie Ihre persönlichen Einstellungen für das KM900 festlegen.

### **Bildschirmeinstellungen ändern**

- 1 Berühren Sie auf der Startseite zuerst **BB**, und blättern Sie dann zu **Anzeige** in der Registerkarte "Einstellungen".
- 2 Sie können die folgenden Optionsmenüs wählen:

**Angezeigte Bilder** – Wählen Sie Bilder, die während der Tastensperre, des Ein- oder Ausschaltens des Telefons oder während eingehender oder ausgehender Anrufe angezeigt werden.

**Homescreens** - Wählen Sie, welche Seite als Standardhintergrund angezeigt werden soll.

**Telefonsperre** – Wählen Sie den während der Telefonsperre angezeigten Uhrentyp.

**Schriftart** – Passen Sie die Schriftgröße und Schriftart an. **Beleuchtung** – Wählen Sie, wie lange die Beleuchtung eingeschaltet bleibt. **HINWEIS:** Je länger die Beleuchtung eingeschaltet ist, desto schneller entlädt sich der Akku, und es kann sein, dass Sie Ihr Mobiltelefon öfter aufladen müssen.

**Auto-Helligkeit** – Passen Sie die Bildschirmhelligkeit automatisch an.

#### **Profil anpassen**

Sie können Ihr Profil rasch im Standby-Bildschirm ändern. Berühren Sie einfach die Statusanzeige am oberen Bildschirmrand und dann die Registerkarte "Profile".

Mit dem Menü "Einstellungen" können Sie jede Profileinstellung personalisieren.

 $104$ 

LG KM900 | Benutzerhandbuch

**EINSTELLUNGEN** EINSTELLUNGEN

- 1 Berühren Sie auf der Startseite zuerst **88**, und blättern Sie dann zu **Profile** in der Registerkarte "Einstellungen".
- Wählen Sie das zu bearbeitende **2**  Profil: **Normal**, **Lautlos**, **Outdoor** oder **Flugmodus**.
- Sie können dann alle Töne und **3**  Warnoptionen in dieser Liste ändern, z. B. **Rufton**, **Lautstärke**, **Nachrichtenton** usw.

# **Telefoneinstellungen ändern**

Sie können die Einstellungen des KM900 nach Wunsch anpassen.

- 1 Berühren Sie auf der Startseite zuerst **88**, und blättern Sie dann zu **Telefon** in der Registerkarte "Einstellungen".
- Wählen Sie aus der folgenden **2**  Liste ein Menü aus:

**Datum & Zeit** – Passen Sie Einstellungen für Datum und Uhrzeit an, oder wählen Sie die automatische Zeitanpassung für Reisen oder Sommerzeit.

**Energiesparmodus** – Wählen Sie **Ein** oder **Aus**, um die Werkseinstellungen für den Energiesparmodus zu aktivieren/ deaktivieren.

**Sprachen** – Ändern Sie die Anzeigesprache des KM900.

**Autom. Tastensperre** – Das Tastenfeld wird im Standby-Bildschirm automatisch gesperrt.

**Sicherheit** – Passen Sie Sicherheitseinstellungen wie PIN-Codes oder Telefonsperre an.

**Touchscreen** – Ändern Sie die Einstellungswerte für den Touchscreen.

**Speicherverwaltung** – Zeigen Sie den Speicherstatus der verschiedenen Speicherorte Ihres Telefons an.

**Standardspeicher** - Wählen Sie den von Ihnen bevorzugten Speicherort für Ihre Elemente.

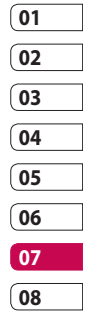

EINSTELLUNGEN EINSTELLUNGEN 105

# EINSTELLUNGEN

#### **Werkseinstellung** – Setzt

alle Einstellungen auf die Werkseinstellungen zurück.

**Telefon-Info** – Hier können Sie die technischen Informationen des KM900 anzeigen.

# **Touchscreen-Einstellungen ändern**

Berühren Sie auf der Startseite zuerst **88**, und blättern Sie dann in der Registerkarte "Einstellungen" zu **Telefon**. Wählen Sie **Touchscreen**, um aus folgenden Optionsmenüs zu wählen:

**Touch-Vibration** - Ändern Sie den Vibrationstyp.

**Vibrationstyp** - Wählen Sie aus drei verschiedenen Vibrationstypen.

**Vibrationsstärke** - Regelt die Stärke der Vibration.

**Touchscreen-Ton** - Legen Sie fest, ob Sie einen Touchscreen-Ton verwenden möchten.

**Ton** - Wählen Sie den Ton, der beim

LG KM900 | Benutzerhandbuch

Berühren des Bildschirms ertönen soll.

**Lautstärke** - Regelt die Lautstärke des Tastentons.

# **Verbindungseinstellungen ändern**

Die Verbindungseinstellungen wurden schon von Ihrem Netzbetreiber eingerichtet, sodass Sie Ihr Mobiltelefon sofort in Gebrauch nehmen können. Verwenden Sie dieses Menü, um Einstellungen zu ändern.

Wählen Sie auf der Startseite zuerst 88, und blättern Sie dann in der Registerkarte "Einstellungen" zu **Verbindungen**.

**Netzauswahl** – Ihr KM900 verbindet Sie automatisch mit Ihrem bevorzugten Netz.

**Internetprofil** – Legen Sie die Profile für die Internetverbindung fest.

**Zugangspunkte** – Ihr Netzbetreiber hat diese Informationen schon

EINSTELLUNGEN EINSTELLUNGEN 106
gespeichert. Mit diesem Menü können Sie einen neuen Zugriffspunkt hinzufügen. **GPS-Typ** – Wählen Sie **A-GPS** oder **Eigenständiges GPS**.

#### **GPS**

- Die GPS-Technologie nutzt Informationen von Satelliten in der Erdumlaufbahn, um Standorte zu finden.
- Der Empfänger kalkuliert die Entfernung zum GPS-Satelliten anhand des Zeitraums bis zum Empfang eines Signals und nutzt diese Informationen, um den Standort zu bestimmen.
- Dies kann wenige Sekunden oder auch mehrere Minuten dauern.
- Die A-GPS-Funktion des Geräts wird zum Abruf von Ortsunterstützungsdaten über Paketdatenverbindungen genutzt.
- Die Daten werden nur dann vom Service-Server abgerufen, wenn sie benötigt werden.

**Hinweis**: Der GPS-Service ist fehlertolerant, und er funktioniert nicht in Gebäuden oder unterirdischen Räumen.

**USB-Verbindung** – Synchronisieren Sie Ihr KM900 mit der LG PC Suite Software, um Dateien von Ihrem Mobiltelefon zu kopieren.

**Projektor/ TV-Ausgang** – Wählen Sie **PAL** oder **NTSC** zur Verbindung des KM900 mit einem Fernsehgerät.

**DivX-VOD-Registrierung** – Dieses Menü dient zur Generierung eines DivX-VOD-Registrierungscodes. Besuchen Sie http://vod.divx. com zur Registrierung und zur Inanspruchnahme von technischem Support.

**Datenverbindung herstellen** –

Stellen Sie die GPRS-Verbindung her. **Browser** – Nehmen Sie

Einstellungen für den Browser vor.

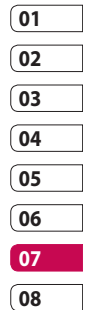

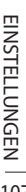

## **FINSTELLUNGEN**

**Streaming** – Ihr Netzbetreiber hat diese Informationen bereits gespeichert. Sie können sie bei Bedarf auch ändern.

**Java** – Zum Einrichten von Profilen.

#### **Speicherverwaltung**

Ihr KM900 verfügt über drei Speicherorte: das Mobiltelefon, die SIM-Karte und eine externe Speicherkarte (die Speicherkarte müssen Sie ggf. separat erwerben). Mit der Speicherverwaltung können Sie festlegen, wie viel Speicher verwendet wird und feststellen, wie viel Speicher verfügbar ist.

Berühren Sie auf der Startseite zuerst **83**, und blättern Sie dann in der Registerkarte "Einstellungen"

zu **Telefon**. Wählen Sie **Speicherverwaltung**.

**Telefonspeicher 1/2** – Hier können Sie den verfügbaren Speicher für MMS, E-Mails, Java-Anwendungen und anderes auf Ihrem KM900 anzeigen.

**Multimedia-Speicher** – Hier können Sie den Speicher für Multimedia-Inhalte wie z. B. Streaming-Dateien, Filme, Musik anzeigen, Bilder, Töne, Videos oder Flash.

**Datenbankspeicher** – Hier sehen Sie, wie viel Speicher auf Ihrem Telefon für SMS, Kontakte, Kalender, Aufgaben, Notizen, Wecker, Anrufliste, Lesezeichen und Diverses verfügbar ist.

**SIM-Speicher** – Zeigt den verfügbaren Speicher auf Ihrer SIM-Karte an.

**Speicherkarte** – Zeigt den auf der Speicherkarte verfügbaren Speicher an (die Speicherkarte können Sie separat erwerben).

**Den Speicher als primären Speicherort festlegen** Im Menü **Standardspeicher** können Sie den von Ihnen

bevorzugten Speicherort für Ihre Elemente auswählen.

#### **Flugmodus**

Um den Flugmodus zu aktivieren, wählen Sie erst 88 und dann **Einstellungen**. Berühren Sie **Profile**, und wählen Sie **Flugmodus**. Im Flugmodus können Sie keine Anrufe tätigen, keine Verbindung zum Internet herstellen, keine Nachrichten versenden und kein Bluetooth nutzen.

#### **Dateien über Bluetooth senden und empfangen**

Bluetooth ist ideal zum Senden und Empfangen von Dateien, da kein Kabel notwendig und die Verbindung schnell und einfach ist. Die Verbindung mit Bluetooth-Kopfhörern ermöglicht Ihnen, Anrufe zu tätigen und zu empfangen.

#### **Eine Datei senden:**

- **1** Öffnen Sie die Datei, die Sie senden möchten (meistens ein Foto, ein Video oder eine Musikdatei).
- **2** Berühren Sie  $\equiv$ , und wählen Sie **Senden**. Wählen Sie **Bluetooth**.

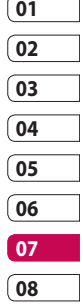

## **EINSTELLUNGEN**

- Wenn Sie bereits ein Bluetooth-**3**  Gerät mit Ihrem Telefon gekoppelt haben, sucht das KM900 nicht automatisch nach anderen Bluetooth-Geräten. Wenn nicht, sucht Ihr KM900 automatisch nach anderen Bluetooth-fähigen Geräten in Reichweite.
- Wählen Sie das Gerät, an das **4**  Sie Ihre Datei senden möchten, und berühren Sie es in Ihrer Geräteliste.
- **5** Ihre Datei wird gesendet.

**TIPP!** Behalten Sie die Statusleiste im Auge, um sicherzugehen, dass Ihre Datei gesendet wird.

#### **Eine Datei empfangen:**

- Um Dateien zu empfangen, muss **1**  Ihr Bluetooth auf **Ein** geschaltet sein. Weitere Informationen hierzu finden Sie weiter unten im Abschnitt **Bluetooth-Einstellungen ändern**.
- Mit einer Nachricht werden **2**  Sie aufgefordert, den Empfang der Datei zu akzeptieren. Berühren Sie **Ja**, um die Datei zu empfangen.
- Es wird angezeigt, wo Ihre **3** Datei gespeichert wurde, und Sie können aus den Optionen "Anzeigen", "Als Hintergrund", "Als Kontaktbild verwenden" oder "Zu Eigene Dateien" wählen. Dateien werden normalerweise im entsprechenden Ordner unter "Eigene Dateien" gespeichert.

LG KM900 | Benutzerhandbuch

#### **Bluetooth-Einstellungen ändern**

- **1** Wählen Sie auf der Startseite 88, und blättern Sie dann in der Registerkarte "Einstellungen" zu **Bluetooth**.
- **2** Berühren Sie 目. Ändern Sie:

**Mein Telefon** – Legen Sie einen Namen für Ihr KM900 fest.

**Mein Telefonstatus** – Wählen Sie zwischen **Sichtbar**, **Sichtbar für 1 Min.** oder **Unsichtbar.**

**Remote-SIM-Modus ein** – Aktivieren Sie den Remote-SIM-Modus.

**iSync ein** – Wählen Sie, ob Sie iSync aktivieren wollen.

**Unterst. Dienste** – Wählen Sie, wie Sie Bluetooth in Verbindung mit verschiedenen Diensten benutzen.

**Löschen** – Wählen Sie, ob Sie das ausgewählte Profil löschen wollen.

#### **Koppeln mit anderen Bluetooth-Geräten.**

Durch Koppeln des KM900 mit einem anderen Gerät können Sie eine passcodegeschützte Verbindung herstellen. Dadurch wird Ihre Koppelung sicherer.

- 1 Prüfen Sie, ob Ihr Bluetooth auf **Ein** geschaltet ist. Sie können die Sichtbarkeit im Menü **Einstellungen** verändern.
- Berühren Sie **Neues Gerät**. **2**

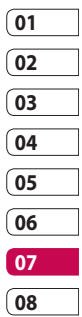

## **EINSTELLUNGEN**

- **3** Ihr KM900 sucht nach anderen Bluetooth-fähigen Geräten. Wenn die Suche beendet ist, werden die Geräte, die bei der Suche gefunden wurden, auf dem Bildschirm angezeigt.
- Wählen Sie das Gerät, mit dem **4**  Sie koppeln möchten, geben Sie das Passwort ein, und berühren Sie **OK.**
- **5** Ihr Mobiltelefon wird jetzt mit dem anderen Gerät verbunden, dort geben Sie dasselbe Passwort ein.
- **6** Ihre passwortgeschützte Bluetooth-Verbindung ist jetzt hergestellt.

#### **Verwenden von Bluetooth-Kopfhörern**

- 1 Prüfen Sie, ob Ihr Bluetooth auf **Ein** geschaltet ist.
- 2 Befolgen Sie die Anweisungen im Zusammenhang mit Ihrem Headset, versetzen Sie Ihr Headset in den Koppelungsmodus, und koppeln Sie die Geräte.
- **3** Ihr Headset wechselt automatisch ins Headset-Profil.
- 4 Berühren Sie Immer fragen oder **Immer zulassen**.

## Wi-Fi

Mit dem Wireless Manager können Sie Wi-Fi-Internet auf Ihrem Gerät verwalten. Es ermöglicht das Aufbauen einer Verbindung von Ihrem Telefon zu lokalen drahtlosen Netzwerken oder das drahtlose Zugreifen auf das Internet. Wi-Fi ist schneller und verfügt über eine größere Reichweite als die Bluetooth-Technologie.

**HINWEIS:** Das KM900 unterstützt die WEP-, WPA-PSK/2- Verschlüsselung, nicht jedoch die EAP-, WPS-Verschlüsselung. Wenn Ihr Wi-Fi-Dienstanbieter oder Netzwerkadministrator eine Verschlüsselung für die Netzwerksicherheit festgelegt hat, geben Sie den entsprechenden Schlüssel im Popup-Fenster ein. Wenn keine Verschlüsselung festgelegt ist, wird das Popup-Fenster nicht angezeigt. Sie erhalten den Schlüssel von Ihrem Wi-Fi-Dienstanbieter oder Netzwerkadministrator.

#### **1. Einrichten von Wi-Fi**

- **Wi-Fi** in der Registerkarte **1**  "Einstellungen" oder in der Statusanzeige im Standby-Bildschirm einschalten
- AP (Zugangspunkt) Suchen **2** 
	- Suchvorgänge in AP können verbunden werden.
- AP Verbinden **3** 
	- Verbindet mit dem gewünschten Zugangspunkt in der AP-Suchliste.
	- Wenn der Zugangspunkt über –einen WEP- oder WPA-PSK/2- Sicherheitstyp verfügt, geben Sie den Sicherheitsschlüssel ein.

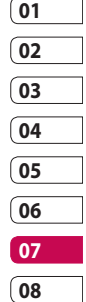

## Wi-Fi

#### **2. Wi-Fi Netzwerkprofil-Support**

- Wi-Fi Profil-Support (So stellen **1**  Sie eine Verbindung zu häufig genutzten oder unsichtbaren Zugangspunkten her.)
	- Wenn der Zugangspunkt nicht 1) in der Suchliste angezeigt wird, können Sie eine Verbindung zu ihm herstellen, indem Sie ihn als Profil speichern.
	- Wenn Sie einen häufig 2) benutzten Zugangspunkt als Profil speichern, ist es bei der Verbindung zum Zugangspunkt mit dem Sicherheitstyp einfacher, den Sicherheitsschlüssel einzugeben.
	- Unterstützt der Zugangspunkt 3) kein DHCP, können Sie über eine statische IP-Adresse eine Verbindung herstellen.
- Beschreibung der einzelnen **2**  Felder im Wi-Fi-Profil.
	- 1) Netzwerkname: SSID (ID)
	- 2) Sicherheitstyp: WEP-, WPA-PSK/2-Unterstützung.
	- 3) Sicherheitsschlüssel: Speichert den Sicherheitsschlüssel.
	- 4) IP/DNS Konfiguration: Hier können Sie "Automatisch" oder "Statisch" einstellen, abhängig davon, ob der Zugangspunkt DHCP unterstützt. Geben Sie bei "Statisch" die Werte für die IP-Adresse und den DNS Server ein, die bei der Verbindung mit der statischen IP-Adresse verwendet werden sollen.

EINSTELLUNGEN EINSTELLUNGEN

- Speichern des Wi-Fi-Profils **3** 
	- Wählen Sie im Optionsmenü 1) zuerst "Gespeicherte Netzwerke", dann "Neues Netz", und geben Sie die entsprechenden Werte in die vorgesehenen Felder ein.
	- 2) Es ist möglich, die AP-Suchliste zu wählen und zu speichern, indem "Wi-Fi Ein" und dann "Aktualisieren" (Zugangspunkt suchen) gewählt wird.
	- 3) Nach der Verbindung zu einem Zugangspunkt mit diesem Sicherheitstyp wird das Profil automatisch gespeichert.

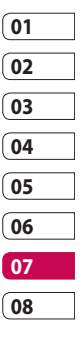

## Softwareaktualisierung

#### **Softwareaktualisierung**

#### **LG Programm zur Softwareaktualisierung von Mobiltelefonen**

Weitere Informationen zu Installation und Verwendung dieses Programms finden Sie unter http://update.lgmobile.com. Mit dieser Funktion können Sie Ihre Software schnell und einfach über das Internet auf die neueste Version aktualisieren, ohne unser Servicezentrum besuchen zu müssen.

Das Programm zur Softwareaktualisierung von Mobiltelefonen erfordert während des gesamten Aktualisierungsvorgangs Ihre volle Aufmerksamkeit. Bitte beachten Sie alle zu den einzelnen Schritten angezeigten Anweisungen und Hinweise, bevor Sie mit dem nächsten Schritt fortfahren.

Bitte beachten Sie außerdem, dass Ihr Mobiltelefon durch das Entfernen des USB-Datenkabels oder des Akkus während des Aktualisierungsvorgangs schwer beschädigt werden kann. Der Hersteller übernimmt keinerlei Verantwortung für Datenverluste während des Aktualisierungsvorgangs. Wir empfehlen Ihnen, alle wichtigen Informationen vorher zu sichern.

**EINSTELLUNGEN** EINSTELLUNGEN 116

LG KM900 | Benutzerhandbuch

## Zubehör

Für Ihr Mobiltelefon stehen verschiedene Zubehörteile zur Verfügung, die separat erhältlich sind und die Sie für eine komfortable und einfache Kommunikation beliebig kombinieren können. Weitere Einzelheiten erfahren Sie im Fachhandel. (**Die nachfolgend beschriebenen Posten sind nicht zwingend im Lieferumfang enthalten**.)

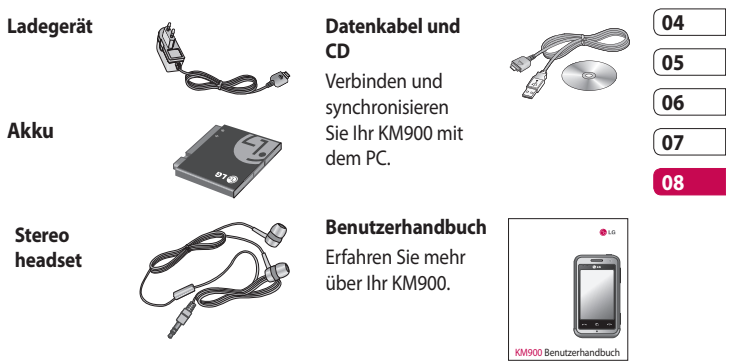

#### **HINWEIS:**

- Verwenden Sie ausschließlich Originalzubehör von LG.
- Die Missachtung dieses Hinweises kann zum Erlöschen Ihrer Garantie führen.
- Zubehörteile können je nach Land oder Region unterschiedlich sein.

Zubehör

Das in diesem Benutzerhandbuch beschriebene Funkmobiltelefon ist zur Verwendung mit dem E-GSM 900, DCS 1800, GSM 850, PCS 1900 und UMTS-Netz zugelassen. Zahlreiche Funktionen in diesem Handbuch werden als Netzdienste bezeichnet. Dies sind spezielle Dienste, die Sie über Ihren Anbieter für Funkdienste aktivieren. Sie können diese Netzdienste erst nutzen, wenn Sie sie über Ihren Dienstanbieter abonniert und Anweisungen zur Verwendung erhalten haben.

#### **DivX-VOD-Registrierung**

Generieren Sie einen DivX-VOD-Registrierungscode.

Besuchen Sie <http://vod.divx.com> für Registrierung und technischen Support.

## Netzdienste Technische Daten

#### **Allgemein**

Produktname: KM900 System: E-GSM 900 / DCS 1800 / GSM 850 / PCS 1900/ UMTS

#### **Umgebungstemperatur**

Max. + 55 °C (entladen)  $+ 45$  °C (laden) Min: -10 °C

Netzdienste Netzdienste

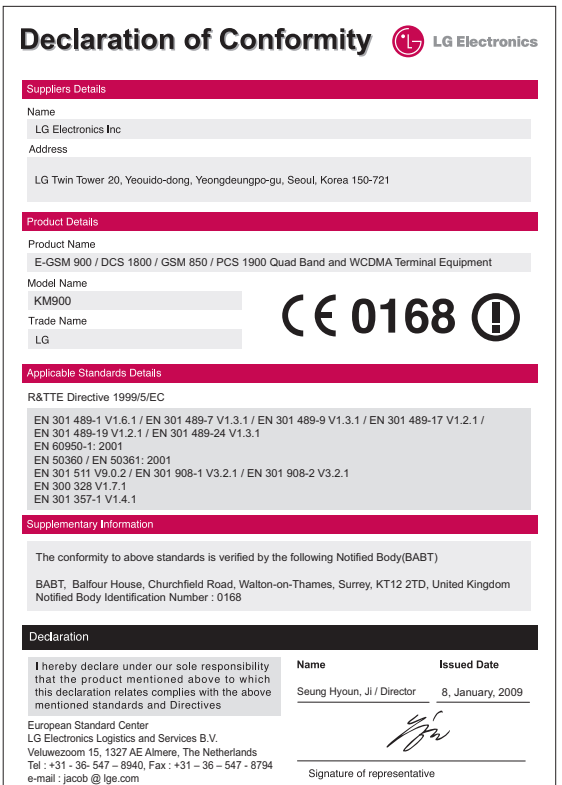

## Richtlinien für eine sichere und effiziente Handhabung

Richtlinien für eine sichere und effiziente Handhabung. Die Nichtbeachtung dieser Richtlinien kann gefährlich oder gesetzeswidrig sein.

#### **Sicherheitshinweis über die Einwirkung elektromagnetischer Energie im Radiofrequenzbereich**

Informationen zur Einwirkung elektromagnetischer Felder und zur Spezifischen Absorptionsrate (SAR). Das Mobiltelefon KM900 entspricht den geltenden Sicherheitsbestimmungen hinsichtlich der Einwirkung elektromagnetischer Felder. Diese Bestimmungen basieren auf wissenschaftlichen Richtlinien, die auch Sicherheitsabstände definieren, um eine gesundheitliche Gefährdung von Personen (unabhängig von Alter und allgemeinem

Gesundheitszustand) auszuschließen.

- In den Richtlinien hinsichtlich der Einwirkung elektromagnetischer Felder wird eine Maßeinheit verwendet, die als Spezifische Absorptionsrate bzw. SAR bezeichnet wird. Der SAR-Wert wird mit standardisierten Testmethoden ermittelt, bei denen das Telefon in allen getesteten Frequenzbändern mit der höchsten zulässigen Sendeleistung betrieben wird.
- Auch wenn Unterschiede zwischen den SAR-Werten verschiedener LG-Telefonmodelle bestehen, entsprechen sie in jedem Fall den geltenden Richtlinien hinsichtlich der Einwirkung elektromagnetischer Felder.
- Der von der Internationalen Kommission für den Schutz vor nichtionisierenden Strahlen (International Commission

RICHTLINIEN RICHTLINIEN120

LG KM900 | Benutzerhandbuch

on Non-lonizing Radiation Protection, ICNIRP) empfohlene SAR-Grenzwert liegt bei 2 W/kg gemittelt über 10 Gramm Gewebe.

- Der höchste, für dieses Telefonmodell mit DASY4 ermittelte SAR-Wert bei Verwendung am Ohr liegt bei 0,602 W/kg (10 g) bzw. 0,646 W/kg (10 g), wenn das Gerät am Körper getragen wird.
- Einige Länder/Regionen haben den vom Institute of Electrical and Electronics Engineers (IEEE) empfohlenen SAR-Grenzwert übernommen. Dieser liegt bei 1,6 W/kg gemittelt über 1 Gramm Gewebe.

#### **Pflege und Wartung des Mobiltelefons**

#### **WARNUNG**

Verwenden Sie ausschließlich Akkus, Ladegeräte und Zubehörteile, die für die Verwendung mit diesem Mobiltelefon zugelassen sind. Die Verwendung anderer Teile kann zum Erlöschen der Garantien für dieses Mobiltelefon führen und kann gefährlich sein.

- Öffnen Sie dieses Mobiltelefon nicht. Sollten Reparaturen erforderlich sein, wenden Sie sich an einen qualifizierten Kundendienstmitarbeiter.
- Bewahren Sie dieses Mobiltelefon nicht in der Nähe elektrischer Geräte auf (z. B. Fernsehgeräte, Radios, PCs).
- Halten Sie das Mobiltelefon von

# 121<br>121 | NIEN<br>121

## Richtlinien für eine sichere und effiziente Handhabung

Wärmequellen wie Heizungen oder Herdplatten fern.

- Lassen Sie das Mobiltelefon nicht fallen.
- Setzen Sie das Mobiltelefon keinen starken Erschütterungen oder Stößen aus.
- Schalten Sie das Telefon aus, wenn dies aufgrund von jeweils geltenden Bestimmungen erforderlich ist. Die Beschichtung des Mobiltelefons kann durch Folien, Klebestreifen u. Ä. beschädigt werden.
- Fassen Sie das Telefon während des Ladevorgangs nicht mit nassen Händen an. Dadurch kann es zu einer schweren Beschädigung des Telefons kommen.
- Laden Sie das Telefon nicht in der Nähe entflammbaren Materials, da das Telefon heiß werden kann und somit eine Brandgefahr darstellt.
- Reinigen Sie das Gerät außen mit einem trockenen Tuch (verwenden

Sie keine Lösungsmittel wie Benzin, Verdünner oder Alkohol).

- Legen Sie das Telefon beim Aufladen nicht auf Polstermöbel.
- Das Telefon sollte in einer gut belüfteten Umgebung aufgeladen werden.
- Bewahren Sie das Mobiltelefon nicht in stark verrauchten oder staubigen Umgebungen auf.
- Bewahren Sie das Mobiltelefon nicht in der Nähe von Gegenständen mit Magnetstreifen (Kreditkarten, Flugscheine usw.) auf, da andernfalls die auf dem Magnetstreifen gespeicherten Informationen beschädigt werden könnten.
- Berühren Sie das Display nicht mit spitzen oder scharfen Gegenständen; andernfalls kann das Mobiltelefon beschädigt werden.
- Setzen Sie das Mobiltelefon keiner Feuchtigkeit oder Nässe aus.

LG KM900 | Benutzerhandbuch

RICHTLINIEN RICHTLINIEN 122 • Verwenden Sie Zubehörteile (wie z. B. einen Kopfhörer) immer mit der erforderlichen Sorgfalt. Berühren Sie die Antenne nicht unnötig.

#### **Effiziente Verwendung des Mobiltelefons**

#### **Elektronische Geräte**

Bei Mobiltelefonen kann es zu Interferenzen kommen, die die Leistung beeinträchtigen können.

- Verwenden Sie das Mobiltelefon nicht unerlaubt in der Nähe medizinischer Geräte. Wenn Sie einen Herzschrittmacher tragen, bewahren Sie das Telefon nicht in der Nähe des Herzschrittmachers (z. B. in der Brusttasche) auf.
- Einige Hörhilfen können durch Mobiltelefone beeinträchtigt werden.
- Bei Fernsehgeräten, Radios, PCs usw. können ebenfalls leichte Interferenzen auftreten.

#### **Sicherheit im Straßenverkehr**

Erkundigen Sie sich über die jeweils geltenden Gesetze und Bestimmungen über die Verwendung von Mobiltelefonen in Fahrzeugen.

- Benutzen Sie während der Fahrt kein Handtelefon.
- Richten Sie Ihre ganze Aufmerksamkeit auf den Straßenverkehr.
- Verwenden Sie, sofern verfügbar, eine Freisprecheinrichtung.
- Parken Sie ggf. zuerst das Fahrzeug, bevor Sie Anrufe tätigen oder entgegennehmen.
- Elektromagnetische Strahlen können u.U. elektronische Systeme in Ihrem Fahrzeug stören, wie beispielsweise das Autoradio oder Sicherheitssysteme.
- Wenn Sie Musik hören, während Sie unterwegs sind, stellen Sie sicher, dass die Lautstärke auf ein angemessenes Maß eingestellt

123 RICHTLINIEN

## Richtlinien für eine sichere und effiziente Handhabung

ist, sodass Sie Ihre Umgebung wahrnehmen. Dies ist vor allem dann wichtig, wenn Sie sich in der Nähe einer Straße befinden.

#### **Vermeiden von Hörschäden**

Wenn Sie längere Zeit einem hohen Geräuschpegel ausgesetzt sind, können Hörschäden auftreten. Wir empfehlen deshalb, dass Sie das Telefon beim Ein- und Ausschalten nicht ans Ohr halten. Es empfiehlt sich außerdem, die Lautstärke von Musik und Anrufen auf ein angemessenes Maß einzustellen.

#### **Glasteile**

Einige Teile Ihres mobilen Geräts bestehen aus Glas. Das Glas kann zerbrechen, wenn Ihr Gerät herunterfällt, oder wenn es einen kräftigen Stoß oder Schlag erfährt. Sollte das Glas zerbrechen, berühren Sie es nicht, und versuchen Sie nicht, es zu entfernen. Verwenden Sie das Gerät erst wieder, wenn

das Glas von einem autorisierten Dienstanbieter ersetzt wurde.

#### **Sprenggebiete**

Benutzen Sie das Telefon nicht in Sprenggebieten. Beachten Sie die Einschränkungen, und befolgen Sie alle geltenden Vorschriften und Regeln

#### **Explosionsgefährdete Orte**

- Verwenden Sie das Telefon nicht in der Nähe von Kraftstoffen oder Chemikalien.
- Transportieren und lagern Sie keine brennbaren Flüssigkeiten, Gase oder Explosivstoffe im gleichen Raum eines Fahrzeugs, in dem sich auch das Mobiltelefon oder Mobiltelefonzubehör befindet.

RICHTLINIEN RICHTLINIEN 124

LG KM900 | Benutzerhandbuch

#### **In Flugzeugen**

In einem Flugzeug können Mobiltelefone zu Interferenzen führen.

- Schalten Sie daher Ihr Mobiltelefon aus, bevor Sie in ein Flugzeug steigen.
- Verwenden Sie es auch nicht während des Aufenthalts auf dem Flughafengelände, sofern dies nicht ausdrücklich vom Personal erlaubt wurde.

#### **Kinder**

Bewahren Sie das Telefon an einem sicheren Platz außerhalb der Reichweite von kleinen Kindern auf. Es enthält Kleinteile, die verschluckt oder eingeatmet werden könnten.

#### **Notrufe**

Notrufe sind möglicherweise nicht in allen Mobilfunknetzen möglich. Verlassen Sie sich daher bei Notrufen nie ausschließlich auf ein Mobiltelefon. Weitere Informationen dazu erhalten Sie von Ihrem Dienstanbieter.

#### **Hinweise zum Akku und zur Pflege des Akkus**

- Es ist nicht erforderlich, den Akku vor dem Laden vollständig zu entladen. Anders als bei herkömmlichen Akkus tritt bei diesem Akku kein Memory-Effekt auf, der die Leistung vermindert.
- Verwenden Sie ausschließlich Akkus und Ladegeräte von LG. Ladegeräte von LG sind so ausgelegt, dass die Lebensdauer des Akkus optimiert wird.

## Richtlinien für eine sichere und effiziente Handhabung

- Öffnen Sie den Akku nicht, und schließen Sie ihn nicht kurz.
- Achten Sie darauf, dass die Kontakte des Akkus sauber sind.
- Tauschen Sie den Akku aus, wenn die Leistung nicht mehr zufrieden stellend ist. Ein Akku kann mehrere Hundert Mal aufgeladen werden, bevor er ausgetauscht werden muss.
- Wenn Sie den Akku längere Zeit nicht verwendet haben, laden Sie ihn erneut auf, um maximale Leistung zu erzielen.
- Setzen Sie das Ladegerät keiner direkten Sonneneinstrahlung oder hoher Luftfeuchtigkeit (wie z. B. in einem Badezimmer) aus.
- Bewahren Sie den Akku nicht in sehr heißen oder sehr kalten Räumen auf, da dies die Leistung beeinträchtigen kann.
- Entsorgen Sie unbrauchbar gewordene Akkus gemäß den Anweisungen des Herstellers. Nutzen Sie Recycling, wenn dies möglich ist. Geben Sie Akkus nicht einfach in den Hausmüll.
- Wenn Sie den Akku ersetzen müssen, wenden Sie sich an einen LG Electronics Service Point oder Händler in Ihrer Nähe.
- Entfernen Sie das Ladegerät immer aus der Steckdose, wenn das Telefon voll aufgeladen ist. So vermeiden Sie, dass das Ladegerät unnötig Strom verbraucht.

## Fehlerbehebung

In diesem Kapitel werden Probleme aufgelistet, die bei der Verwendung des Mobiltelefons auftreten können. Bei einigen Problemen müssen Sie sich an Ihren Dienstanbieter wenden, die meisten können Sie jedoch problemlos selbst beheben.

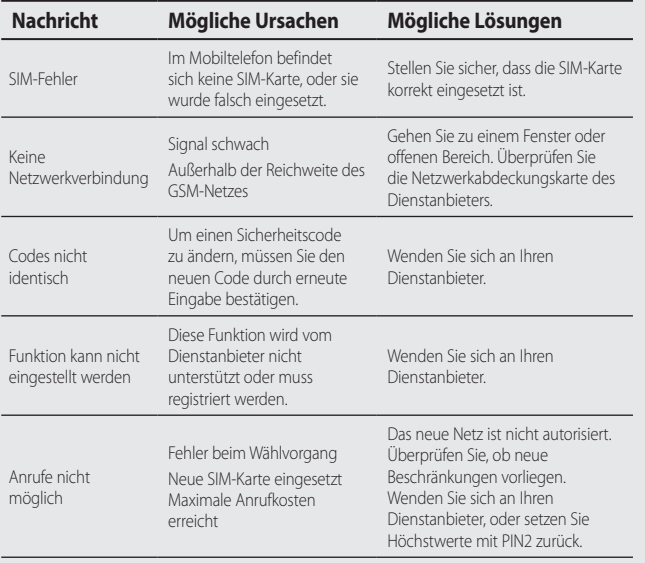

Fehlerbehebung 127<br>
127

## Fehlerbehebung

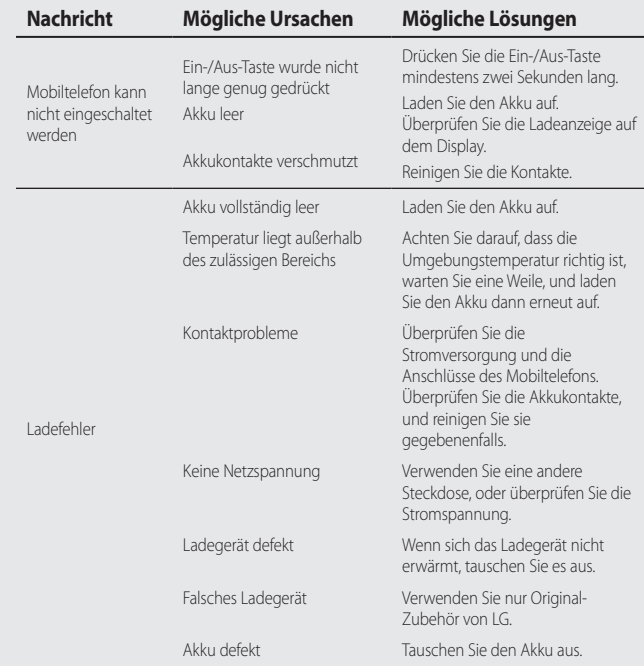

### LG KM900 | Benutzerhandbuch

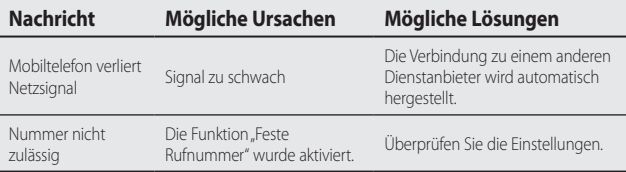

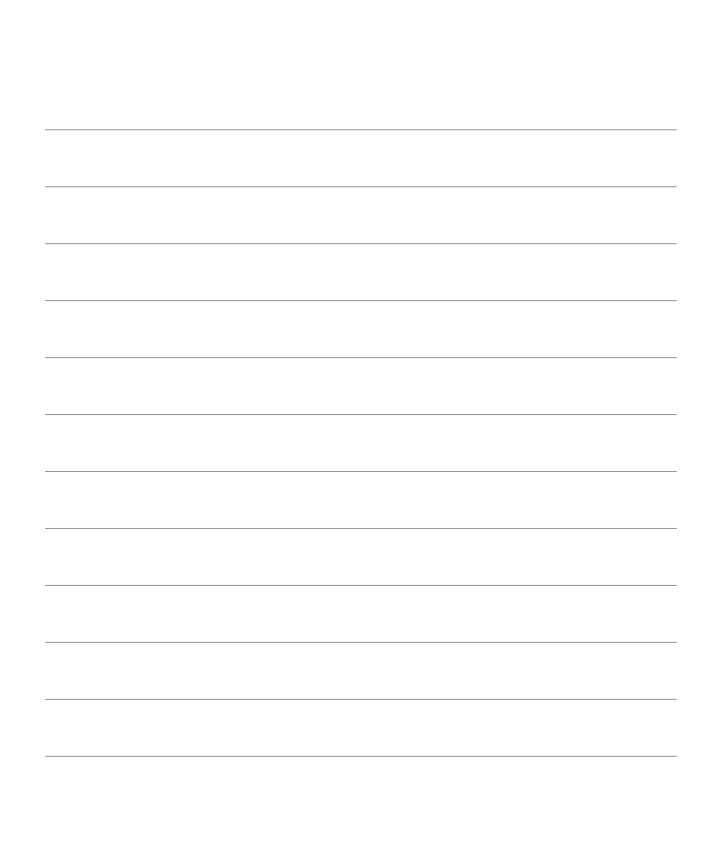

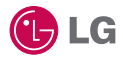

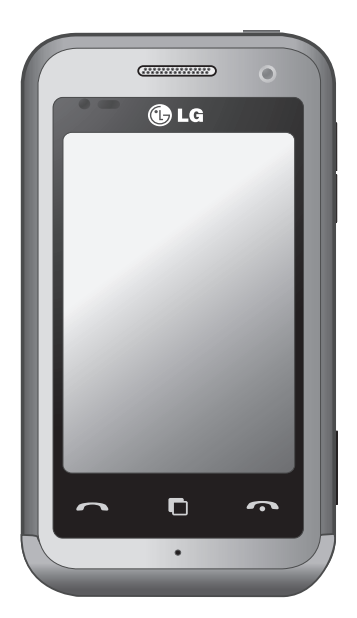

Some of the contents in this manual may differ from your phone depending on the software of the phone or your service provider.

## KM900 User Guide

Congratulations on your purchase of the advanced and compact KM900 phone by LG, designed to operate with the latest digital mobile communication technology.

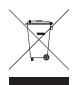

#### **Disposal of your old appliance**

- **1** When this crossed-out wheeled bin symbol is attached to a product it means the product is covered by the European Directive 2002/96/EC.
- **2** All electrical and electronic products should be disposed of separately from the municipal waste stream via designated collection facilities appointed by the government or the local authorities.
- **3** The correct disposal of your old appliance will help prevent potential negative consequences for the environment and human health.
- **4** For more detailed information about disposal of your old appliance, please contact your city office, waste disposal service or the shop where you purchased the product.

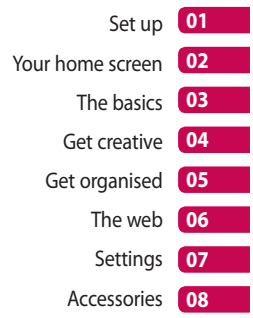

## **Contents**

#### Set up

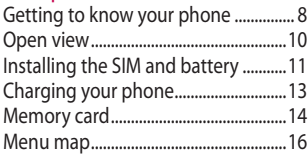

#### Your home screen

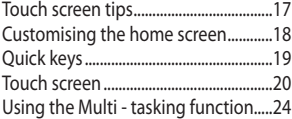

#### The basics

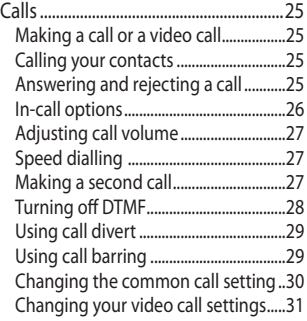

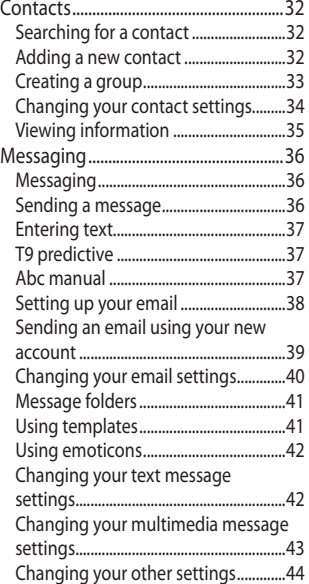

 $\overline{4}$ 

LG KM900 | User Guide

#### Get creative

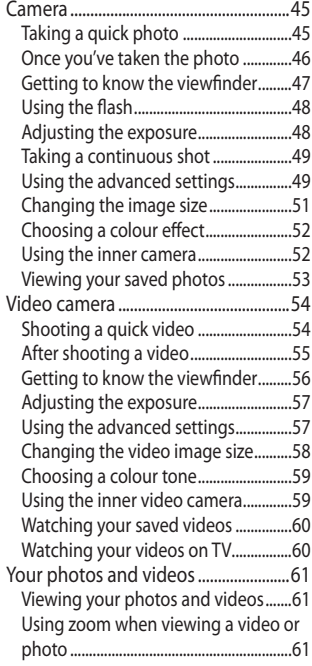

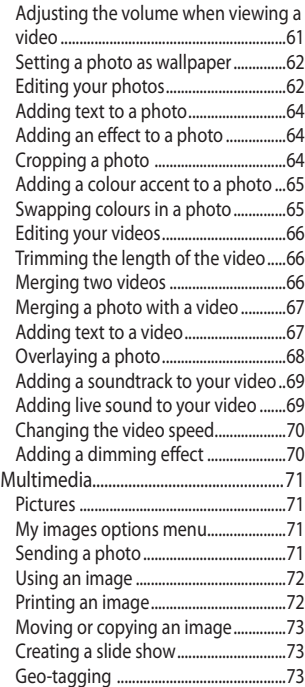

## **Contents**

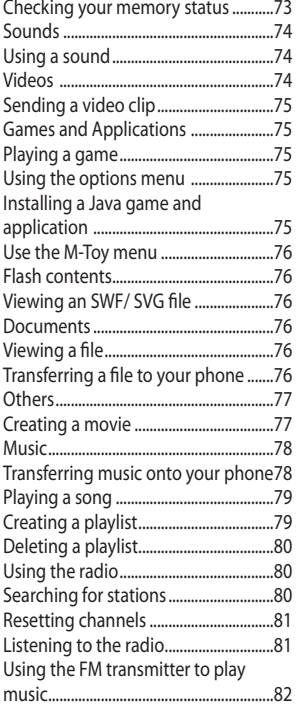

### Get organised

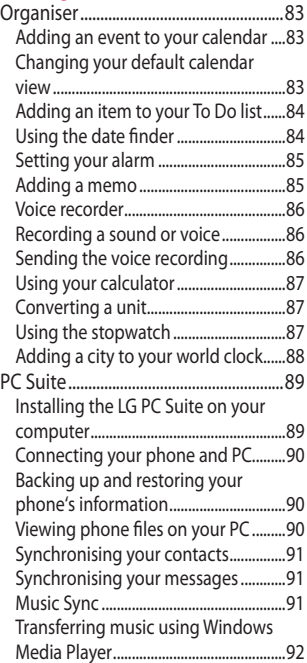

LG KM900 | User Guide

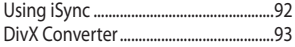

#### The web

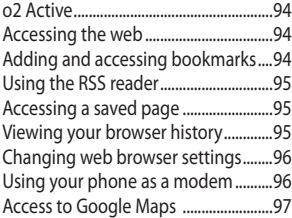

#### **Settings**

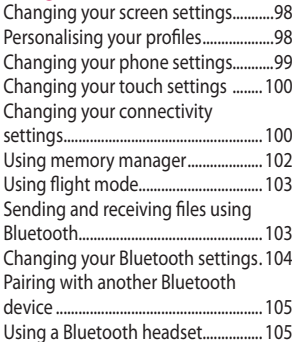

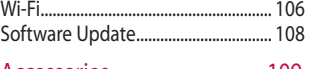

#### Accessories................................ 109

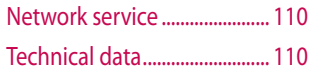

#### Guidelines

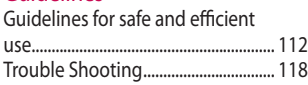

## Getting to know your phone

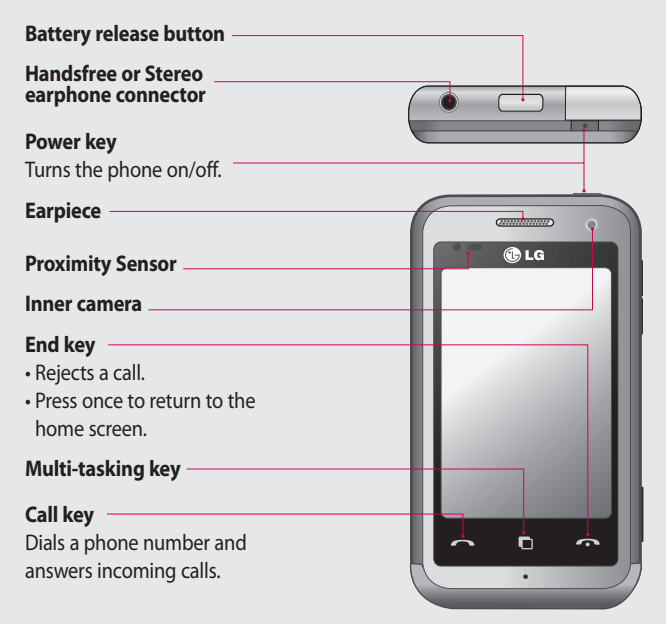

Set up

**WARNING:** Putting a heavy object on the phone or sitting on it can damage its LCD and touch screen functionality. Do not cover the protection film on proximity sensor of LCD. It can be caused the malfunction of sensor.

LG KM900 | User Guide

 $\overline{R}$ 

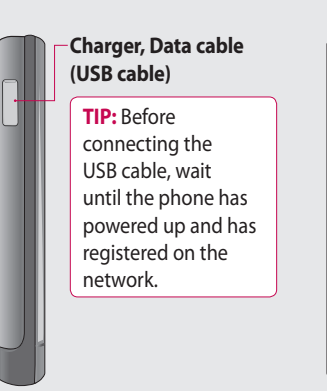

#### **Volume keys**

- **When the screen is idle:**  key tone volume.
- **During a call:** earpiece volume.
- **When playing a track:** controls volume continuously.

## **01 02 03 04 05 06 07 08**

#### **Camera key**

**•** Go to the camera menu directly by pressing and holding the key.

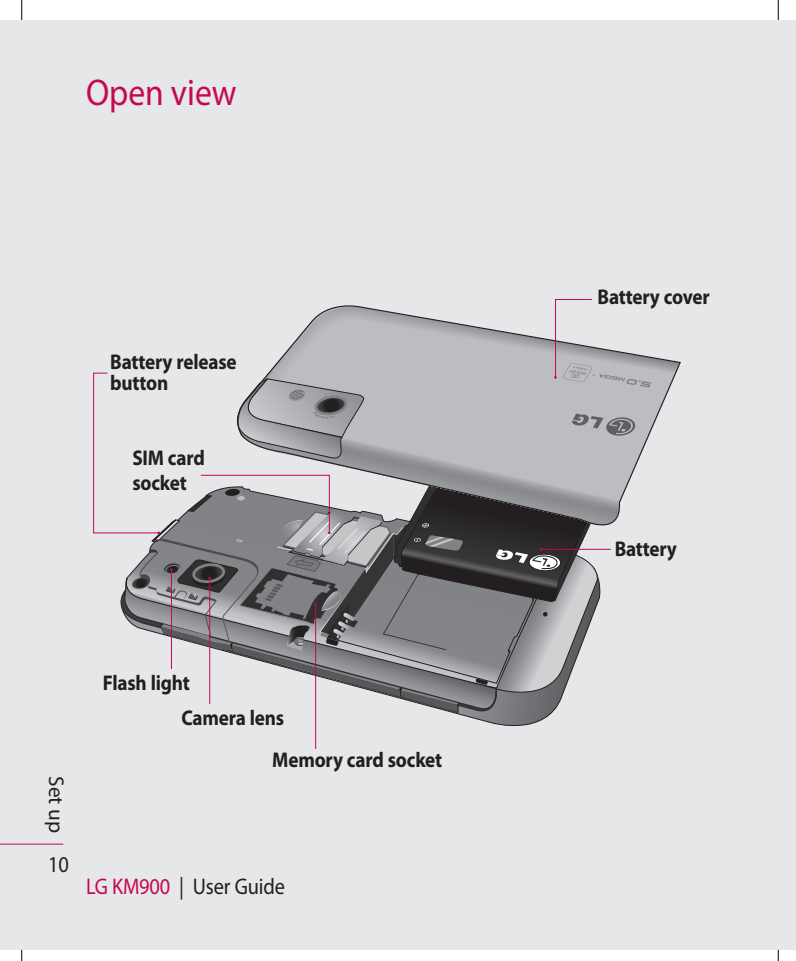

## Installing the SIM and battery

#### **1 Remove the battery cover**

Press and hold down the battery release button on the top of the phone and lift off the battery cover.

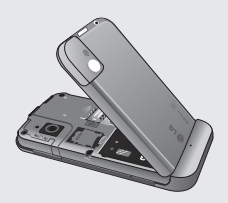

**WARNING:** Do not remove the battery when the phone is switched on, as this may damage the phone.

**WARNING:** Do not remove the battery cover when using GPS, Wi-Fi or Bluetooth. The antenna is mounted on the battery cover.

#### **2 Remove the battery**

Hold the top edge of the battery and lift it away from the battery compartment.

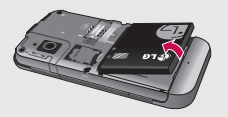

11 Set up

## Installing the SIM and battery

#### **3 Install the SIM card**

Slide the SIM card into the SIM card holder. Make sure the gold contact area on the card is facing downwards. To remove the SIM card, gently pull it outwards.

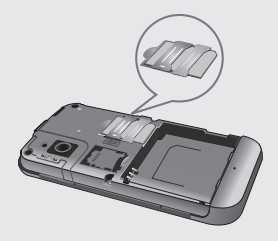

#### **4 Install the battery**

Insert the top of the battery into the top edge of the battery compartment first. Ensure that the battery contacts align with the phone's terminals. Press the bottom of the battery down until it clips into place.

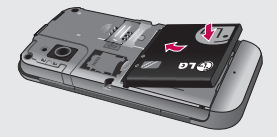

LG KM900 | User Guide
## Charging your phone

Slide back the cover of the charger connector on the side of your KM900. Insert the charger and plug it into a mains electricity socket. Your KM900 must be charged until the "Battery full" message appears on the screen.

**NOTE**: The battery must be fully charged initially to improve battery lifetime. Disregard the first "Battery full" message and keep the phone on charge overnight (or for up to 14 hours).

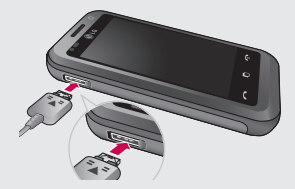

**01 02 03 04 05 06 07 08**

13 Set up

## Memory card

#### **Installing a memory card**

You can expand the available memory space on your phone by using a memory card.

**NOTE:** A memory card is an optional accessory.

Slide the memory card into the slot at the top, until it clicks into place. Make sure the gold contact area is facing downwards.

**WARNING:** Slide into the memory card to the slot, otherwise, the card can be damaged.

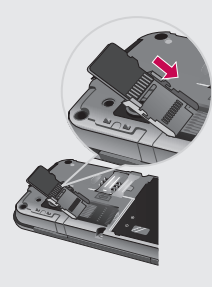

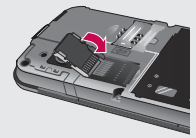

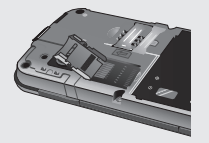

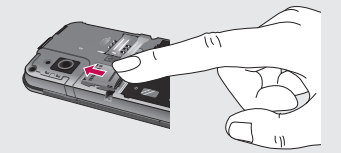

Set up

LG KM900 | User Guide

14

### **Formatting the memory card**

Your memory card may already be formatted. If it isn't, you will need to format it before you can start to use it.

**NOTE:** All files get deleted while formatting.

- 1 From the home screen select and choose **Phone settings** from the Settings tab.
- Scroll and touch **Memory 2 manager** then scroll and select **External memory**.
- Touch **Format** and then confirm **3**  your choice.
- Enter the password, if one has **4**  been set. The card will then be formatted and ready to use.

**NOTE:** If there is existing content on your memory card, the folder structure may be different after formatting since all files will have been deleted.

### **Transferring your contacts**

To transfer your contacts from your SIM to your phone:

- 1 From the Communication tab, scroll to **Contacts** and select then **Change location**.
- Touch **Copy to Handset**. **2**
- Choose **Mark all** or select names **3** one by one and touch **Copy to handset**.

## Menu map

Touch **in** the home screen to open a **Top menu**. From here you can access further menus by scrolling through the icons: **Communication**, **Multimedia**, **Utilities** and **Settings**.

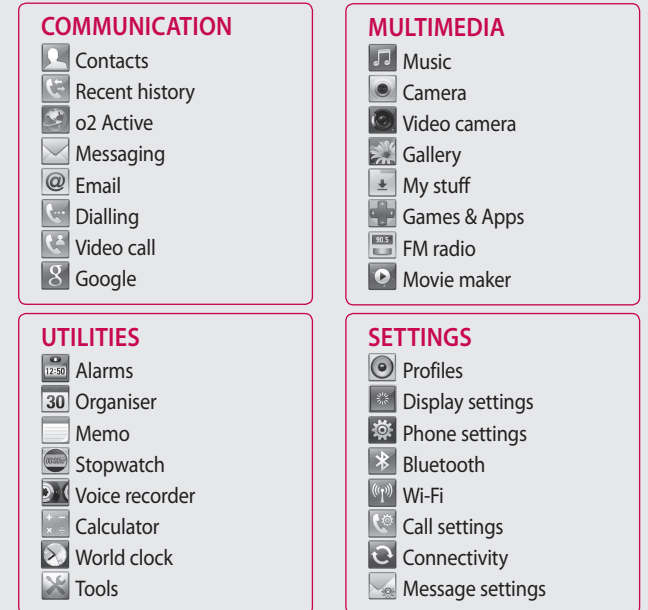

16

Set up

## Your home screen

From this screen you can access menu options, make a call, view the status of your phone and much more.

## **Touch screen tips**

The home screen is also a great place to get used to using the touch screen.

To select an item, touch the centre of the icon.

- Do not to press too hard; the touchscreen is sensitive enough to pick up on a light, firm touch.
- Use the tip of your finger to touch the option you require. Be careful not to touch any other keys.
- When the screen light is off, either press the power key or hold down the Unlock/Lock key on the touch screen to return the home screen.

• Whenever your KM900 is not in use, it will return to the lock screen.

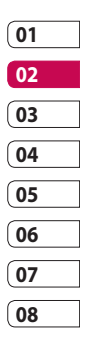

## Your home screen

### **Customising the home screen**

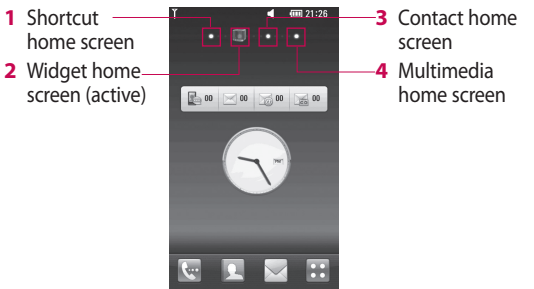

**Get in touch with your KM900** - **•** The User Interface is based on four types of Homescreens. To swap between the home screens just wipe quickly over display from left to right or from right to left.

**Home screen customisation** - For each type of home screen you are able to add and remove objects by pressing & holding your finger on the screen, or if already added touching and holding one of the objects. **•**

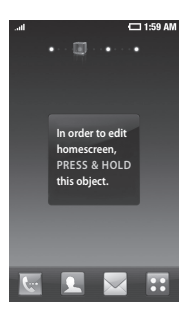

Your home screen Your home screen

LG KM900 | User Guide

18

## **Quick keys**

The quick keys on your home screen provide easy, one-touch access to the functions you use the most.

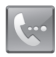

Touch to bring up the touch dialling pad, which lets you make a call. Enter the number using the normal key pad and touch **Voice call**  or tap  $\sim$ .

To make a video call to this number, touch **Video Call** after entering the number.

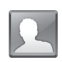

Touch to open your contacts. To search for the number you want to call: Enter the name of the contact using the touchpad. You can also create new contacts and edit existing ones.

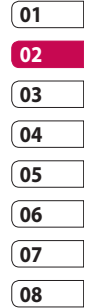

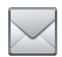

Touch to access the **Messaging** menu. From here you can create a new SMS.

Touch to open the full Top menu which is divided into four categories.

## Your home screen

## **Touch screen**

The controls on the KM900 touch screen change dynamically, depending on the task you are carrying out.

### **Opening Applications**

To open any Application, simply touch its icon.

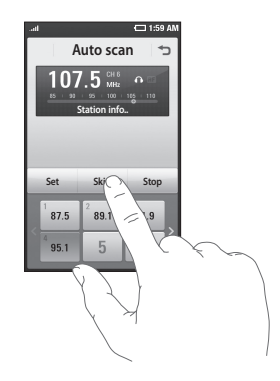

### **Scrolling**

Drag from side to side to scroll. On some screens, such as web pages, you can also scroll up or down.

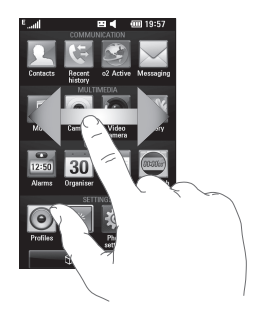

#### **Zooming In or Out**

When viewing photos, web pages, emails, or maps, you can zoom in and out. Pinch your fingers together or slide them apart.

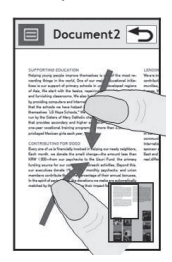

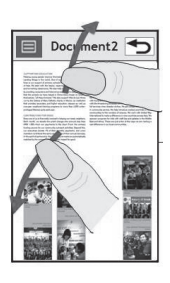

## Your home screen

## **Viewing the status bar**

The status bar uses different icons to show conditions such as signal strength, new messages and battery life as well as whether Bluetooth or data connections is active.

Below is a table which explains the meaning of icons you're likely to see in the status bar.

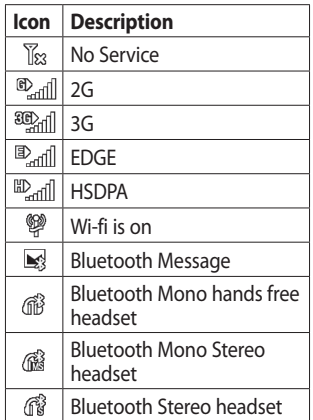

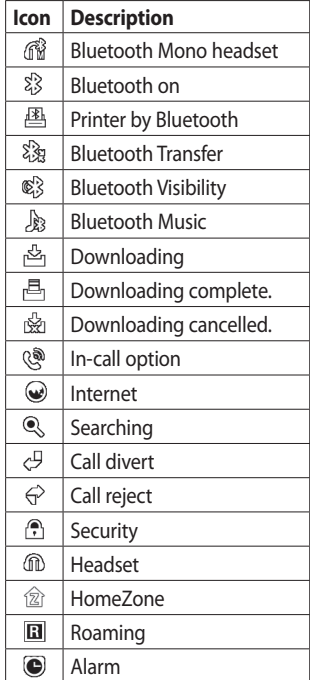

Your home screen Your home screen 22

LG KM900 | User Guide

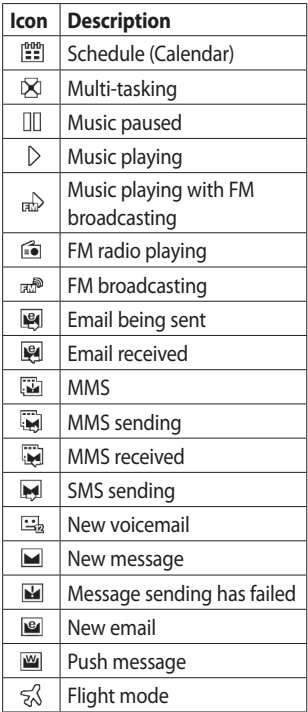

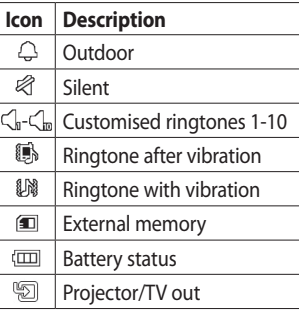

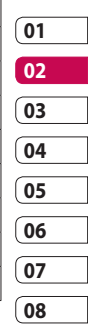

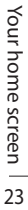

## Your home screen

## **Using the Multi - tasking function**

Touch the multitasking hard key  $\Box$ to open the **Multitasking** menu. From here you can view some applications that are running and access them with one touch.

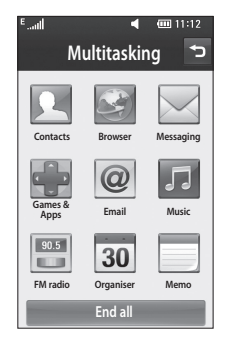

## Calls

**TIP!** Press the power key to lock the touchscreen to prevent calls being made by mistake.

## **Making a call or a video call**

- **1** Touch  $\left| \cdot \right|$  to open the keypad.
- **2** Type in the number on the keypad. To delete a digit, press the clear key.
- **3** Touch the **Ready** key to make the call.
- **4** To end the call, touch the key.

**TIP!** To enter + in order to make international calls, touch twice, or press and hold down  $\overline{O+1}$ .

**TIP!** You can **Save number, Send message, Search contacts** by tapping  $[\equiv]$ .

### **Calling your contacts**

- 1 From the home screen touch to open your **Contacts**.
- **2** Scroll through the contact list or enter the first letter(s) of the contact you want to call by touching  $\mathcal{D}$ .
- **3** From the list, touch the contact you want to call and select the number to use if there is more than one for that contact.

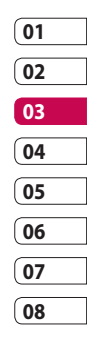

Touch **Voice call** or **Video call**. **4** 

## **Answering and rejecting a call**

When your phone rings, press the hard key to answer.

Touch twice the  $\bullet$  hard key to reject an incoming call.

## Calls

## **In-call options**

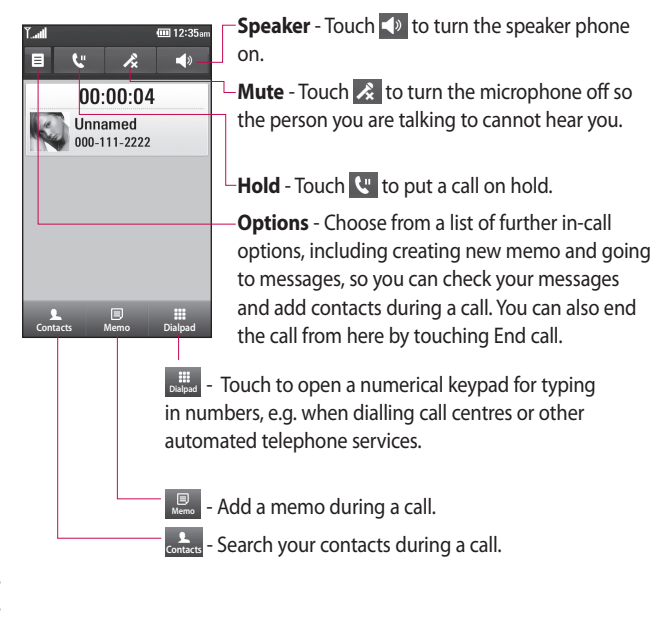

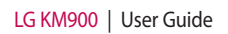

## **Adjusting call volume**

To adjust the volume during a call, use the up and down button on the right side of the phone.

## **Speed dialling**

You can assign a frequently-called contact to a speed dial number.

- 1 From the home screen touch to open your **Contacts**.
- **2** Touch  $\textbf{E}$  and select **Speed dials**.
- Your voicemail is already set to **3**  speed dial 1. You cannot change this. Touch any other number to assign it to a speed dial contact.
- Your contacts list will open. Select **4**  the contact you want to assign to that number by touching the phone number once.

To call a speed dial number, touch **Com** on the home screen then press and hold the assigned number until the contact appears on the screen. The call will initiate automatically, without having to touch **Voice call**.

## **Making a second call**

- **1** During your initial call, touch **Dialpate** and select the number you want to call.
- 2 Call the number or search your contacts (see **Making a call** on page 25 for details).
- **3** Touch **connect** the call.
- 4 Both calls will be displayed on the call screen. Your initial call will be locked and put on hold.
- **5** To end one or both calls press **End** .

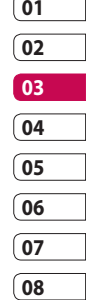

## Calls

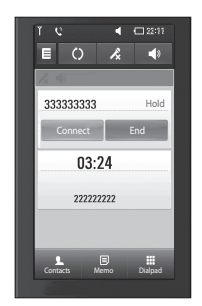

**NOTE:** You will be charged for each call you make.

## **Turning off DTMF**

DTMF lets you use numerical commands to navigate within automated calls. DTMF default is set to on.

To turn it off during a call (to make a note of a number) touch  $\Xi$  and select **Disable DTMF**.

## **Viewing your call logs**

From the home screen, touch , then touch **Recent history** in the Communication tab. Choose from the following:

**All history** - View a complete list of all dialled, received and missed calls, voice calls only, video calls and messages.

**Missed calls** - View a list of all calls you have missed.

**Calls only** - View a list of all calls you have made and missed.

**Messages only** - View a list of all numbers that have received or sent texts and multimedia messages.

**VT only**- View a list of all video calls.

**TIP!** From any call log touch  $\Xi$  and **Delete all** to delete all the recorded items.

**TIP!** Touch any single call log entry to view the date, time and duration of the call.

### **Using call divert**

- **1** Touch **88** and choose **Call settings** in the Settings tab.
- 2 Touch **Call divert** and select **Voice calls** and/or **Video calls**.
- Choose whether to divert all call, **3**  when the line is busy, when there is no answer or when you cannot be contacted.
- Touch **Activate** to activate. **4**
- **5** Enter the number to divert to.

**NOTE:** Diverting calls will incur charges. Please contact your network operator for details.

**TIP!** To turn off all call diverts, choose **Deactivate all** from the **Call divert** menu.

## **Using call barring**

- **1** Touch **88** and choose **Call settings** in the Settings tab.
- 2 Touch **Call barring** and select **Voice calls** and/or **Video calls**.
- Choose any or all of the five **3**  options:

**All outgoing Outgoing international**

**Outgoing international calls except home country**

#### **All incoming Incoming when abroad**

4 Enter the call barring password. Please check with your network operator about this service.

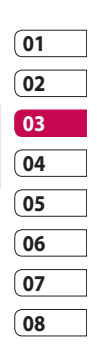

## Calls

#### **TIP!** Select **Fixed dial**

**number** to turn on and compile a list of numbers which can be called from your phone. You'll need your PIN2 code, which is available from your operator. Only numbers within the fixed dial list can be called from your phone.

### **Changing the common call setting**

- **1** Touch **88** and choose **Call settings** in the Settings tab.
- 2 Touch **Common settings**. This lets you change the following settings:

**Call reject** - Slide the switch left for **ON**. You can touch the **Reject list** to choose all calls, specific contacts or groups or calls from unregistered numbers (i.e. not in your contacts).

**Send my number** - Choose whether to display your number on an outgoing call.

**Auto redial** - Slide the switch left for **ON** or right for **OFF**.

**Minute minder** - Slide the switch left to **ON** to hear a tone every minute during a call.

**BT answer mode** - Select **Handsfree** to be able to answer a call using a Bluetooth headset, or select **Handset** to press a handset key to answer a call.

**Save new number** - Select **ON** or **OFF** to save a new number.

### **Changing your video call settings**

- 1 From the home screen, touch and scroll to **Call settings** in the Settings tab.
- Touch **Video call settings** and **2** select the settings for your video calls. Decide whether to use still image, then select one and/or switch on the mirror to see yourself on screen when making a video call.

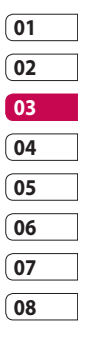

## **Contacts**

## **Searching for a contact**

There are two ways to search for a contact:

#### **From the home screen**

- 1 From the home screen, touch to open your **Contacts**. Touch  $\mathcal{D}$  and enter the contact name using the key pad.
- Touch **Video call** or **Voice call** or **2**  the  $\leftarrow$  key to place the call.

**TIP!** You can search by group by touching the Contacts tab at the top of the screen and selecting **Groups**. This will bring up a list of all your groups.

#### **From the main menu**

- 1 Touch **88**, then touch **Contacts** on the Communication tab.
- **2** Touch **fact and Search**.

#### **Adding a new contact**

- 1 From the home screen, touch then select  $\mathbf{a}$  and then touch **New contact** button.
- 2 Choose whether to save the contact to **Handset** or **USIM**.
- **3** If you want to add a picture to the new contact, touch **Add picture**.
- Enter the first and last name of **4**  your new contact. You do not have to enter both, but you must enter at least one.
- **5** Enter up to five different numbers and assign a type to each of them, choosing between **Mobile**, **Home**, **Office**, **Pager**, **Fax**, **VT** and **General**.
- Add an email address. **6**
- Assign the contact to one or **7** more groups, choosing between **No group**, **Family**, **Friends**, **Colleagues**, **School** or **VIP**.

- You can also add a **Ringtone**, **8 Homepage**, **Home address**, **Company name**, **Job title**, **Company address**, **Birthday**, **Anniversary** and a **Memo**.
- **9** Touch **to** save the contact.

**TIP!** You can create customised groups for your contacts. See **Creating a group**.

#### **Creating a group**

- 1 From the home screen, touch and then touch **Contacts** in the Communication tab.
- **2** Touch Contacts on the top of the screen then touch **Groups** and select new group.
- **3** Enter a name for the new group.
- **4** Touch **the group. NOTE:** If you delete a group, the contacts assigned to that group will not be lost. They will remain in your contacts.

**TIP!** You can edit an existing group by touching the selected group once. Choose View members, Edit the group, Send message, Send businesscard or Delete group.

## **Contacts**

### **Changing your contact settings**

You can adapt your contact settings to suit your own preferences.

- 1 Touch **Contacts** on the Communication tab, select  $\Xi$ and scroll to **Contact settings**.
- From here, you can adjust the **2**  following settings:

**Display name** - Choose whether to display the first or last name of a contact first.

**Copy** - Copy your contacts from your SIM to your handset, or vice versa. You can do this one contact at a time, or all at once.

**Move** - This works in the same way as Copy, but the contact is stored at the new location only. Therefore, once a contact is moved from the SIM to the handset it will be deleted from the SIM memory.

**Clear contacts** - Delete all your contacts. Touch **Yes** if you are sure you want to delete all your contacts.

**Memory info** - View memory capacity information.

#### **Viewing information**

- 1 Touch **Contacts** from the Communication tab select  $\Xi$ and touch **Information** .
- From here you can view **Service 2 dial numbers**, **Own numbers**, **Memory info.** (memory space remaining) and **My business card** .

**TIP!** To add your own business card, select **My business card** and enter your details as you would for any contact. Touch **Save** icon to finish.

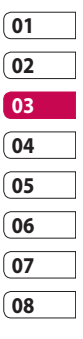

## **Messaging**

## **Messaging**

Your KM900 combines SMS, MMS into one intuitive, easy-to-use menu. There are two ways of entering the messaging centre:

1 From the home screen, touch or **Hensila is then scroll to Messaging** on the Communication tab.

### **Sending a message**

- 1 Touch \distributed **1 Touch** to open a blank message.
- Touch **To** to enter the recipient's **2**  number, or open your contacts or favourites. You can add multiple contacts. When you are finished, touch the message box below to start composing the message text.
- After entering the text, you **3**  can send the SMS by touching the send button on top of the message.

**TIP!** You will be charged for a 160 character text message for every person you send the message to.

**4** Touch **I** Insert to add a text template, multimedia templates, emoticon, name & number, new slide, subject or signature.

**WARNING:** The 160character limit may vary from country to country depending on how the SMS is coded.

*M* WARNING: If an image, video or audio file is added to an SMS it will be automatically converted to an MMS, and you will be charged accordingly.

The basics The basics

36

### **Entering text**

Keypad.

T<sub>9</sub> I Touch to turn on T9 predictive texting.

 $\circ$  Touch to change the writing language.

 $\frac{123}{6}$  Tap to change between the number, symbol and text keypads.

Use  $\bigoplus$  Shift to scroll through the different keyboards in each text entry mode (e.g. capital or lower case letters).

To enter a space touch  $\Box$ .

### **T9 predictive**

In T9 mode, you will see  $\boxed{19}$ T9 mode uses a built-in dictionary to recognise your words based on the key sequences you touch. Simply touch the number key associated with the letter you want to enter, and the dictionary will predict the word you want to use.

For example, press 8, 3, 5, 3, 7, 4, 6, 6 and 3 to write 'telephone'.

## **Abc manual**

In Abc mode you have to touch the key repeatedly to enter a letter. For example, to write 'hello', touch 4 twice, 3 twice, 5 three times, 5 three more times, then 6 three times.

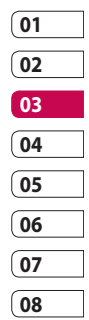

## **Messaging**

### **Setting up your email**

You can keep in touch on the move by using your KM900 to send emails. It's quick and simple to set up a POP3 or IMAP4 email account.

- **1** Touch **8** from the home screen, and scroll to **Email** on the Communication tab.
- Touch **Write email**. If the email **2**  account is not set up, start the email set up wizard.

**TIP!** If an email account is already set up, the wizard is not activated automatically.

**3** You can now follow the wizard for setting up:

You can also edit specific account settings on **Settings** > **Message settings** > **Email** > **Email account**. They are the following: **Title** - Enter a name for this account.

**User name** - Enter the account's username.

**Password** - Enter the account's password.

**My name** - Enter the nickname of user.

**Email address** - Enter the account email address.

**Reply email address** - Enter the 'reply to' email address.

**Outgoing mail server** - Enter the outgoing email server address

**Incoming mail server** - Enter the incoming email server address

**Maximum receive size** - Select the size limit for your emails, up to a maximum of 1 MB.

**Mailbox type** - Enter mailbox type, POP3 or IMAP4.

**Save to server** - Choose whether to save your emails on the server. Copies are always saved for IMAP accounts.

**Save sent mail into** - Select where to save sent emails (for IMAP4 mailboxes). For POP3 mailboxes, sent mails are always saved to the handset.

**Download option -** Choose how you want to download emails. Choose between Header only or All including attachment for POP3 and header only, header + body, or all for IMAP4

**Access point** - Choose your Internet access point.

**Advanced settings** - Choose whether to use the advanced settings.

Once the account is set up, it will appear in the accounts list in your Email folder.

## **Sending an email using your new account**

- **1** Touch **8 c** from the home screen, and scroll to **Email** on the Communication tab to open a new blank message.
- Enter the recipient's address and **2**  write your message. You can also attach images, videos, audio files and other file types.
- **3** Touch **Send email** to send your email.

**TIP!** During an active Wi-Fi connection, emails are sent and received via Wi-Fi.

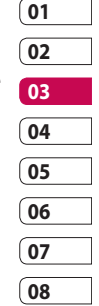

## **Messaging**

### **Changing your email settings**

You can change your email settings based on your own preferences.

- **1** Touch **88** from the home screen, then scroll to **Messages settings** on the Settings tab.
- 2 Select **Email**.
- You can alter the following **3**  settings:

**Email accounts** - Manage your email accounts.

**Allow reply email** - Choose whether to allow read confirmation messages to be sent.

**Request reply email** - Choose whether to request read confirmation messages. **Retrieve interval** - Select how

often your KM900 checks for new email messages.

#### **Include message in Fwd &**

**Reply**- Select to include the original message in any reply. **Include attachment** - Select to include the original attachment in any reply.

## **Auto retrieval in Roaming** -

Choose whether to retrieve messages automatically when abroad (roaming).

**New email noti. info** - Choose whether to be alerted about a new e-mail with a pop-up message.

**Signature** - Create an email signature and switch this feature on.

The basics The basics  $\Delta$ 0

### **Message folders**

You will recognise the folder structure in your KM900, and it is fairly self-explanatory. If you set up an email account, you can have folders for each account.

**Inbox** - All messages you receive are stored in your inbox. From here you can view and delete them, among other functions.

**Outbox** - This is a temporary storage folder while messages are being sent.

**Sent** - Messages you sent are stored in this folder.

**Drafts** - If you don't finish writing a message, you can save what you've done in this folder.

**Threaded box** - Messages (SMS) exchanged with another party via messenger. You can save the image and message (SMS) simultaneously. **My Folders** - Create folders to store your messages.

## **Using templates**

Create templates for the SMS and MMS messages you send most often. There are already some templates on the phone, which you can edit.

- When writing a new message, **1**  you can enter **Templates** from **Insert** in the options menu.
- Choose **Text templates** or **2 Multimedia templates**. You can add, edit, delete or delete all templates. To edit a message, select it, amend it, and touch **Save template**.

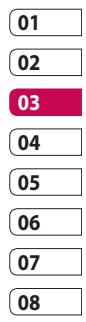

## **Messaging**

### **Using emoticons**

Liven up your messages using emoticons. There are some commonly used emoticons already on your phone.

- When writing a new message, **1**  you can enter **Emoticons** from **Insert** in the options menu.
- You can add a new emoticon by **2**  touching **New emoticon**.

## **Changing your text message settings**

Your KM900 message settings are pre-defined, so you can send messages immediately. These settings can be changed based on your preferences.

Scroll to **Message settings** on the Settings tab and touch **Text message**. You can changes to the following:

**Text message centre** - Enter the details of your message centre.

**Delivery report** - Slide the switch left to receive confirmation that your messages have been delivered. **Validity period** - Choose how long your messages are stored at the message centre.

**Message types** - Convert your text into **Voice**, **Fax**, **X.400** or **Email**. **Character encoding** - Choose how your characters are encoded. This affects the size of your messages and therefore your data charges.

**Send long text as** - Choose to send long messages as multiple SMS or MMS.

### **Changing your multimedia message settings**

Your KM900 message settings are pre-defined, so you can send messages immediately. These settings can be changed based on your preferences.

#### In **Setting** tap select **Message settings** and **Multimedia message**.

You can make changes to the following:

**Retrieval mode** - Select **Home network** or **Roaming network**. If you then select Manual, you will only receive notifications about MMS messages. You can then decide whether or not to download them in full.

**NOTE**: Additional cost may occur when MMS are downloaded when roaming.

**Delivery report** - Choose whether to allow and/or request a delivery report.

**Read reply** - Choose whether to allow and/or send a read reply.

**Priority** - Choose the priority level of your MMS.

**Validity period** - Choose how long your message is stored at the message centre.

**Slide duration** - Choose how long slides appear on screen.

**Creation mode** - Restricted/ Warning/ Free

**Delivery time** - Choose how long to wait before a message is delivered.

**Multimedia message centre** - Enter the details of your message centre.

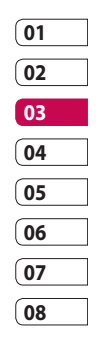

## Messaging

**Changing your other settings** Scroll to **Message settings** on the Settings tab then:

**Voicemail** - Touch **New profile** or  $\Xi$  to add a new Voicemail service. Contact your network operator for more information about the service they provide.

**Service message** - Choose whether to receive or block service messages. You can also set message security levels by creating trusted and not trusted sender lists.

**Info. service** - Choose your reception status, language and other settings.

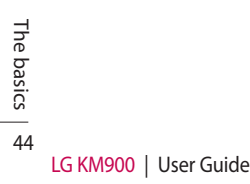

## Camera

### **Taking a quick photo**

- 1 Press and hold down the camera key on the right side of the phone.
- Holding the phone horizontally, **2**  point the lens towards the subject you want to take a picture of.
- **3** Press the capture button lightly and a focus box will appear in the centre of the viewfinder screen.
- Position the phone so you can **4**  see the photo subject in the focus box.
- When the focus box turns green, **5**  the camera has focused on your subject.
- **6** Press the capture button and hold it down.

#### **TIP! Face Tracking**

This automatically detects and focuses on human faces to help you take clearer pictures.

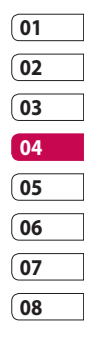

## Camera

### **Once you've taken the photo**

Your captured photo will appear on the screen. The image name is shown with four icons on the righthand side.

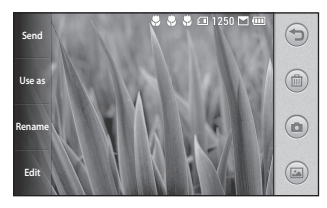

**Send** Touch to send the photo as a **Message**, **Email**, **Bluetooth** or **Blogger**. See page 36 for Sending a message, and page 103 for Sending and receiving your files using Bluetooth.

**NOTE**: Additional cost may occur when MMS are downloaded when roaming.

**Use as** Touch to use the image as wallpaper.

**Rename** Touch to edit the name of the selected picture.

**Edit** Touch to edit the image using various tools.

 $\Box$  Touch to return to the previous menu.

**Touch to delete the image.** 

**Touch to take another photo** immediately. Your current photo will be saved.

**Touch to view a gallery of your** saved photos.

Get creative Get creative

46

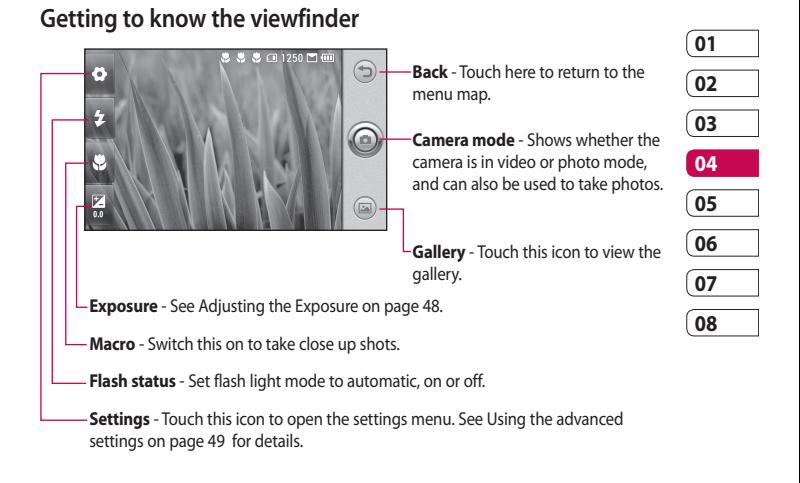

**TIP!** You can close all the shortcut options to give a clearer viewfinder screen. Just touch the centre of the viewfinder once. To recall the options, touch the screen again.

Get creative Get creative 47

## Camera

## **Using the flash**

The default flash setting is auto, but there are other options.

- **1** Select **f** from the left side of the viewfinder to enter the flash sub-menu.
- 2 There are three flash options:

**Auto** - Your camera will assess the light available for a good picture and use the flash as necessary.

**Always off** - The camera will never flash. This is useful if you want to save battery power.

**Always on** - The camera will always flash.

- When you touch the option **3**  you want, the flash menu will automatically close, allowing you to take a picture immediately.
- 4 The flash status icon in the viewfinder will change, based on the new flash mode.

## **Adjusting the exposure**

The exposure defines the difference between light and dark areas in an image. A low contrast image will appear foggy, whereas a high contrast image will appear much sharper.

- **1** Touch  $\leq$  .
- 2 Slide the contrast indicator along the bar towards  $\equiv$  for a lower exposure and hazier image or towards  $\leq$   $\geq$  for a higher exposure and a sharper image.
#### **Taking a continuous shot**

- 1 From the viewfinder, touch to open all advanced settings options and select **Continuous shot**.
- Position the subject in the **2**  viewfinder and press the capture button as if taking a normal photo.
- **3** The camera will take shots in quick succession.

#### **Using the advanced settings**

From the viewfinder, touch  $\bullet$  to open all advanced settings options.

You can change the camera setting by scrolling the wheel. After selecting the option, touch the **OK** button.

**Switch to** - For self portraits, switch to the LG KM900's inner camera. You can also switch between camera mode and video camera mode.

**Image size** - Change the size of the photo to save memory space or to take an appropriately sized picture for a contact. See **Changing the image size** on page 51.

**Colour effect** - Choose a colour tone to use on your new photo. See **Choosing a colour effect** on page 52.

**White balance** - Choose between **Auto**, **Incandescent**, **Sunny**, **Fluorescent** and **Cloudy**.

**Timer** - The self-timer allows you to set a delay after the shutter is pressed. Select **Off**, **3 seconds**, **5 seconds** or **10 seconds**. This is ideal if you want to be included in a photo.

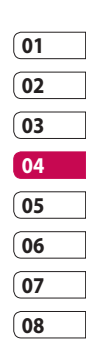

## Camera

**Shot mode** - Choose the normal or continuous shot mode.

**ISO** - The ISO rating determines the sensitivity of the camera's light sensor. The higher the ISO, the more sensitive the camera will be. This is useful in darker conditions when you can not use the flash. Select the ISO value from **Auto**, **100, 200, 400** and **800**.

**Image quality** - Choose between **Super fine**, **Fine** and **Normal**. The finer the quality, the sharper the photo. However, the file size will increase as a result, which means you'll be able to store fewer photos in your memory.

**Memory in use** - Choose whether to save your photos to the Handset memory or the External memory.

**Hide icons** - Choose the camera settings icons to be hidden manually or automatically.

**Image stabilization** - Enables you to take a photo without the camera wobbling or shaking.

**Auto focus** - Select the way the camera will focus. Choose between **Spot**, **Manual** and **Face tracking**.

**Shutter sound** - Select one of the four shutter sounds.

**Grid view** - Choose between **Off**, **2x2 grid** or **3x3 grid**.

**Geo-Tagging** - **On/ Off**

**Reset** - Restore all camera default settings.

**TIP!** When you exit the camera all settings will return to their defaults, except image size and image quality. Any non-default settings will need to be reset, such as colour tone and ISO. Check these before you take your next photo.

**TIP!** The settings menu is superimposed over the viewfinder, so when you change elements of the image colour or quality you will see a preview of the image change behind the settings menu.

#### **Changing the image size**

The more pixels, the larger the file, which means the files take up more memory space. If you want to store more pictures on your phone, you can change the resolution to make the files smaller.

- Using the viewfinder, touch **1**  in the top left corner.
- 2 Select **Image size** from the Preview menu
- **3** Select a pixel value from the six options (**5M: 2560x1920**, **3M: 2048x1536**, **2M: 1600x1200**, **1M: 1280x960, 640x480, 320x240**) or choose the predefined wallpaper size.

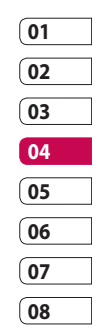

## Camera

#### **Choosing a colour effect**

- Using the viewfinder, touch **1**  in the top left corner.
- 2 Select **Colour effect** from the Preview menu.
- **3** There are five colour tone options: **Off**, **Sepia**, **Mono**, **Negative**, **Emboss**.
- Once you've made your selection, **4**  the colour tone menu can be closed by selecting the OK button. You are then ready to take a picture.

**TIP!** You can change a picture taken in colour to black and white or sepia, but you cannot change a picture taken in black and white or sepia to colour.

#### **Using the inner camera**

Your LG KM900 has an inner 640x480 camera for both video calls and taking photos.

- **1** To switch to the inner camera touch  $\bullet$  then select **Switch to-Inner camera** from the Preview menu.
- After a few seconds you'll see **2** yourself in the viewfinder. To capture the image, press the side button as normal.

**TIP!** The inner camera has fewer settings as it has no flash nor adjustable sensitivity. You can still alter the image size, colour effect, image quality, white balance and set the self-timer by touching  $\bullet$  in the same way as when using the main camera.

Get creative Get creative

- After you've taken the photo **3**  you'll be offered all the same options as for an image taken with the main camera.
- 4 To return to the main camera touch **b** and then select **Outer Camera** from the Preview menu.

#### **Viewing your saved photos**

You can access your saved photos **1** from within the camera mode. Just touch and your gallery will appear on the screen.

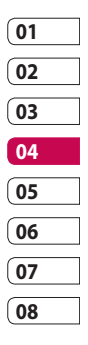

# Video camera

## **Shooting a quick video**

- 1 Press and hold down the camera key on the right side of the phone.
- **2** Then, touch **b** and then select **Switch to** in the view finder in camera mode to switch to video mode. Or, you can enter this menu directly by touching **Video camera**.
- **3** The video camera's viewfinder will appear on the screen.
- **4** Holding the phone horizontally, point the lens towards the subject of the video.
- **5** Press the capture button once to start recording.
- **6 Rec** will appear at the bottom of the viewfinder with a timer showing the length of the video.
- **7** To pause the video, touch **a** and resume recording by selecting .

**8** Touch  $\Box$  on the screen to stop recording.

LG KM900 | User Guide

Get creative Get creative

### **After shooting a video**

A still image representing your video will appear on the screen. The name of the video will be shown on the bottom of the screen, along with four icons on the right-hand side.

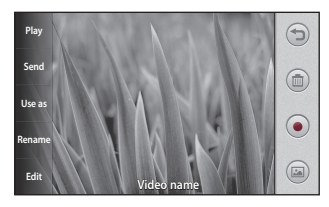

**Play** Touch to play the video.

**Send** Touch to send the photo as a **Message**, **Email**, **Bluetooth** or **YouTube**. See page 36 for Sending a message, and page 103 for Sending and receiving your files using Bluetooth.

**NOTE**: Additional cost may occur when MMS are downloaded when roaming.

**Use as** Touch to use the image as wallpaper.

**Rename** Touch to edit the name of the selected picture.

**Edit** Touch to edit the image with various tools.

 $\bigcirc$  Touch to return to the previous menu.

**Touch to delete the video you** have just made, and confirm by touching **Yes**. The viewfinder will reappear.

 Touch to shoot another video immediately. Your current video will be saved.

 Touch to view the saved videos and pictures gallery.

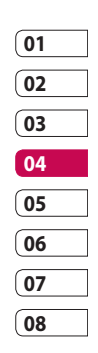

## Video camera

#### **Getting to know the viewfinder**

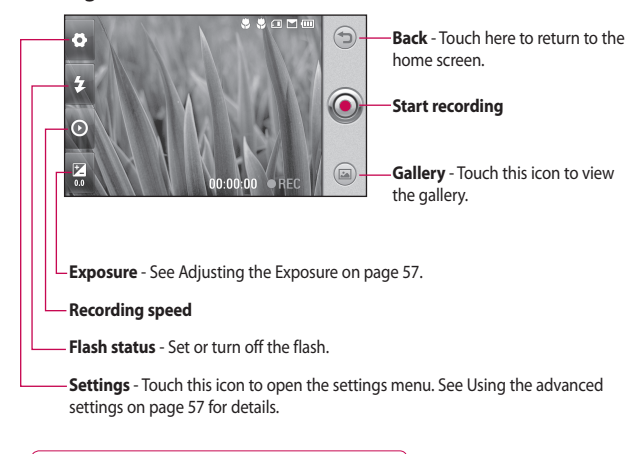

**TIP!** You can close all shortcut options to give a clearer viewfinder screen. Just touch the centre of the viewfinder once. To recall the options, touch the screen again.

Get creative Get creative

### **Adjusting the exposure**

The exposure defines the difference between light and dark areas in an image. A low contrast image will appear foggy, whereas a high contrast image will appear much sharper.

- **1** Touch  $\leq$  .
- 2 Slide the exposure indicator along the bar, towards  $\equiv$  for a lower exposure and fuzzier image, or towards  $\leq$  for a higher contrast and sharper image.

## **Using the advanced settings**

Using the viewfinder, touch **Settings** to open all the advanced settings options.

You can adjust the video camera setting by scrolling the wheel. After selecting the option, touch the **OK** button.

**Switch to** - Switch to your LG KM900's inner camera to record yourself on video. See **Using the inner video camera** on page 59 for details.

**Video size** - Change the size of the video to save memory space. See **Changing the video image size** on page 58.

**Scene mode** - Choose between **Auto** or **Night mode**.

**Colour effect** - Choose a colour tone to use on your new view. See **Choosing a colour tone** on page 59.

**White balance** - The white balance ensures any white parts of your video are realistic. To enable your camera to adjust the white balance correctly, you may need to determine the light conditions. Choose between **Auto**, **Incandescent**, **Sunny**, **Fluorescent** or **Cloudy**.

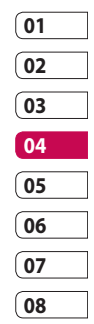

## Video camera

#### **Video quality** - Choose between **Super fine**, **Fine** and **Normal**.

The finer the quality, the sharper the video will be. The file size will increase as a result, meaning you'll be able to store fewer videos in the phone's memory.

**Duration** - Set a duration limit for your video. Choose between **Normal** and **MMS** to limit the maximum size to send as an MMS.

**TIP!** If you choose MMS duration, choosing a lower image quality will enable you to shoot a longer video.

**Memory in use** - Choose whether to save your videos to the Handset memory or to the External memory.

**Voice** - Choose Mute to record a video without sound.

**Sound focus** - Choose the sound focus: **Off**/ **Outer focus**/ **Inner focus**

**Hide icons** - Select whether to hide the icons on the camera menu automatically or manually. **Reset** - Reset all the video camera settings.

### **Changing the video image size**

The more pixels, the larger the file size, which means the files take up more memory space. If you want to store more videos on your phone, you can change the video resolution to make the files smaller.

- Using the viewfinder, touch **1**  in the top left corner.
- 2 Select **Video size** from the Preview menu.
- **3** Select a pixel value from the four options:

**720X480(D1)** - The highest quality, widescreen option.

**640x480** - Standard sized VGA.

Get creative Get creative

**320x240** - Smaller image size, and therefore a smaller file size. This is ideal for saving memory space.

**176x144** - Smallest image size and therefore the smallest file size.

**4** Touch the OK button to return to the viewfinder.

**TIP!** The great editing software on your LG KM900 is compatible with all video types except 720X480 (D1) and 640x480. Don't record in this format if you plan to edit your video.

**TIP!** For video format conversion software, see the CD that came with your KM900.

#### **Choosing a colour tone**

- Using the viewfinder, touch **1**  in the top left corner.
- 2 Select **Colour effect** from the Preview menu.
- **3** There are six colour tone options, **Off**, **Sepia**, **Mono**, **Negative** or **Emboss**.
- 4 Touch the colour tone you want to use.

**TIP!** You can change a video shot in colour to black and white or sepia, but you cannot change a video shot in black and white or sepia to colour.

## **Using the inner video camera**

Your LG KM900 has an inner 320x240 camera for both video calls and recording videos.

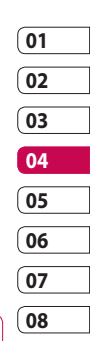

## Video camera

- **1** To switch to the inner camera, touch **then select Switch to** then **Inner Camera** from the Preview menu.
- After a few seconds you'll see **2**  yourself in the viewfinder. To start recording the image press the capture button as normal, and press it again to stop recording.
- **3** After you have shot the video, you'll be offered all the options available for a video shot using the main camera.
- 4 To return to the main camera touch and then **Outer Camera**.

**TIP!** You can still alter the image size, colour effect, white balance and quality by touching **Settings** in the same way as when using the main camera.

#### **Watching your saved videos**

- 1 In the viewfinder, touch  $\Box$ .
- Your gallery will appear on the **2**  screen.
- **3** Touch a video once to bring it to the front of the gallery. It start to play automatically.

### **Watching your videos on TV**

Connect your KM900 to your TV using the TV output cable.

**NOTE:** The TV output cable is available for purchase separately.

**TIP!** All formats except 320x240 and 176x144 are compatible with playing the video through a TV.

Get creative Get creative

# Your photos and videos

### **Viewing your photos and videos**

- **1** Touch **a** on the camera preview screen.
- Your gallery will appear on the **2**  screen.
- **3** Touch the video or photo to open it fully.

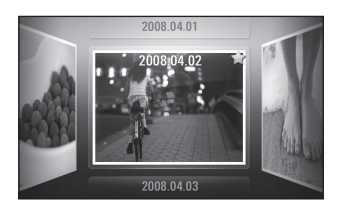

**TIP!** Flick left or right to view other photos or videos.

**TIP!** To delete a photo or video, open it and select  $\lim_{n \to \infty}$ . Touch **Yes** to confirm.

### **Using zoom when viewing a video or photo**

When viewing photos or videos, you can zoom in and out by pinching your fingers together or spreading them apart.

## **Adjusting the volume when viewing a video**

To adjust the volume of a video while it is playing, touch the volume bar on the screen bottom after pressing the loudspeaker symbol. Alternatively, use the volume keys on the side of the phone.

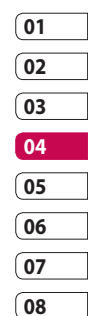

## Your photos and videos

### **Setting a photo as wallpaper**

- **1** Touch the photo you want to set as wallpaper to open it.
- 2 Touch the screen to open the options menu.
- Touch **Use as** . **3**
- 4 The screen will switch to portrait mode. You can zoom in and out and move the cropped section of the picture using a thumbnail at the bottom of the screen.

### **Editing your photos**

You can do lots of great things to your photos to change them, add to them or liven them up.

- 1 Open the photo you want to edit and touch **Edit** to show the options.
- 2 Touch the icons to alter your photo:

 Crop your photo. Choose a square or circular crop area and move your finger across the screen to select the area.

 Draw something on your photo, freehand. Select the line thickness from the four options, then the colour you want to use.

 Adding writing on a picture. See **Adding text to a photo** on page 64.

LG KM900 | User Guide

 Decorate your photo with stamps. Choose from the different stamps and touch your photo where you want to place them.

 Erase the editing you have done to the picture. You can choose the size of eraser you use.

 Touch to return to the gallery.

**Save** Save the changes you made to the photos. Select to save the changes as an **Update existing** or a **New file**. If you select **New file** enter a file name.

**Undo** Erase the editing you have done to the photo.

**Image** Touch to open further effect options including **Rotate**. There are also more advanced editing options. See **Adding a colour accent** and **Swapping the colours in a photo** on page 65.

**Filter** Touch to apply the effect options to a photo.

**Adjust ment** This helps to adjust a picture taken using automatic colour, brightness etc.

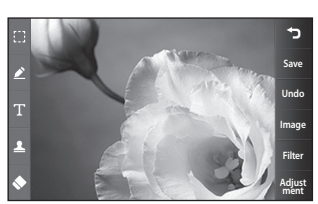

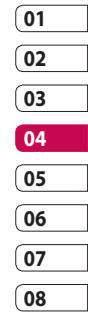

Get creative

Get creative

# Your photos and videos

## **Adding text to a photo**

- 1 From the editing screen, touch .
- 2 Select Text to add unframed text or choose one of the speech bubble shapes.
- Enter your text using the keypad **3**  and touch **Save**.
- Move the text by touching it and **4**  sliding it to where you want it.

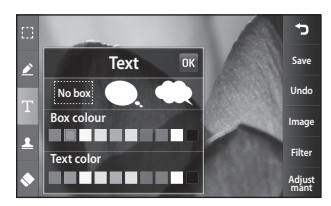

## **Adding an effect to a photo**

- 1 From the editing screen, touch **Filter** .
- You can apply any of the various **2**  options to the photo
- **3** To undo an effect simply touch **Undo** .

## **Cropping a photo**

- 1 From the editing screen, touch .
- 2 Choose the shape you want to use to crop the picture.
- **3** Drag the box over the area you want to crop.
- When you are finished with your **4** selection, touch save

Get creative Get creative 64

LG KM900 | User Guide

#### **Adding a colour accent to a photo**

- 1 From the editing screen, touch **Image** .
- Choose **Colour Accent**. **2**
- **3** Select part of the photo. A traced line will appear around everything in that area which is the same or a similar colour, for example, a person's hair or jumper.
- Alter the intensity of the **4**  accenting by touching **Intensity** and touch '+' or '-' button.
- **5** Touch OK.
- All colour will be removed **6**  from the photo, apart from in the section marked for colour accenting.
- **7** Select Save to save the changes.

### **Swapping colours in a photo**

- 1 From the editing screen, touch **Image** .
- 2 Choose **Colour swapping**.
- **3** Select part of the photo. A traced line will appear around everything in that area which is the same or a similar colour. For example, someone's hair or jumper.
- 4 Select a colour.
- Press **OK**. **5**
- **6** The part of the photo selected for colour accenting will change to the selected colour.
- **7** Select Save to save the changes.

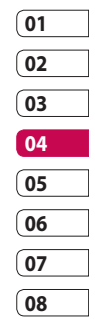

# Your photos and videos

## **Editing your videos**

The video editing features are available for MPEG4 types except 720x480 (D1) resolution.

Don't record in these formats if you plan to edit your video.

## **Trimming the length of the video**

- 1 Open the video you want to edit, touch  $\mathbf{r}$  option key.
- Select **Edit** and choose **Trim/ 2 Multi trim**.
- **3** Touch and set the new start and end points using **Trim** .
- Touch **Preview** to confirm you are **4**  satisfied with the new cut.
- **5** Touch Save or, alternatively, touch  $\Box$  to return to the gallery and discard the changes.

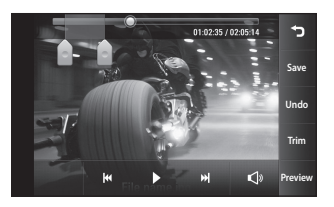

## **Merging two videos**

- 1 Open the video you want to edit, touch  $\mathbf{F}$  option key.
- Select **Edit** and choose **Video 2 merge**.
- **3** The My videos folder will open. Choose the video you want to merge.
- Touch and slide the photo **4**  to move it to the end or the beginning of the video.
- **5** Touch **Preview** to choose how to merge the videos together.

Get creative Get creative

LG KM900 | User Guide

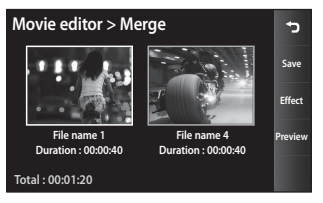

- Press **Save** then **New file** to save **6**  the new merged video. Replace the existing file or save as a new file.
- **7** Repeat these steps to merge more videos.

### **Merging a photo with a video**

- 1 Open the video you want to edit, touch  $\Xi$  option key.
- Select **Edit** and choose **Image 2 merge**.
- **3** The My images folder will open. Choose the photo you want to move into your video and touch **Select**.
- Touch and slide the photo **4**  to merge it to the end or the beginning of the video.
- **5** Touch **Preview** to choose how the photo and video merge together.
- **6** Press **Save** then choose to replace the existing file or save as a new file.
- **7** Repeat these steps to merge more photos.

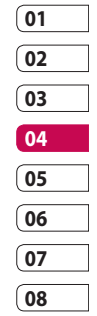

#### **Adding text to a video**

- 1 Open the video you want to edit, touch  $\Xi$  option key.
- Select **Edit** and select **Text 2 overlay**.
- **3** Touch and pause playback for setting the start point for text appearance.
- 4 Touch Start and choose the text styles. Enter your text using the keypad and select **OK**.

# Your photos and videos

**5** Touch the area of the screen you want the text to appear and touch **OK**.

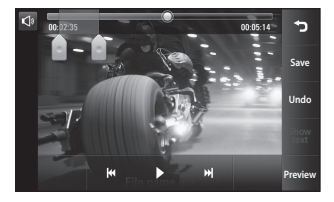

- Touch **Save**. Replace the existing **6**  file or save as a new file.
- **7** Repeat these steps to add more text.

#### **Overlaying a photo**

- 1 Open the video you want to edit, touch  $\mathbf{F}$  option key.
- Select **Edit** and choose **Image 2 overlay**.
- **3** The My images folder will open. Choose the photo you want to overlay on your video.
- 4 Touch and pause when you want the picture to appear, then select Opacity after touching the Start button.
- **5** Touch OK and then press End when the photo overlay shall be stopped.
- **6** Touch the area of the screen in which you want the text to appear. If the photo is too big it will overlay the whole screen, not just the selected area.
- Touch **Save**. Replace the existing **7**  file or save as a new file.
- **8** Repeat these steps to add more photos.

LG KM900 | User Guide

#### **Adding a soundtrack to your video**

- 1 Open the video you want to edit, touch  $\mathbf{r}$  option key.
- Select **Edit** and choose **Audio 2 dubbing**.
- **3** The My sounds folder will open. Choose the track you want to add to your video.
- The original audio track on your **4**  video will be erased.
- **5** If the audio is shorter than the video, choose whether to play it **Once** or to **Repeat** it.
- **6** Replace the existing file or save as a new file.

## **Adding live sound to your video**

- 1 Open the video you want to edit, touch  $\Xi$  option key.
- Select **Edit** and choose **Live**. **2**
- **3** Set the sound value to original sound or recording sound.

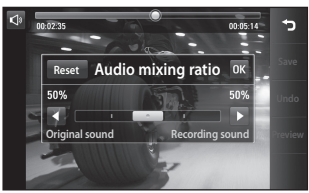

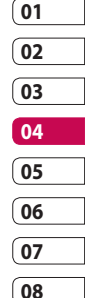

# Your photos and videos

## **Changing the video speed**

- 1 Open the video you want to edit, touch  $\Xi$  option key.
- Select **Edit** and choose **Time 2 scaling**.
- **3** Select one of the options. This can vary depending on the frame rate.
- 4 Replace the original file or save as a new file.

## **Adding a dimming effect**

- 1 Open the video you want to edit, touch  $\Xi$  option key.
- Select **Edit** and choose **2 Dimming Effect**.
- Your video will now fade in at the **3**  start and fade out at the end.
- 4 Replace the original file or save as a new file.

Get creative Get creative

# Multimedia

You can store multimedia files in your phone's memory so you have easy access to all your pictures, sounds, videos and games. You can also save your files to a memory card. Using a memory card allows you to free up space in your phone's memory.

To access the Multimedia menu, touch **RE** select **My stuff** from Multimedia tab. You can open a list of the folders that store all your multimedia files.

**TIP!** To delete any files in My stuff, touch  $\Xi$  then **Delete**.

#### **Pictures**

**My images** contains a list of pictures including default images pre-loaded onto your phone, images you have downloaded and those taken on your phone's camera.

### **My images options menu**

The options available to you in **My images** depend on the type of image you have selected. All options will be available for pictures you have taken on the phone's camera, but only the **Set favorites, Sort by, Slide show** and **Memory manager** options are available for default images.

### **Sending a photo**

- 1 To send a photo just select picture you want.
- 2 Touch Send. Choose between **Message**, **Email**, **Bluetooth** or **Blogger**.
- If you choose **Message** or **Email**, **3**  your photo will be attached to a message and you can write and send the message as normal. If you choose **Bluetooth**, your phone will search for a device to send the picture to.

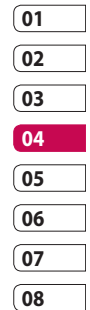

# Multimedia

## **Using an image**

You can choose images to use as wallpapers and screensavers, or even to identify a caller.

- 1 Touch **::** then select **My stuff** from Multimedia tab.
- Touch **My images**. **2**
- **3** Select an image and touch  $\equiv$  .
- Touch **Use as** and choose **4**  between:

**Wallpaper** - Set a wallpaper for the key lock screen.

**Contacts** - Allocate an image to a person in your contacts list, so the picture is displayed when they call you.

**Start up image** - Set an image to appear when you switch the phone on.

**Shut down image** - Set an image to appear when you switch the phone off.

**Outgoing call image** - Set an image to appear during outgoing calls.

**Incoming call image** - Set an image to appear during incoming calls.

#### **Printing an image**

- **1** Touch **88** then select **My stuff** from Multimedia tab.
- Touch **My images**. **2**
- **3** Select an image and touch  $\mathbf{F}$ .
- Touch **Print**, then choose **4** between **Bluetooth** and **PictBridge**.

### **Moving or copying an image**

An image can be moved or copied between the phone memory and the memory card. You may want to do this to clear some space in one of the memories, or to safeguard your images against loss.

- **1** Touch **1:** then select **My stuff** from Multimedia tab.
- Touch **My images**. **2**
- **3** Touch  $\boxed{=}$ .
- **4** Select Move or Copy.

## **Creating a slide show**

If you want to view all the images on your phone, you can create a slide show to save you having to open and close each individual image.

- **1** Touch **1:** then select **My stuff** from Multimedia tab.
- Touch **My images**. **2**
- **3** Touch **fact** then **Slide show**.

### **Geo-tagging**

Turn on the camera and enjoy the capabilities of your phone's locationbased services.

Take pictures wherever you are and tag them with the location.

If you upload tagged pictures to a blog that supports Geo-tagging, you can see the pictures displayed on a map.

## **Checking your memory status**

You can check to see how much memory space you have used and how much you have left.

- 1 Touch **88** then select **My stuff** from Multimedia tab.
- 2 Touch My images.
- **3** Touch **fact then Memory manager**.

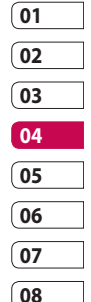

# Multimedia

## **Sounds**

The **My sounds** folder contains Downloaded sounds, **Default sounds** and **Voice recordings**.

From here you can manage or send sounds or set them as ringtones.

## **Using a sound**

- 1 Touch **88** then select **My stuff** from Multimedia tab.
- Touch **My sounds**. **2**
- Select **Default sounds** or **3 Download sound**.
- 4 Select a sound and touch the play icon. It will start to play.
- **5** You can use the sound for various tones by selecting the **Use as** menu.
- **6** Choose between Voice ringtone, **Video ringtone** and **Message**
- **tone**.

### **Videos**

The **My videos** folder shows a list of videos you have downloaded or recorded on your phone.

Watching a video

- **1** Touch **1:** then select **My stuff** on the Multimedia tab.
- Touch **My videos**. **2**
- **3** Select a video to play.

**TIP!** KM900 supports both DivX & Xvid video format playback to ensure greater content availability. Refer to page 93 for detail.

**NOTE:** The TV output cable is available for purchase separately.

Get creative Get creative

#### **Sending a video clip**

- **1** Select a video and touch  $\equiv$  .
- 2 Touch Send and choose between **Message**, **Email**, **Bluetooth** and **YouTube**.
- If you choose **Message** or **Email**, **3**  your video clip will be attached to the message, which you can write and send as normal. If you choose **Bluetooth**, your phone will search for a device to send the video to.

#### **Games and Applications**

You can download new games and applications to your phone to keep you enjoy.

#### **Playing a game**

- 1 Touch **B** then select **Games & Apps** on the Multimedia tab.
- Touch **Games or Applications 2**  menu.

**3** Touch Launch button to launch a game or an application.

#### **Using the options menu**

Within Games and Application folders, the following options are available:

- **New folder**: Create a folder **•** within Games or Applications
- **•** Sort by: Sort the games and applications by Date, Name, Size or Memory
- **Memory manager**: View the memory status handset or external memory. **•**

#### **Installing a Java game and application**

- 1 Touch **88** then select **My stuff** on the Multimedia tab.
- 2 If you insert new memory card, touch External Memory menu.
- Select the file(\*.jad or \*.jar) you **3** want to install and touch **Install**.

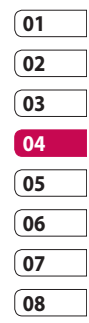

# Multimedia

## **Use the M-Toy menu**

M-Toy contains preloaded flash games which use the integrated motion sensor.

## **Flash contents**

The Flash contents folder contains all of your default and downloaded SWF files.

## **Viewing an SWF/ SVG file**

- 1 Touch **::** then select **My stuff** from Multimedia tab.
- Touch **Flash contents**. **2**
- **3** Select the file you want to view.

### **Documents**

This is possible with your Excel, PowerPoint, Word, Text and pdf files.

## **Viewing a file**

- 1 Touch **88** then select **My stuff** from Multimedia tab.
- Touch **Documents**. **2**
- **3** Select a document and touch **View**.

## 76

## **Transferring a file to your phone**

Bluetooth is probably the easiest way of transferring a file from your computer to your phone. You can also use LG PC Suite via your sync cable, see page 89 for details. To transfer files (e.g. music) using Bluetooth:

- 1 Make sure your phone and computer have Bluetooth switched on and are within range of each other
- Use your computer to send the **2**  file via Bluetooth.
- When the file is sent, accept it on **3**  your phone by touching **Yes**.
- The file should appear in your **4 Documents** or **Others** folder.

LG KM900 | User Guide

#### **Others**

The **Others** folder is used to store files that are not pictures, audio files, videos, games or applications. It is used in the same way as the **Documents** folder. You may find that when you transfer files from your computer to your phone that they appear in the **Others** folder. If this happens, you can move them.

#### **Creating a movie**

- **1** Touch **::** then select **Movie maker** from Multimedia tab.
- 2 Touch **Insert** to add an image.
- Touch the **Style** tab on the top to **3**  choose a movie style.
- Touch the **Sound** tab on the **4**  screen to change the sound, e.g. for a voice recording.
- **5** Touch the **Preview** button to see the results.
- Touch the **Play Order** tab on the **6**  screen to change the order.
- Touch the **Save in** tab on the **7**  screen to choose where to save the movie, and touch the **Usage** tab to choose between storing it and MMS.
- **8** To save your movie, press play and then touch **Save movie**.

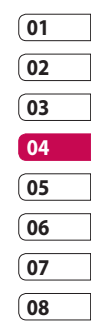

# Multimedia

### **Music**

Your LG KM900 has a built-in music player that lets you play all your favourite tracks. To access the music player, touch then select **Music** from Multimedia Tab. From here, you can access a number of folders:

**All tracks** - Contains all the songs you have on your phone.

**Favorites** - Contains the songs you have saved as favourites.

**Artists** - Browse your music collection by artist.

**Albums** - Browse your music collection by album.

**Genres** - Browse your music collection by genre.

## **Transferring music onto your phone**

The easiest way to transfer music onto your phone is via Bluetooth or the data cable.

You can also use LG PC Suite, see page 89 for details. To transfer music using Bluetooth:

- 1 Make sure both devices have Bluetooth switched on and are connected to each other.
- 2 Select the music file on the other device and select send via Bluetooth.
- When the file is sent, you will **3**  have to accept it on your phone by touching **Yes**.
- The file should appear in **Music** > **4 All tracks**.

### **Playing a song**

- 1 Touch **88** then select **Music** from the Multimedia tab.
- Touch **All tracks**. **2**
- **3** Select the song you want to play then touch  $\bigcirc$ .
- **4** Touch **I** to pause the song.
- **5** Touch **Ex** to skip to the next song.
- **6** Touch **K** to go back to the previous song.
- **7** Touch **D** to return to the **Music** menu.

**TIP!** To change the volume while listening to music, touch  $\bigcirc$ 

## **Creating a playlist**

You can create your own playlists by choosing a selection of songs from the **All tracks** folder.

- 1 Touch **88** then select **Music** from the Multimedia tab.
- **2** Touch the  $\equiv$  option icon.
- **3** Touch **New playlist**, enter the playlist name and touch  $\|\blacksquare\|$
- The All tracks folder will be **4**  displayed. Touch all of the songs that you would like to include in your playlist; a tick will appear next to these track names.

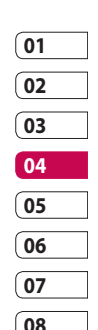

#### **5** Touch Add songs.

To play a playlist, select it and touch Play.

**NOTE:** To add a second playlist, touch  $\mathbf{r}$  then New playlist.

## Multimedia

## **Deleting a playlist**

- 1 Touch **88** then select **Music** from the Multimedia tab.
- **2** Touch the  $\mathbf{F}$  option icon.
- Touch **Delete** or **Delete all** to **3**  delete all of the playlists.

## **Using the radio**

Your LG KM900 has an built-in FM radio feature so you can tune into your favourite stations and listen on the move.

**NOTE:** You will need to attach your headphones to listen to the radio. Insert them into the headphone socket.

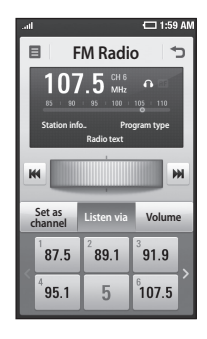

## **Searching for stations**

You can tune your phone to radio stations by searching for them manually or automatically. They will then be saved to specific channel numbers, so you don't have to keep re-tuning. You can store up to 30 channels on your phone.

#### **To tune automatically**

- 1 Touch **88** then select **FM radio** from Multimedia tab.
- **2** Touch  $\boxed{=}$ .

Touch **Auto scan** then **Yes**. The **3**  stations found will be allocated to channel numbers in your phone by selecting **Set**, **Skip** and **Stop**. **NOTE:** You can also manually tune to a station by using the wheel displayed next to the radio frequency.

#### **Resetting channels**

- 1 Touch **88** then select **FM radio** from Multimedia tab.
- **2** Touch  $\boxed{=}$ .
- Choose **Reset** to reset the current **3**  channel or choose **Reset all** to reset all of the channels. If you reset all of the channels, each channel will return to the starting 87.5Mhz frequency.

#### **Listening to the radio**

- 1 Touch **::** then select **FM radio** from Multimedia tab.
- **2** Touch the channel number of the station you would like to listen to.

**TIP!** To improve radio reception, extend the headset cord, which functions as the radio aerial.

**Warning!** If you connect the headset not specifically made for it to the phone, the radio reception can be interfered.

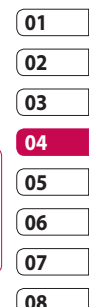

# Multimedia

### **Using the FM transmitter to play music**

The KM900 can transmit the FM frequency from the music player module when playing music. Therefore, you can listen to your music on an FM frequency, another device via FM.

# **Organiser**

### **Adding an event to your calendar**

- 1 From the home screen select then scroll to **Organiser** on the Utilities tab. Select **Calendar**.
- 2 Select the date to which you want to add an event.
- **3** Touch **E** then **New schedule**.
- Touch **Category** then choose **4**  between **Appointment**, **Anniversary** or **Birthday**. Check the date and enter the time you want your event to begin.
- **5** For appointments and anniversaries, you can enter the time and date the event finishes in the lower time and date boxes.
- **6** If you would like to add a subject or note to your event, touch **Subject** and type in the details.
- **7** Select Set alarm to set an alert for the event. If you want to repeat the alarm, select **Set repeat**.

**8** Touch **to** save the event in the calendar. A coloured square in the calendar will mark all days that have saved events, and an alarm will sound at the event start time, to help you staying organised.

**TIP!** You can enter holidays in your calendar. Individually touch each day of the holiday, then touch  $\mathbf{r}$  and select **Set holiday**. Each day will be marked in red.

### **Changing your default calendar view**

- 1 From the home screen select **Hend Strate is the organiser** on the Utilities tab. Select **Settings** in  $\Box$ .
- 2 Touch Default view and choose Calendar, Week, Timetable, List or All tasks.

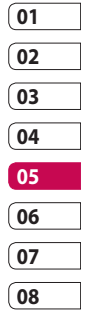

Get organised Get organised83

# **Organiser**

### **Adding an item to your To Do list**

- 1 From the home screen select then scroll to **Organiser** on the Utilities tab.
- **2** Select **Xi** select **New task** and touch **Note**.
- **3** Set the date for the task, add notes, then select its priority level: **High**, **Medium** or **Low**.
- **4** Save the task by selecting  $\blacksquare$

**TIP!** You can back up and synchronise your calendar with your computer. See PC Sync on page 89.

## **Using the date finder**

Date finder is a handy tool to help you calculate what the date will be once a certain number of days have passed. For example, 60 days from 10.10.09 will be 09.12.2009. This helps you keeping track of deadlines.

- 1 From the home screen select then scroll to **Organiser** on the Utilities tab.
- **2** Select **<u></u>** $\boldsymbol{\equiv}$ **, select <b>Date finder**.
- Set the required date in the **From 3**  tab.
- 4 In the **After** tab set the number of days.
- **5** The Target date will be shown below.

Get organised Get organised84
#### **Setting your alarm**

- 1 From the home screen select **H** then scroll to **Alarms** on the Utilities tab.
- 2 If you want add a new alarm, touch **New alarm**. If you want to set the alarm to sound again within one hour, touch **Quick alarm**.
- **3** Set the time you would like the alarm to sound.
- Choose whether you want the **4**  alarm to repeat, set the repeat and type.

The icons indicate the weekday you select.

- **5** Select **Sound/ Vibration** to select the type of alarm you want.
- Touch **Alarm bell** for selecting **6**  the alert melody or sound. To listen to the sounds, touch the sound, followed by  $\blacktriangleright$ .
- **7** Add a memo to the alarm.

#### **Adding a memo**

- 1 From the home screen select **then scroll to Memo** on the Utilities tab.
- Touch **New memo**. **2**
- Type your memo, then touch **3** .

**TIP!** You can edit an existing memo. Select the one to be edited , touch **Edit** and type in your changes.

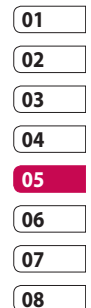

## **Organiser**

### **Voice recorder**

Use your voice recorder to record voice memos or other audio files.

### **Recording a sound or voice**

- **1** Touch **88**.
- Touch **Voice recorder** in Utilities **2**  tap.
- **3** Touch Play to begin recording.
- 4 Touch Stop to end recording.

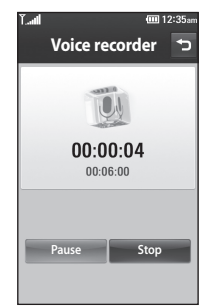

**5** If you want to re-record the voice,

# Get organised Get organised

86

LG KM900 | User Guide

touch **New** .

### **Sending the voice recording**

- 1 Once you have finished recording, you can send the audio clip by touching **Send**.
- Choose **Message**, **Email** or **2 Bluetooth**. If you choose **Message** or **Email**, the recording will be added to the message which you can write and send it as normal. If you choose **Bluetooth**, your phone will search for a device to send the voice recording to.

#### **Using your calculator**

- 1 From the home screen select **H**. then scroll to **Calculator** on the Utilities tab.
- **2** Touch the number keys to enter numbers.
- For simple calculations, touch the **3**  function you require  $(+, -, x \text{ or } \div)$ , followed by  $=$ .
- For more complex calculations, **4**  touch  $\mathbf{a}$  and choose between **sin, cos, tan, deg, log, etc.**.

#### **Converting a unit**

- 1 From the home screen select **H**, then scroll to **Tools** on the Utilities tab.
- 2 Select Unit converter.
- Choose whether you want to **3**  convert **Currency**, **Area**, **Length**, **Weight**, **Temperature**, **Volume** or **Velocity**.
- 4 Then select the unit and enter the value you would like to convert from.
- **5** The corresponding values then will appear on the screen.

#### **Using the stopwatch**

- 1 From the home screen, select **H**, then touch Utilities.
- 2 Select Stopwatch.
- **3** Touch Start to begin timing.
- Touch **Lap** if you want to record **4**  a lap time.
- **5** Touch **Stop** to end the timer.
- **6** Touch **Reset** to start the time again.

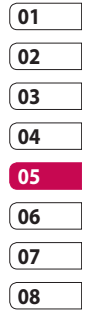

## **Organiser**

### **Adding a city to your world clock**

- 1 From the home screen, select and scroll to **World clock** in the Utilities tab.
- **2** Touch the  $\equiv$  icon, followed by **Add city**. Start typing the name of the city you require, and it will be displayed on the screen.
- **3** Touch the city to select it. This will add it to your World time list.

## PC Suite

You can synchronise your PC with your phone. This will ensure all your important details and dates match, and also act as a back up to help your mind at ease.

**TIP!** To do this, you will need to install the PC Suite application provided on the CD-ROM or available as a download from http://update.lgmobile. com. (From www.lgmobile. com PRODUCTS > Manual & Software > Go to Manual & S/W Download Section)

### **Installing the LG PC Suite on your computer**

- 1 From the home screen touch **H**, then scroll to **Connectivity** on the Settings tab.
- Touch **USB connection mode**. **2**
- **3** Connect handset and PC via USB cable and wait for a while.
- 4 Installation guide message will be displayed.

**Caution!** If installation guide message is not displayed in your PC, please check your CD-ROM setting on Windows.

- **5** Insert the supplied CD or click download button to directly download LG PC Suite program from website.
- **01 02 03 04 05 06 07 08**
- **6** Click on the LG PC Suite Installer which will appear on your screen.

## PC Suite

### **Connecting your phone and PC**

- **1** Select PC Suite mode in Connectivity menu and then connect the USB cable to your phone and your PC.
- LG PC Suite will be automatically **2**  activated on your PC.

**Caution!** If LG PC Suite is not activated automatically in your PC, please check your CD-ROM setting on PC.

Your phone and PC are now **3**  connected.

### **Backing up and restoring your phone's information**

- 1 Connect your phone to your PC as outlined above.
- 2 Click on the **Backup** icon, and select **Backup** or **Restore**.
- **3** Choose whether to back up **Contents Data** and/or

## 90

**Phonebook**/**Schedule**/**Todo**/ **Memo Data**. Select the location you want to back up the information to, or restore it from. Click **OK**.

4 Your information will be backed up.

#### **Viewing phone files on your PC**

- 1 Connect your phone to your PC as outlined above.
- Click on the **Manage Files** icon. **2**
- All the documents, flash contents, **3** images, audio files and videos you have saved on your phone will be displayed on the screen in the LG Phone folder.

**TIP!** Viewing the contents of your phone on your PC helps you to arrange files, organise documents and remove content you no longer need.

LG KM900 | User Guide

#### **Synchronising your contacts**

- 1 Connect the phone to your PC.
- Click on the **Contacts** icon. **2**
- Your PC will now import and **3**  display all the contacts saved on your SIM card and handset.
- Click on **File** and select **Save**. You **4**  can now select where you want to save your contacts to.

**NOTE:** To back up contacts saved to your SIM card, click on the SIM card folder on the left side of the PC screen. Right click on one of your contacts and choose **Select all**, then **Copy** or **Move to phone memory**.

Right-click your contacts and select **Copy to contact**. Now click on the **Handset** folder on the left side of the screen and all your numbers will be displayed.

#### **Synchronising your messages**

- 1 Connect the phone to your PC.
- 2 Click on the Messages icon.
- All your PC and phone messages **3**  will be displayed in folders on the screen.
- Use the tool bar at the top of **4**  your screen to edit and rearrange messages.

### **Music Sync**

This menu allows to add music to KM900. Before you start to transfer music from your PC to your device, make sure your computer has the following set-up and accessory is at hand:

- Microsoft Windows XP or Vista
- Windows Media Player 10 or above
- USB cable

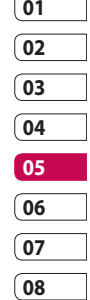

## PC Suite

#### **Transferring music using Windows Media Player**

- 1 From the home screen select **H**, then scroll to **Connectivity** on the Settings tab.
- 2 Select **USB connection mode** and choose **Music sync**.
- Connect your handset and PC **3**  using a compatible USB cable.
- When you try to connect the **4**  handset to your PC, your handset will read: Music Sync... followed by **Connected**.
- **5** The PC will prompt you to launch your preferred music management software.
- **6** Select Windows Media Player.
- **7** Go to the Sync Tab, then drag and drop the music you wish to transfer to your handset into the **Sync List** pane.
- Click on **Start Sync** button. This **8**  starts the transfer process.

### **WARNING**

Do not disconnect your phone during the transfer.

**NOTE**: Music Sync is only available for music contents.

### **Using iSync**

Install the iSync plug-in install file which is supported by Macintosh and PCs and connect the phone via Bluetooth or USB.

To synchronise via Bluetooth, set up a pairing between the Macintosh or PC and the phone. If you want to set up via USB, select the iSync menu in USB connection mode.

**NOTE**: When using Bluetooth, you have to select **iSync on** in option menu.

Get organised Get organised

#### **DivX Converter**

Install the DivX converter, which is supplied on the same CD as the PC Sync software. DivX will convert media files on your PC to a format that lets you upload them and view them on your phone.

Once installed select **DivX** from the Program Files on your PC, then **DivX converter** followed by Converter.

Use the arrows in the application to change the conversion format to Mobile. If you right click on the application box and select **Preferences**, you can change the

location where the converted files are saved.

Drag and drop the files into the application for initial analysis. Then select **Convert** for the process to begin. When the process is complete, a Conversion complete pop up will be displayed.

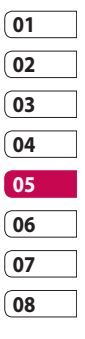

## The web

#### **o2 Active**

**o2 Active** gives you a fast, fullcolour world of games, music, news, sport, entertainment and loads more, straight to your mobile phone. Wherever you are and whatever you're into.

#### **Accessing the web**

- 1 From the home screen select then scroll to **o2 Active** on the Communication tab.
- **2** To go straight to the browser home page, select **Home**. Alternatively, select **Enter address** and type in the URL, followed by **Connect**.

**NOTE:** You will incur extra cost by connecting to these services and downloading content. Check data charges with your network provider.

### **Adding and accessing bookmarks**

For easy and fast access to your favourite websites, you can add bookmarks and save web pages.

- 1 From the home screen select then scroll to **o2 Active** on the Communication tab.
- 2 Select **Bookmarks**. A list of your Bookmarks will appear on the screen.
- **3** To add a new bookmark, select and touch **New bookmark**. Enter a name for the bookmark followed by its URL.
- **4** Touch **.** Your Bookmark will now appear in the bookmark list.
- **5** To access the bookmark simply touch the bookmark then touch connect. You will be connected to the bookmark.

The web

#### **Using the RSS reader**

RSS (Really Simple Syndication) is a family of web feed formats used to publish frequently updated content, such as blog entries, news headlines or podcasts. An RSS document, called a feed, web feed or channel, contains either a summary of content from an associated website or its full text. RSS makes it possible for people to keep up-to-date with their favourite web sites in an automated way that is easier than checking manually.

The user subscribes to a feed by entering its link into the reader or by clicking an RSS icon in a browser that starts the subscription process. The reader checks the user's subscribed feeds regularly for new content and downloads any updates that it finds.

#### **Accessing a saved page**

- 1 From the home screen select then scroll to **o2 Active** on the Communication tab.
- 2 Select Saved pages.
- **3** Select the page you want to view and it will open.

#### **Viewing your browser history**

1 From the home screen select **then scroll to <b>o2 Active** on the Communication tab. Select **History**.

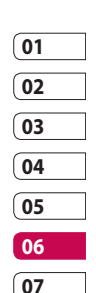

**08**

2 The web pages you have accessed recently will be displayed. To access any of these pages, simply select it.

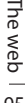

## The web

### **Changing web browser settings**

- 1 From the home screen select then scroll to **Connectivity** on the Settings tab.
- 2 Select **Browser settings**.
- You can edit the **Profile**, **3 Appearance settings**, **Cache**/ **Cookies**, **Security** or **Reset settings**.
- You can simply set these on or off **4**  by touching the switch icon.

#### **Using your phone as a modem**

Your KM900 can be used as a modem for your PC, giving you email and internet access even when you don't have any wired connection. You can do this via the USB cable or by Bluetooth.

#### **Using the USB cable:**

- Ensure you have the LG PC Suite **1**  installed on your PC.
- Connect your KM900 and your PC **2**  using the USB cable and launch the LG PC Suite software.
- **3** Click **Communication** on your PC. Then click **Settings** and select **Modem**.
- Choose **LG Mobile USB Modem 4**  and select **OK**. It will now appear on the screen.
- **5** Click Connect and your PC will connect via your KM900.

**NOTE:** For more information on synchronising using the LG PC Suite see page 89.

The web

#### **Using Bluetooth:**

- Ensure Bluetooth is switched **On 1**  and **Visible** for both your PC and KM900.
- Pair your PC and KM900 so that a **2**  passcode is required to connect them.
- Use the **Connection wizard** on **3**  your LG PC Suite to create an active Bluetooth connection.
- Click **Communication** on your **4**  PC. Then click **Setting**.
- Click **Modem**. **5**
- Choose **Standard Modem over 6 Bluetooth link** and click **OK**. It will now appear on the screen.
- **7** Click **Connect** and your PC will connect via your KM900. **NOTE:** For more information on

Bluetooth see page 103.

#### **Access to Google Maps**

You can use Google navigation services from the Communication tab. Select the Google Maps menu in Google to launch the application. The GPS position your KM900 is providing will be processed. This service helps you to get around and to find your way by delivering maps onto your display. Note that additional cost may occur when using this service.

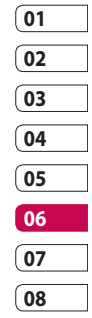

## **Settings**

This folder lets you adapt your settings to personalise your KM900. **NOTE:** For information on call settings see page 30.

#### **Changing your screen settings**

- 1 From the home screen, select **But then scroll to Display settings** on the Settings tab.
- You can choose the option menu **2**  from:

**Screen images** - Choose an image for locking, switching the phone on or off, or making or receiving a call.

**NOTE:** The setting will be reset if you select **Reset** menu.

**Homescreens** - Widget/ Contact/ Multimedia/ Shortcut

**Lock screen** - Choose the clock type on the lock screen.

**Font** - Adjust the font size and style.

**Backlight** - Choose how long the backlight stays on.

**NOTE:** The longer the backlight stays on, the more battery power it uses and you may need to recharge your phone more often.

**Auto brightness** - Adjust the screen brightness automatically.

**Brightness** - Adjust the screen brightness.

### **Personalising your profiles**

You can quickly change your profile on the home screen. Just touch the status summary icon on the top, then touch the profile tab.

Using the settings menu, you can personalise each profile setting.

- 1 From the home screen select **then scroll to Profiles** on the Settings tab.
- 2 Choose the profile you want to edit: **Normal**, **Silent**, **Outdoor** or **Flight mode**.

98 Settings

You can then change all sounds **3**  and alert options available in the list, including your **Voice/Video ringtone**, **Volume**, **Message alerts** and others.

#### **Changing your phone settings**

Use the freedom of adapting the KM900 to your own preferences.

- 1 From the home screen, select then scroll to **Phone settings** on the Settings tab.
- **2** Select a menu from the list below:

**Date & Time** - Adjust your date and time settings or choose to auto update the time when travelling or for daylight saving. **Power save** - Choose to switch the value power saving settings to **On** or **OFF**.

**Languages** - Change the language on your KM900's display.

**Auto key lock** - Lock the keypad automatically on the home screen.

**Security** - Adjust your security settings, including PIN codes and handset lock.

**Touch settings** - Change the touchpad value settings.

**Memory manager** - See **Using memory manager** on page 102 for more information.

**Reset settings** - Restores all settings to their factory defaults.

**Handset information** - View KM900 technical information.

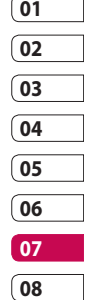

## **Settings**

### **Changing your touch settings**

From the home screen select **H** then scroll to **Phone settings** on Settings tab.

**Touch vibration** - Change the type of vibration.

**Vibration** - Vibration 1/2/3

**Vibration volume** - Controls the strength of vibration.

**Touch sound** - Change the tone when touching the screen.

**Sound** - Sound 1/2/3

**Volume** - Controls the volume of tone.

#### **Changing your connectivity settings**

Your connectivity settings have already been set up by your network operator, so you can use your new phone immediately.

To Use this menu to change your settings.

From the home screen select 88 then scroll to **Connectivity** on Settings tab.

**Network selection** - Your KM900 will connect automatically to your preferred network.

**Internet profile -** Set the profiles for connecting to the internet.

**Access points** - Your network operator has already saved this information. You can add new access points using this menu.

**GPS type** - Choose **Assisted GPS** or **Stand alone**.

100 Settings

#### **GPS**

- GPS technology uses information from earthorbiting satellites to find locations.
- A receiver estimates the distance to GPS satellites based on the time it takes for signals to reach them. then uses that information to identify its location.
- This may take from a couple of seconds to several minutes.
- Assisted GPS (A-GPS ) on this mobile is used to retrieve location assistance data over a packet data connection.
- The assistance data is only retrieved from the Service server when offered by your network provider and needed.

**Note** : GPS service has an error tolerance and it is unable to work in buildings or underground.

#### **USB connection mode** -

Synchronise your KM900 using the LG PC Suite software to copy files from your phone. See page 89 for more information on synchronisation.

**TV out** - Choose **PAL** or **NTSC** when connecting your KM900 to a TV.

**DivX VOD registration** - This menu is used to generate a DivX VOD registration code. Please visit http:// vod.divx.com to register and for technical support.

**Packet data conn.** - Set the packet data connection.

**Browser setting** - Set the values related to the browser.

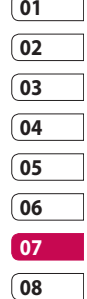

101 Settings

## **Settings**

**Streaming settings** - Your network operator has already saved this information. You can edit it if you want to make changes.

**Java settings** - Allows you to set profiles for connections made by Java programs and to view certificates.

#### **Using memory manager**

Your KM900 has three available memories: the phone itself, the SIM Card and an external memory card (which you may need to purchase separately). You can use memory manager to determine how each memory is used and see how much space is available.

From the home screen select **BB** then scroll to **Phone settings** on the Settings tab. Select **Memory Manager**.

#### **Handset common memory 1/2**

- View the memory available on your KM900 for MMS, Email, Java applications and others.

**Handset multimedia memory** - View the memory for multimedia contents, such as streaming files, movies, music, pictures, sounds, video and flash.

#### **Handset reserved memory**

- View the memory available on your handset for SMS, Contacts, Calendar, To do list, Memos, Alarms, Call history, Bookmarks and Miscellaneous items.

**USIM memory** - View the memory available on your SIM Card.

**External memory** - View the memory available on your external memory card (which you may need to purchase separately).

Settings

### **Using flight mode**

Turn flight mode on by selecting **then Settings**. Touch **Profiles** and select **Flight mode**.

Flight mode prevents you making calls, connecting to the Internet, sending messages or using Bluetooth.

### **Sending and receiving files using Bluetooth**

Bluetooth is a great way to send and receive files as it uses no wires and connection is quick and easy. You can also connect to a Bluetooth headset to make and receive calls.

#### **To send a file:**

- 1 Open the file you want to send, which will be typically a photo, video or music file.
- **2** Touch **fact** and choose **Send**. Select **Bluetooth**.
- **3** If you have already paired the Bluetooth device, your KM900 will not automatically search for other Bluetooth devices. If not, your KM900 will search for other Bluetooth enabled devices within range.

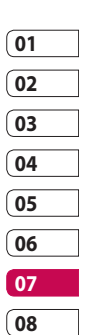

- Choose the device you want to **4**  send the file to and touch **Select**.
- **5** Your file will be sent.

**TIP!** Check the progress bar to make sure your file has been sent.

> 103 Settings

## **Settings**

#### **To receive a file:**

- 1 To receive files your Bluetooth must be set to **On**. See **Changing your Bluetooth settings** below for more information.
- A message will prompt you to **2**  accept the file from the sender. Touch **Yes** to receive the file.
- **3** You will see where the file has been saved and choose to **View** the file or **Use as wallpaper**. Files will usually be saved to the appropriate folder in My stuff.

### **Changing your Bluetooth settings**

- 1 From the home screen select then scroll to **Bluetooth** on the Settings tab.
- **2** Touch  $\boxed{=}$ . Make your changes to:

**My device information** - Enter a name for your KM900.

**My device visibility** - Choose to be **Visible**, **Hidden** or **Visible for 1 min**.

**Remote SIM mode on** - Activate the remote SIM mode.

**iSync on** - Choose to activate on iSync.

**Supported services** - See options to use Bluetooth in a ssociation with different services.

**Delete** - Choose to delete the selected profile.

**Delete all** - Choose to delete all profiles.

 $104$ Settings

#### **Pairing with another Bluetooth device**

By pairing your KM900 with another device, you can set up a passcodeprotected connection. This makes pairing more secure.

- Check that your Bluetooth is **On**. **1**  You can change your visibility using the **Settings** menu.
- Touch **Search**. **2**
- Your KM900 will search for **3**  Bluetooth devices. When the search is completed **Refresh** will appear on the screen.
- Choose the device you want to **4**  pair with and enter a passcode, then touch **OK**.
- **5** Your phone will then connect to the other device, on which you will need to enter the same passcode.
- Your passcode-protected **6**  Bluetooth connection is now ready.

#### **Using a Bluetooth headset**

- Check that your Bluetooth is **On**. **1**
- Follow the instructions that **2**  came with your headset to put it in pairing mode and pair your devices.
- **3** The headset will be automatically switched to Headset profile.
- Touch **Ask always** or **Allow 4 without asking**.

**TIP!** See page 30 for details on **BT answer mode** so that you can control how you answer calls when your Bluetooth headset is connected.

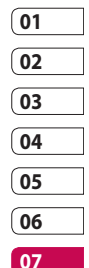

**08**

## Wi-Fi

Wireless Manager allows you to manage Internet connections per Wi-Fi (Wireless LAN) on your device. It allows the phone to connect to local wireless networks, or access the Internet wirelessly. Wi-Fi is faster and has a greater range than Bluetooth wireless technology and can be used for fast emailing and Internet browsing.

**NOTE:** The KM900 supports WEP, WPA-PSK/2 encryption, and not EAP, WPS encryption. If your Wi-Fi service provider or network administrator sets encryption for network security, fill in the key in the pop-up window. If encryption is not set, this pop-up window will not be shown. You can obtain the key from your Wi-Fi service provider or network administrator.

#### **1. How to set up Wi-Fi**

- **1** Touch Wi-Fi from the Settings tab and turn Wi-Fi on
- AP (Access Point) Search **2** 
	- Searches which AP it can connect to.
- AP Connect **3** 
	- Connects to the desired AP from the AP search list.
	- If the AP is security type WEP or WPA-PSK/2, enter the security key.

### **2. Wi-Fi network profile support**

- Wi-Fi profile support (how to **1**  connect to a frequently-used AP or Hidden AP)
	- 1) If the AP does not appear in the search list, you can connect to it by saving it as a profile.

Settings

- 2) Saving the frequently-used AP as a profile makes it easier to enter the Security key when connecting to an AP with that Security type.
- 3) If the AP does not support DHCP, you can connect to the AP using a static IP address.
- Description of each field in the **2**  Wi-Fi profile.
	- 1) Network name: SSID (ID)
	- 2) Security type: WEP, WPA-PSK/2 support.
	- 3) Security key: saves the security key.
	- 4) IP/DNS setting: this allows you to set to Automatic or Static depending on whether the AP supports DHCP.

For Static, enter the field value of the IP address and DNS server to use with the static IP address when connecting.

- **3** How to save the Wi-Fi profile
	- 1) Select Saved networks from the Options menu, then select **New network** and enter values into each field.
	- 2) It is possible to select and save the AP search list by selecting **Wi-Fi On** and then **Refresh** (Searching AP).
	- 3) After connecting to an AP with this Security type, the profile will be saved automatically.

### **01 02 03 04 05 06 07 08**

#### **3. How to obtain MACaddress**

For setting up a connection in some wireless networks with MAC filter you may need to enter the MAC address of your KM900 into the router.

- 1 Touch Wi-Fi from the settings tab, then open the options menu.
- 2 Select My MAC Address and it will be displayed.

Settings

## Software Update

### **Software Update**

#### **LG Mobile Phone Software Update Program**

For more information on installing and using this program, please visit http://update.lgmobile.com.

This feature allows you to update your software to the latest version quickly and conveniently over the Internet without needing to visit our service centre.

As the mobile phone software update program requires your full attention throughout the update process, please make sure you check all instructions and notes that appear at each step before moving on to the next step. Please note that removing the USB data communication cable or batteries during the update may seriously damage your mobile phone. As the manufacturer takes no responsibility for loss of data

during the update process, you are advised to back up any important information in advance for safekeeping.

Settings

## **Accessories**

There are a variety of accessories available for your mobile phone, which may be sold separately. You can select these options according to your personal communication requirements. Consult your local dealer for availability. (**Items described below may be optional**.)

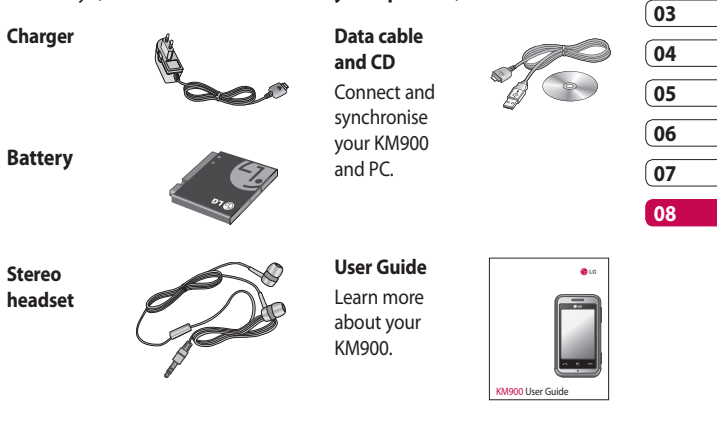

#### **NOTE:**

- Always use genuine LG accessories.
- Failure to do this may invalidate your warranty.
- Accessories may vary in different regions.

Accessories Accessories 109

### Network service Technical data

The wireless phone described in this guide is approved for use on E-GSM 900, DCS 1800, GSM 850, PCS 1900 and W-CDMA networks. A number of features included in this guide are called Network Services. These are special services that you arrange through your wireless service provider. Before you can take advantage of any of these Network Services, you must subscribe to them through your service provider and obtain instructions for their use from your service provider.

#### **General**

Product name: KM900 System: E-GSM 900 / DCS 1800 / GSM 850 / PCS 1900/ WCDMA

#### **Ambient Temperatures**

Max: +55°C (discharging), +45°C (charging)

Min: -10°C

#### **DivX VOD registration**

Generate a DivX VOD registration code.

Please visit <http://vod.divx.com/> for registration and technical support.

Network service Network service

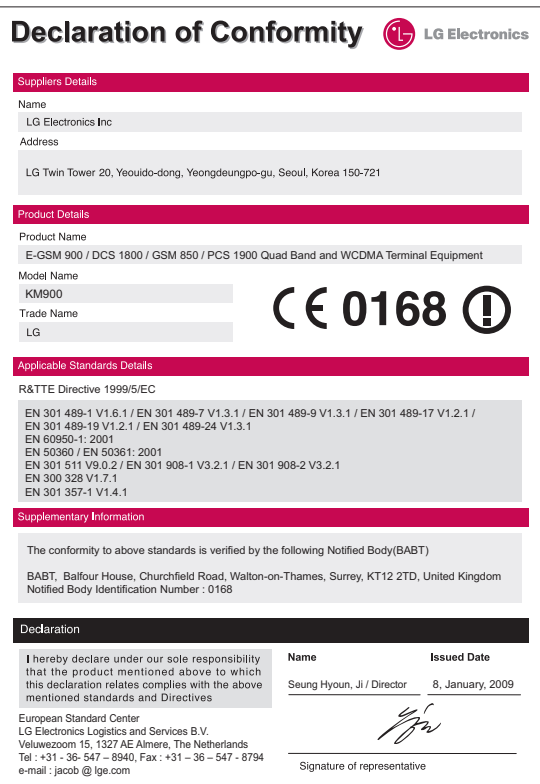

## Guidelines for safe and efficient use

Please read these simple guidelines. Not following these guidelines may be dangerous or illegal.

#### **Exposure to radio frequency energy**

Radio wave exposure and Specific Absorption Rate (SAR) information This mobile phone model KM900 has been designed to comply with applicable safety requirements for exposure to radio waves. These requirements are based on scientific guidelines that include safety margins designed to assure the safety of all persons, regardless of age and health.

• The radio wave exposure guidelines employ a unit of measurement known as the Specific Absorption Rate, or SAR. Tests for SAR are conducted using standardised methods with the phone transmitting at its highest certified power level in all used

frequency bands.

- While there may be differences between the SAR levels of various LG phone models, they are all designed to meet the relevant guidelines for exposure to radio waves.
- The SAR limit recommended by the International Commission on Non-Ionizing Radiation Protection (ICNIRP) is 2W/kg averaged over 10g of tissue.
- The highest SAR value for this model phone tested by DASY4 for use at the ear is 0.602 W/kg (10g) and when worn on the body is 0.646 W/Kg(10g).
- SAR data information for residents in countries/regions that have adopted the SAR limit recommended by the Institute of Electrical and Electronics Engineers (IEEE), which is 1.6 W/kg averaged over 1g of tissue.

Guidelines Guidelines

#### **Product care and maintenance**

### **WARNING**

Only use batteries, chargers and accessories approved for use with this particular phone model. The use of any other types may invalidate any approval or warranty applying to the phone, and may be dangerous.

- Do not disassemble this unit. Take it to a qualified service technician when repair work is required.
- Keep away from electrical appliances such as TVs, radios, and personal computers.
- The unit should be kept away from heat sources such as radiators or cookers.
- Do not drop.
- Do not subject this unit to mechanical vibration or shock.
- Switch off the phone in any area where you are required by special regulations. For example, do not use your phone in hospitals as it may affect sensitive medical equipment.
- Do not handle the phone with wet hands while it is being charged. It may cause an electric shock and can seriously damage your phone.
- Do not to charge a handset near flammable material as the handset can become hot and create a fire hazard.
- Use a dry cloth to clean the exterior of the unit (do not use solvents such as benzene, thinner or alcohol).
- Do not charge the phone when it is on soft furnishings.
- The phone should be charged in a well ventilated area.

## Guidelines for safe and efficient use

- Do not subject this unit to excessive smoke or dust.
- Do not keep the phone next to credit cards or transport tickets; it can affect the information on the magnetic strips.
- Do not tap the screen with a sharp object as it may damage the phone.
- Do not expose the phone to liquid or moisture.
- Use the accessories like earphones cautiously. Do not touch the antenna unnecessarily.

#### **Efficient phone operation**

#### **Electronics devices**

All mobile phones may get interference, which could affect performance.

- Do not use your mobile phone near medical equipment without requesting permission. Avoid placing the phone over pacemakers, for example, in your breast pocket.
- Some hearing aids might be disturbed by mobile phones.
- Minor interference may affect TVs, radios, PCs, etc.

#### **Road safety**

Check the laws and regulations on the use of mobile phones in the area when you drive.

- Do not use a hand-held phone while driving.
- Give full attention to driving.

Guidelines Guidelines

- Use a hands-free kit, if available.
- Pull off the road and park before making or answering a call if driving conditions so require.
- RF energy may affect some electronic systems in your vehicle such as car stereos and safety equipment.
- When your vehicle is equipped with an air bag, do not obstruct with installed or portable wireless equipment. It can cause the air bag to fail or cause serious injury due to improper performance.
- If you are listening to music whilst out and about, please ensure that the volume is at a reasonable level so that you are aware of your surroundings. This is particularly imperative when near roads.

#### **Avoid damage to your hearing**

Damage to your hearing can occur if you are exposed to loud sound for long periods of time. We therefore recommend that you do not turn on or off the handset close to your ear. We also recommend that music and call volumes are set to a reasonable level.

#### **Glass Parts**

Some parts of your mobile device are made of glass. This glass could break if your mobile device is dropped on a hard surface or receives a substantial impact. If the glass breaks, do not touch or attempt to remove. Stop using your mobile device until the glass is replaced by an authorized service provider.

Cuidelines<br>
115

## Guidelines for safe and efficient use

### **Blasting area**

Do not use the phone where blasting is in progress. Observe restrictions, and follow any regulations or rules.

#### **Potentially explosive atmospheres**

- Do not use the phone at a refueling point.
- Do not use near fuel or chemicals.
- Do not transport or store flammable gas, liquid, or explosives in the same compartment of your vehicle as your mobile phone and accessories.

### **In aircraft**

Wireless devices can cause interference in aircraft.

- Turn your mobile phone off or activate flight mode before boarding any aircraft.
- Do not use it on the ground without permission from the crew.

#### **Children**

Keep the phone in a safe place out of the reach of small children. It includes small parts which may cause a choking hazard if detached.

#### **Emergency calls**

Emergency calls may not be available under all mobile networks. Therefore, you should never depend solely on the phone for emergency calls. Check with your local service provider.

#### **Battery information and care**

- You do not need to completely discharge the battery before recharging. Unlike other battery systems, there is no memory effect that could compromise the battery's performance.
- Use only LG batteries and chargers. LG chargers are designed to maximize the battery life.

Guidelines Guidelines

LG KM900 | User Guide

- Do not disassemble or short-circuit the battery pack.
- Keep the metal contacts of the battery pack clean.
- Replace the battery when it no longer provides acceptable performance. The battery pack maybe recharged hundreds of times until it needs replacing.
- Recharge the battery if it has not been used for a long time to maximize usability.
- Do not expose the battery charger to direct sunlight or use it in high humidity, such as in the bathroom.
- Do not leave the battery in hot or cold places, this may deteriorate the battery performance.
- There is risk of explosion if the battery is replaced by an incorrect type.
- Dispose of used batteries according to the manufacturer's instructions. Please recycle when possible. Do not dispose as household waste.
- If you need to replace the battery, take it to the nearest authorized LG Electronics service point or dealer for assistance.
- Always unplug the charger from the wall socket after the phone is fully charged to save unnecessary power consumption of the charger.

## Trouble Shooting

This chapter lists some problems you might encounter while using your phone. Some problems require you to call your service provider, but most are easy for you to correct yourself.

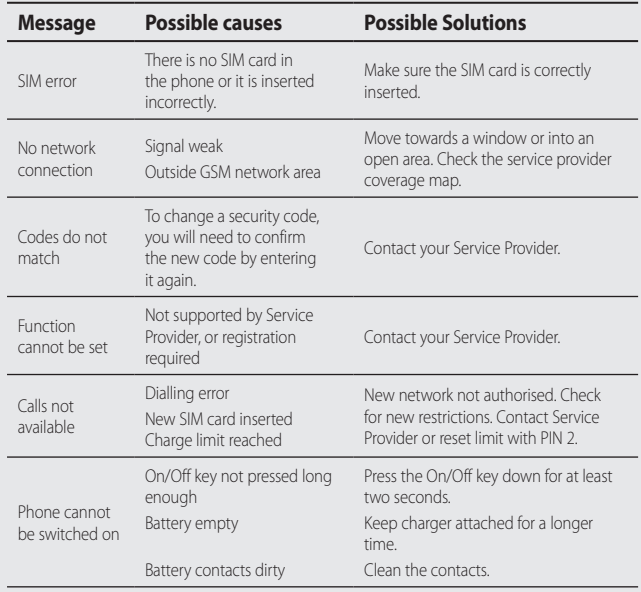

Trouble shooting Trouble shooting

LG KM900 | User Guide

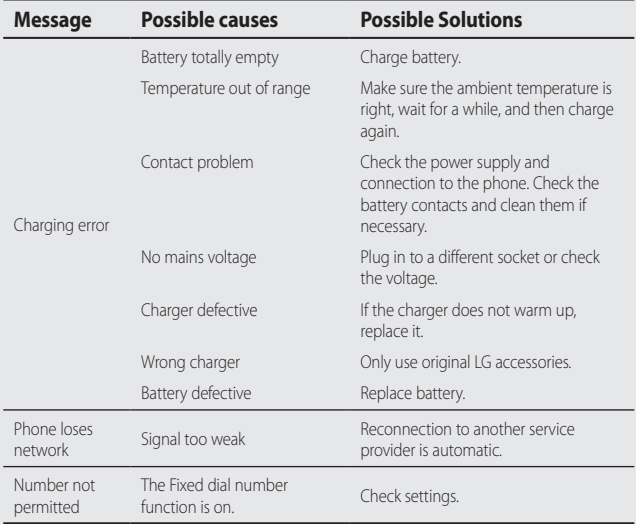

#### **LG Electronics Garantiebestimmungen und -bedingungen**

Vielen Dank, dass Sie sich für dieses Produkt entschieden haben. Wir sind sicher, dass Ihr neues Gerät Ihnen in den kommenden Jahren viel Freude bereiten wird.

Für dieses Produkt übernehmen wir gegenüber Ihrem Fachhändler eine Garantie von 24 Mo-naten ab Rechnungs-/Belegdatum. Die Garantiezeit für mitgelieferte Akkus ist jedoch auf 6 Monate begrenzt. Falls Sie nach dem Lesen der Bedienungsanleitung davon überzeugt sind, dass Ihr Gerät einen technischen Fehler hat, sollten Sie das Gerät umgehend beim Händler bei dem Sie es gekauft haben reklamieren.

Autorisierte LG Electronics Service-Händler und Service-Zentren in anderen EG-Staaten werden für Ihre Reklamation die im Land der Instandsetzung üblichen Reparaturbedingungen anwenden. In Problemfällen sind wir

#### **Unsere Adresse ist: LG Electronics Deutschland GmbH**

Kundendienst Jakob-Kaiser-Str. 12 47877 Willich **Tel.: 01805-442639** (0,14 €/ Min.)

#### **Garantiebestimmungen und -bedingungen**

- 1. Die Garantie gilt nur im Zusammenhang mit der Originalrechnung, dem Kassenbeleg oder einer Bestätigung von LG Electronics Deutschland GmbH über die Garantiedau-er. Ist die Seriennummer des Produktes nicht vorhanden oder nicht lesbar, so ist die Garantie von LG Electronics ungültig. In diesem Fall sollten Sie sich an den Händler wenden, bei dem Sie das Produkt gekauft haben.
- Es liegt allein im Ermessen von LG Electronics, das defekte Gerät oder defekte Be-2.standteile zu reparieren oder zu ersetzen. Alle ausgetauschten Bestandteile gehen in das Eigentum von LG Electronics über.
- 3. LG Electronics legt großen Wert auf gute Serviceleistungen, so dass Reparaturen schnell und zuverlässig ausgeführt werden. Deshalb werden alle Garantiereparaturen von LG Electronics direkt, oder durch von LG Electronics autorisierte Service-Zentren durchgeführt. Wird die Reparatur von einer nicht autorisierten Person durchgeführt, übernimmt LG Electronics weder Kosten noch Haftung, es sei denn, die Reparatur ist vorher mit dem LG Electronics-Kundendienst abgestimmt worden.
- 4. Alle Produkte von LG Electronics entsprechen den Spezifikationen des jeweiligen Landes, in denen sie verkauft werden. Alle Kosten, die aus einer etwaigen Umrüstung der Geräte entstehen, werden von LG Electronics nicht übernommen.
- 5. Die Garantieleistungen von LG Electronics schließen die folgenden Punkte nicht ein:
	- Regelmäßige Prüfungen, Wartungen, Reparaturen und Austausch von Teilen, die dem normalem Verschleiß unterliegen.
	- Aktualisierung von Software aufgrund veränderter Netzparameter
	- Schäden am Produkt aufgrund von falscher Benutzung oder Mißbrauch, zweck-fremder Verwendung des Produktes, Nichtbeachtung der Bedienungsanleitung, Anschuß von nicht durch LG Electronics geliefertem Zubehör
	- Einbau oder Verwendung des Produktes in einer Weise, die den geltenden techni-schen Normen und Sicherheitsnormen nicht entspricht.
	- Einbau oder Verwendung des Produktes in einer Weise, die den geltenden techni-schen Normen und Sicherheitsnormen nicht entspricht
	- Schäden, verursacht durch Sturm, Wasser, Feuer, Überspannung, höhere Gewalt oder Krieg, oder andere Gründe, auf die LG Electronics keinen Einfluß hat
	- Schäden, die durch den Transport oder unsachgemäße Verpackungen entstehen
- 6. Die in dem jeweiligen Land geltenden Rechte des Verbrauchers, zum Beispiel Forderungen gegenüber dem Verkäufer, wie im Kaufvertrag niedergelegt, werden von die-ser Garantieerklärung nicht berührt. LG Electronics, seine Niederlassungen und Distributoren, haften nicht für direkte oder indirekte Schäden oder Verluste, soweit nicht zwingende gesetzliche Bestimmungen dem entgegenstehen.

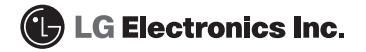

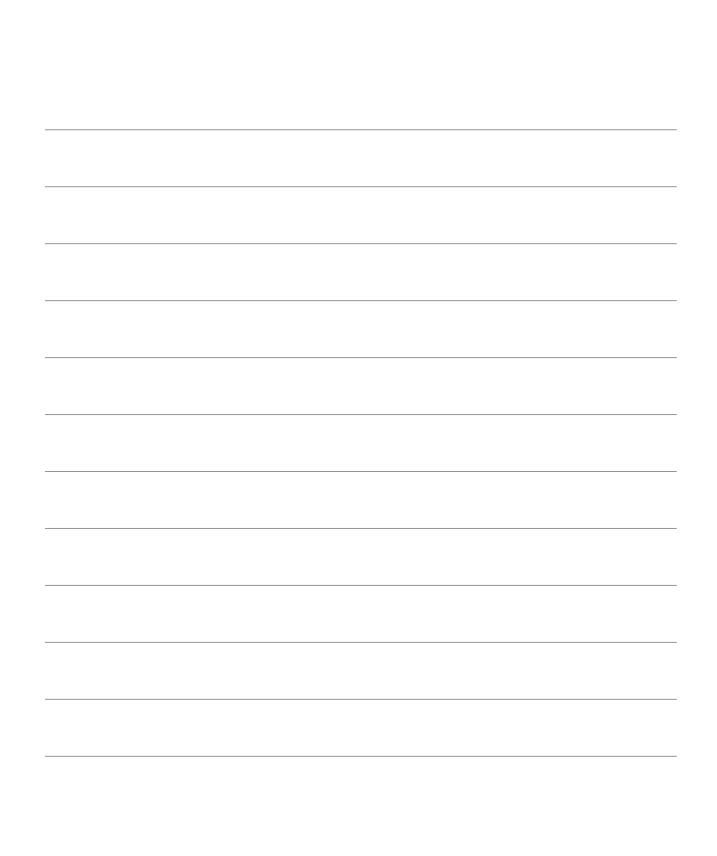